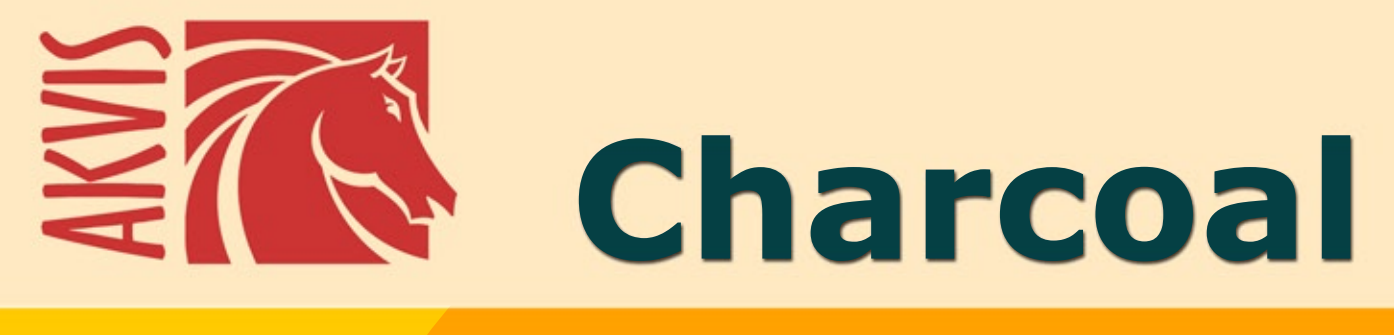

# **Disegni a carboncino e gessetto**

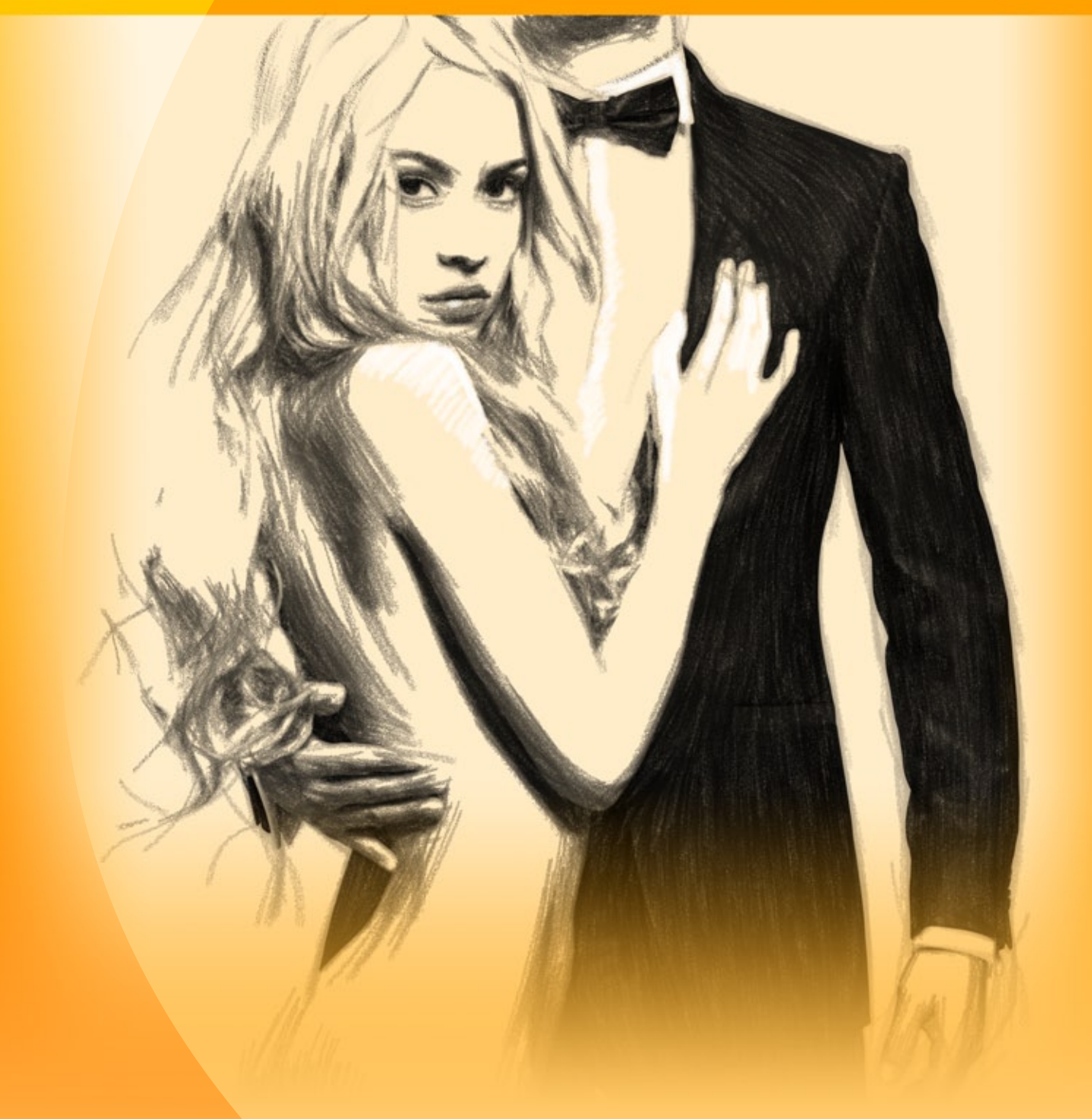

**akvis.com**

# **INDICE**

- [Campo di applicazione](#page-2-0)
- [Installazione su Windows](#page-8-0)
- **[Installazione su Mac](#page-11-0)**
- **· [Installazione su Linux](#page-13-0)**
- [Registrazione del software](#page-15-0)
- Come funziona
	- [Area di lavoro](#page-18-0)
	- [Come usare il programma](#page-21-0)
	- [Disegno a carboncino e gessetto](#page-26-0)
	- [Timeline](#page-33-0)
	- [Strumenti](#page-36-0)
	- [Tela](#page-41-0)
	- [Cornici](#page-42-0)
	- [Testo](#page-43-0)
	- [Preset](#page-44-0)
	- [Preferenze](#page-45-0)
	- [Elaborazione batch](#page-46-0)
	- [Stampare l'immagine](#page-47-0)
- Esempi
	- [Schizzo a carboncino](#page-49-0)
- [Programmi di AKVIS](#page-52-0)

# <span id="page-2-0"></span>**AKVIS CHARCOAL 6.0** | DISEGNI A CARBONCINO E GESSETTO

**AKVIS Charcoal** è uno strumento artistico che trasforma le foto in disegni a carboncino e gessetto. Crea come artisti famosi!

Il **carboncino** è uno dei materiali più popolari usati per il disegno. Esso consente di creare uno schizzo preliminare, come pure un'opera d'arte compiuta. Il carboncino combina i vantaggi di diversi materiali e può essere utilizzato con vari strumenti da disegno. Utilizzando il carboncino appuntito si possono tracciare linee sottili e chiare, ma se lo si inclina si ottengono tracciati larghi e porosi. Il carboncino crea tratti suggestivi: ricchi o semplici, sia delicati che corposi.

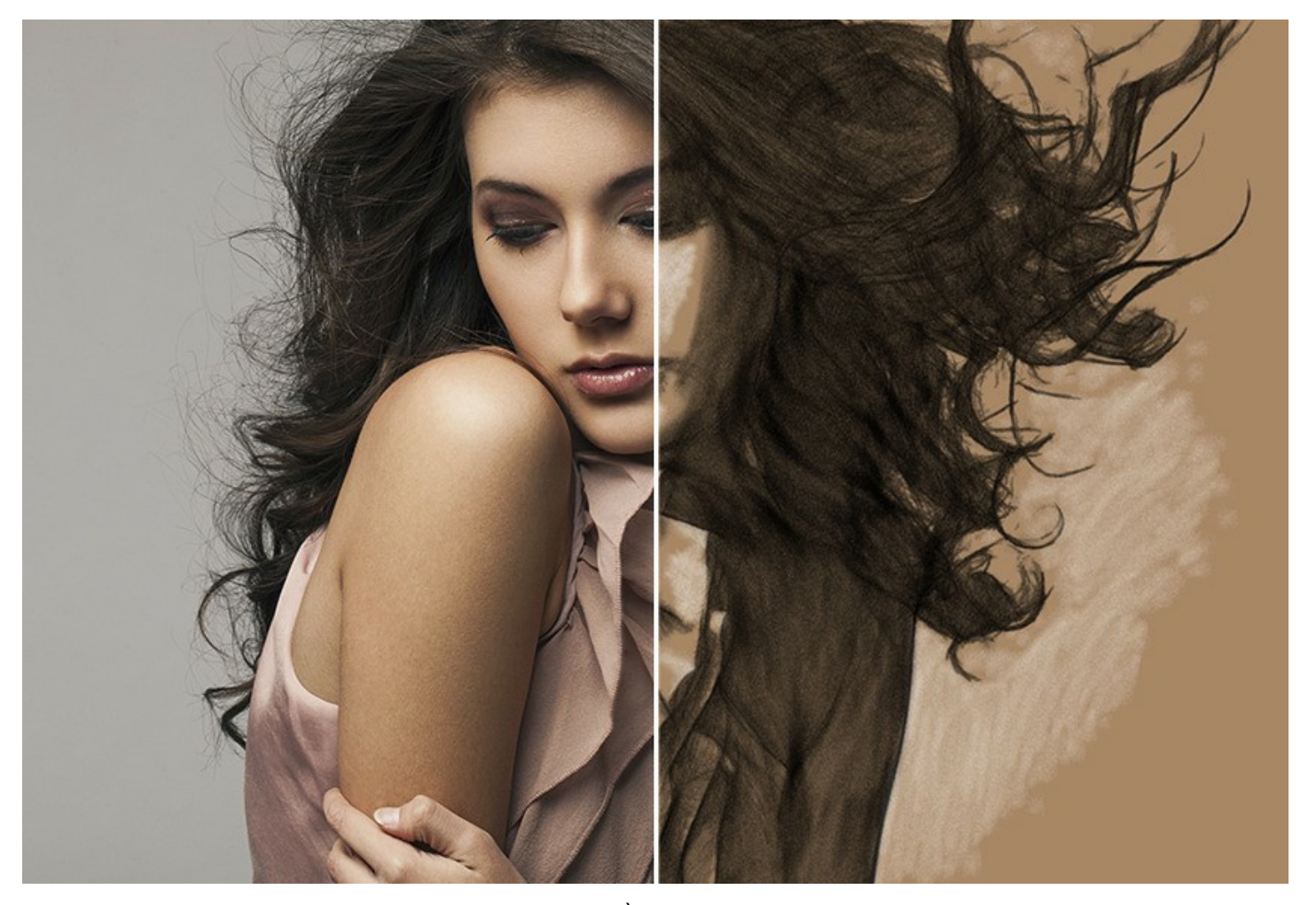

Il **gessetto** è uno dei primi strumenti creativi per bambini. È ideale per creare schizzi rapidi e disegni di grandi dimensioni sul marciapiede o carta colorata. Il gessetto bianco viene utilizzato per evidenziare le aree luminose, aggiungere tono e volume all'immagine.

**AKVIS Charcoal** permette di realizzare disegni con ogni materiale, [carboncino e gessetto](#page-26-0), o combinarli usando un drastico contrasto tra bianco e nero.

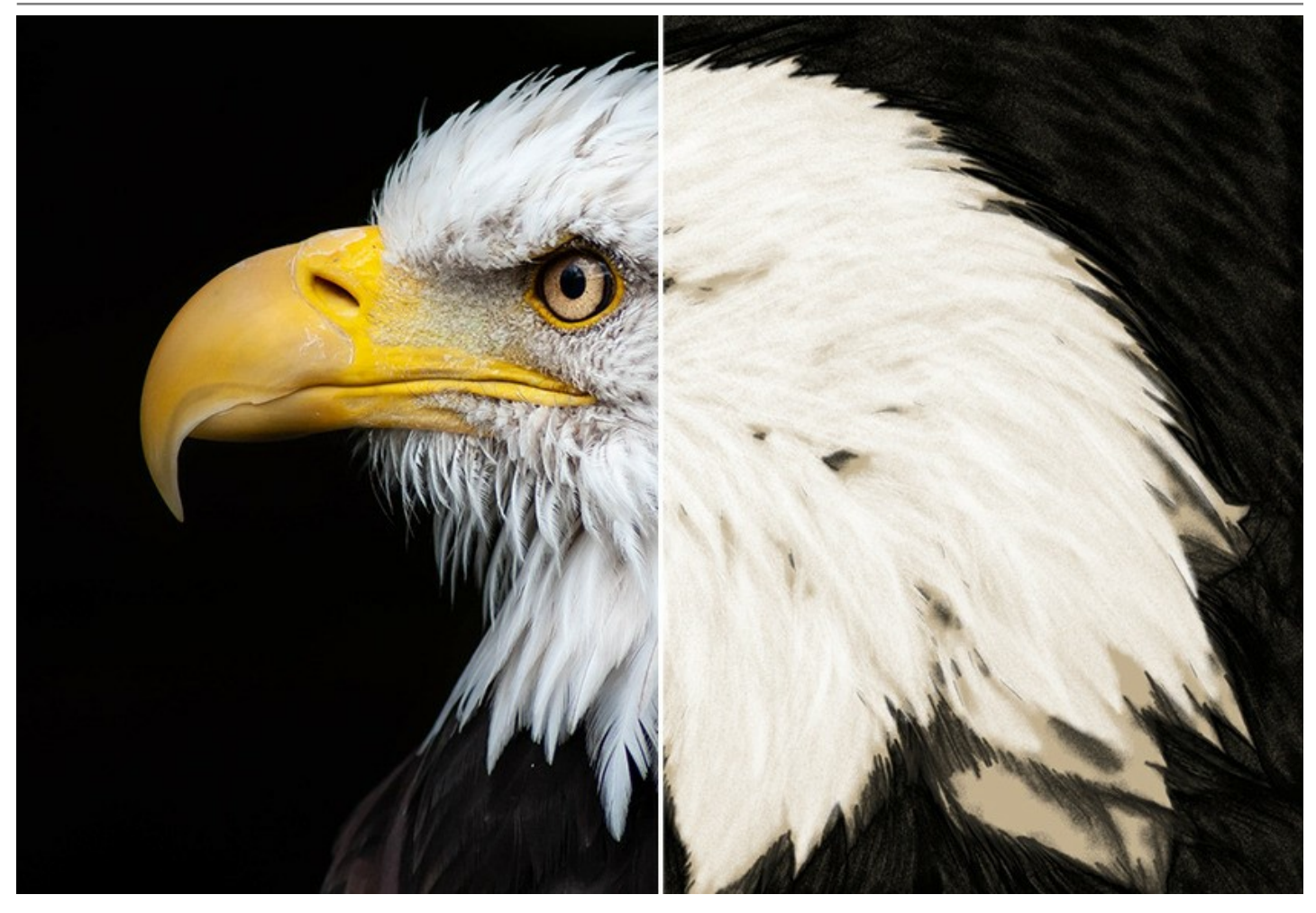

Giocando con i colori e le opzioni, è possibile conseguire innumerevoli varianti da fotografia a disegno, ottenendo così eccezionali effetti artistici come simulare un disegno a *sanguigna*, *seppia*, ecc.

È possibile osservare la trasformazione della foto in un disegno a carboncino e gessetto in tempo reale. Il programma, durante l'elaborazione, visualizza delle istantanee e consente di scegliere tra loro quella preferita. Grazie all'eccezionale funzione [Timeline](#page-33-0) si possono realizzare numerose varianti di disegni senza regolare alcuna impostazioni.

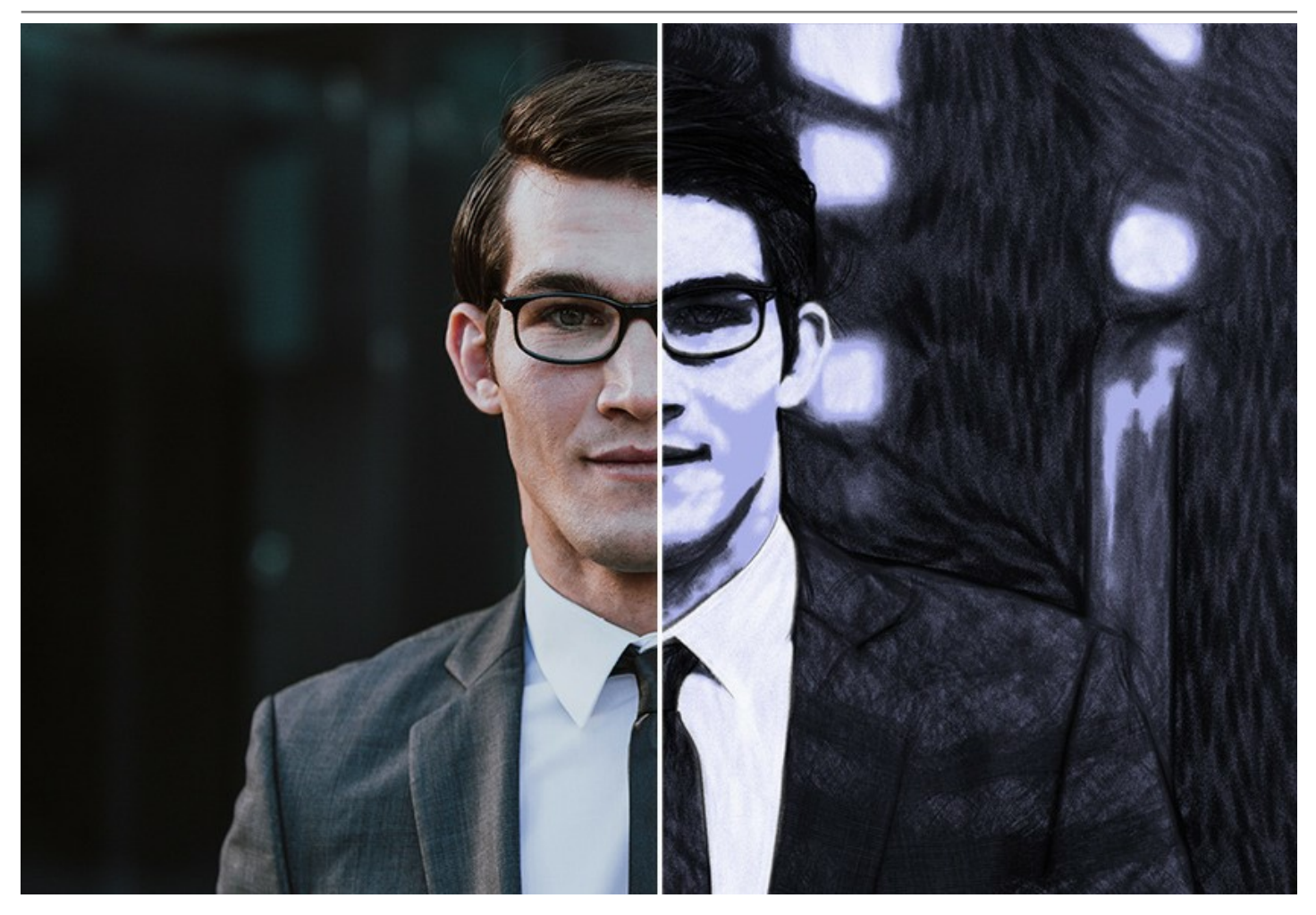

Variazioni di colore della carta (sfondo) offrono un numero maggiore di versioni del risultato finale. Per conseguire un disegno più autentico è possibile scegliere tra una notevole varietà di texture di tela. Aggiungendo la firma all'immagine ci si può sentire come un autentico artista, il vero autore di un'opera d'arte. Applica una cornice al tuo disegno da una ricca Libreria nella scheda *Decorazione*! Aumenta la tua creatività e sfrutta al massimo tutte le funzionalità del software!

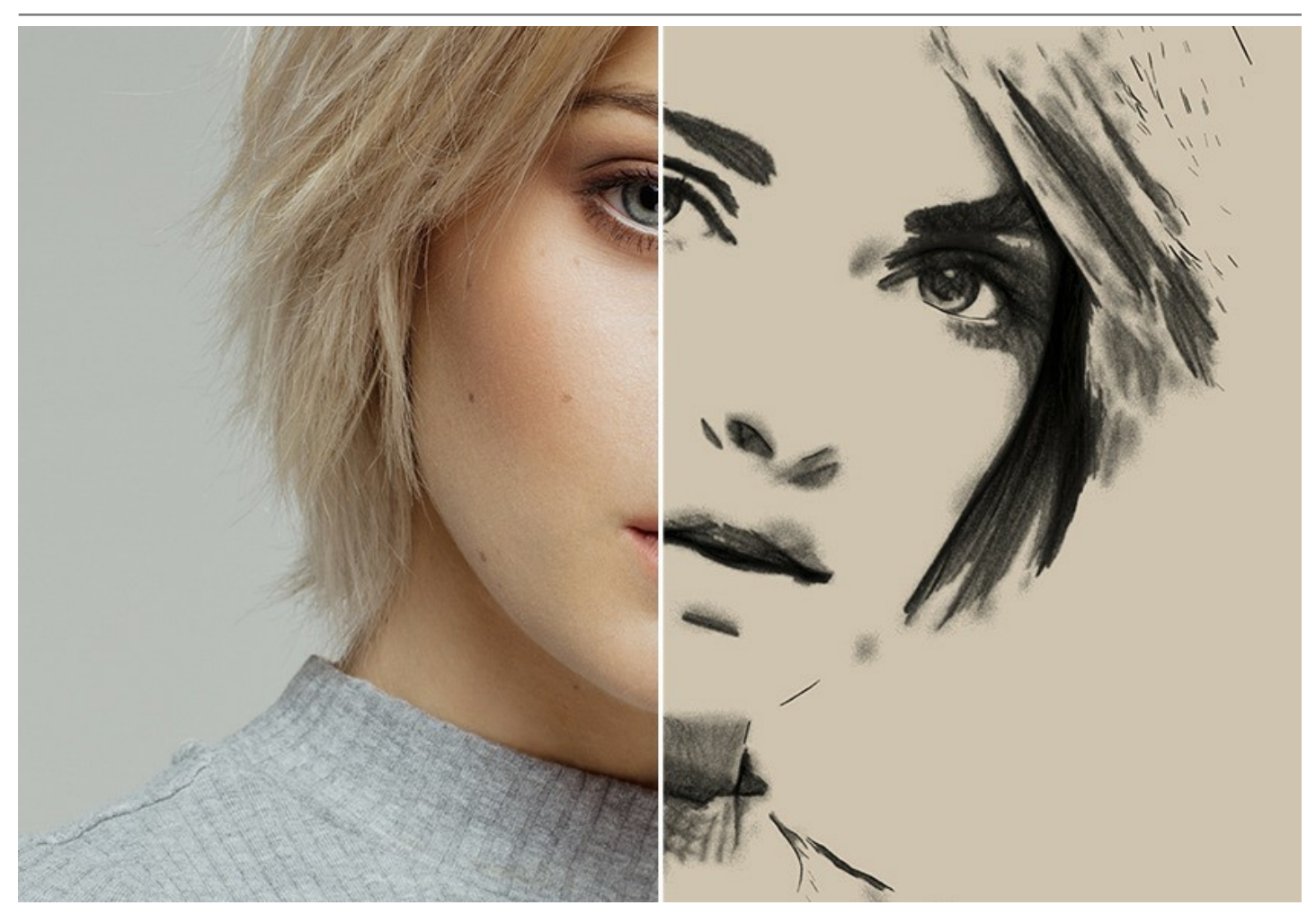

Il programma include un elenco di [Preset](#page-44-0), combinazioni di impostazioni pronte all'uso, che rendono più facile il lavoro con il software e fanno risparmiare tempo all'utente. È possibile creare i propri preset salvando le combinazioni preferite dei parametri.

La funzione [Elaborazione batch](#page-46-0) consente di convertire automaticamente una serie di immagini. Trasforma tutte le tue foto in un album da disegno a carboncino, realizza splendidi video di cartoni animati!

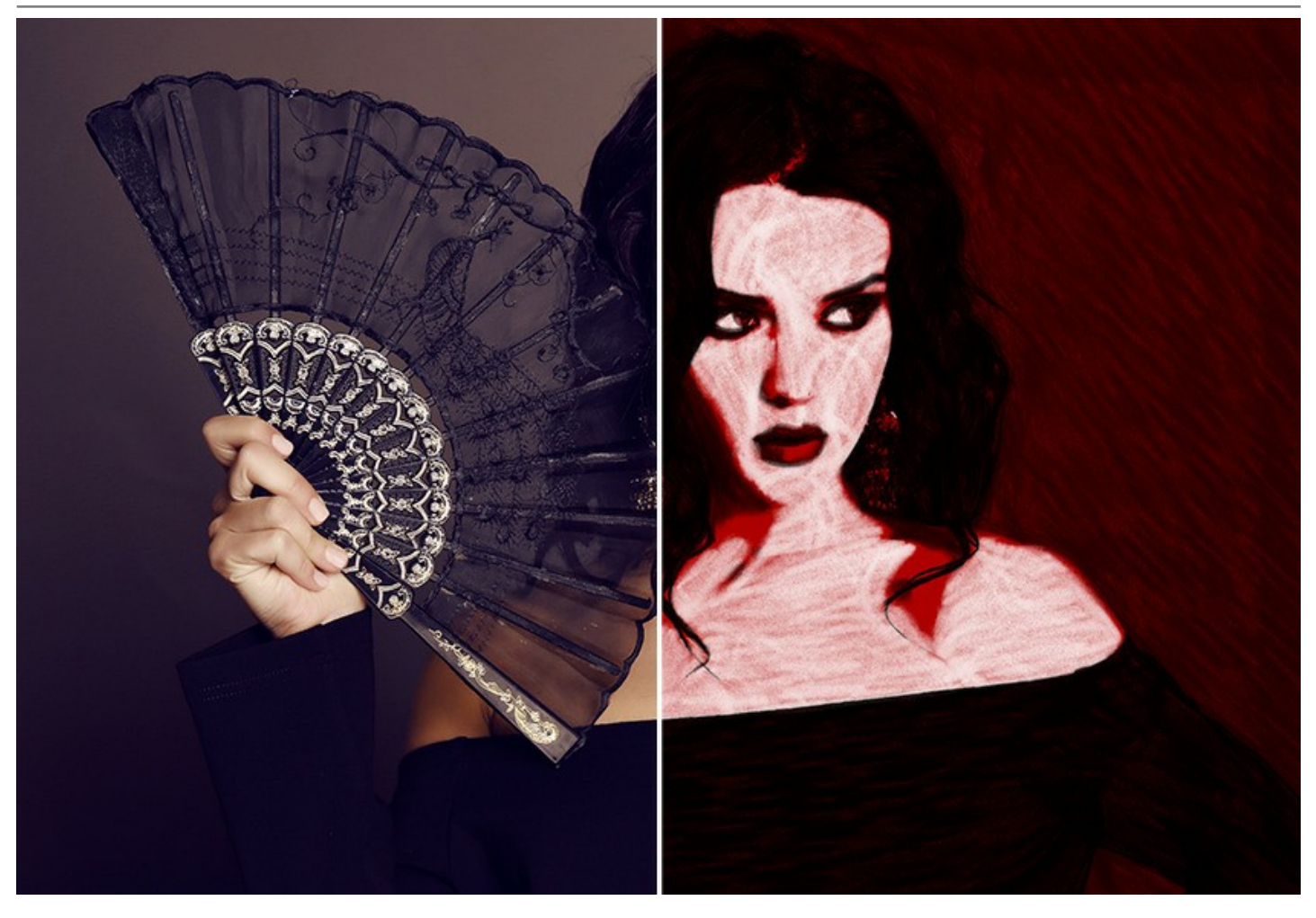

**AKVIS Charcoal** è disponibile come applicazione *standalone* (indipendente) e come *plugin* per i più diffusi programmi di grafica: [AliveColors,](https://alivecolors.com/it/about-alivecolors.php) Adobe Photoshop, Photoshop Elements, Corel PaintShop Pro, ecc. [Consulta la pagina di compatibilità](https://akvis.com/it/compatibility-software.php?utm_source=help) per ulteriori dettagli.

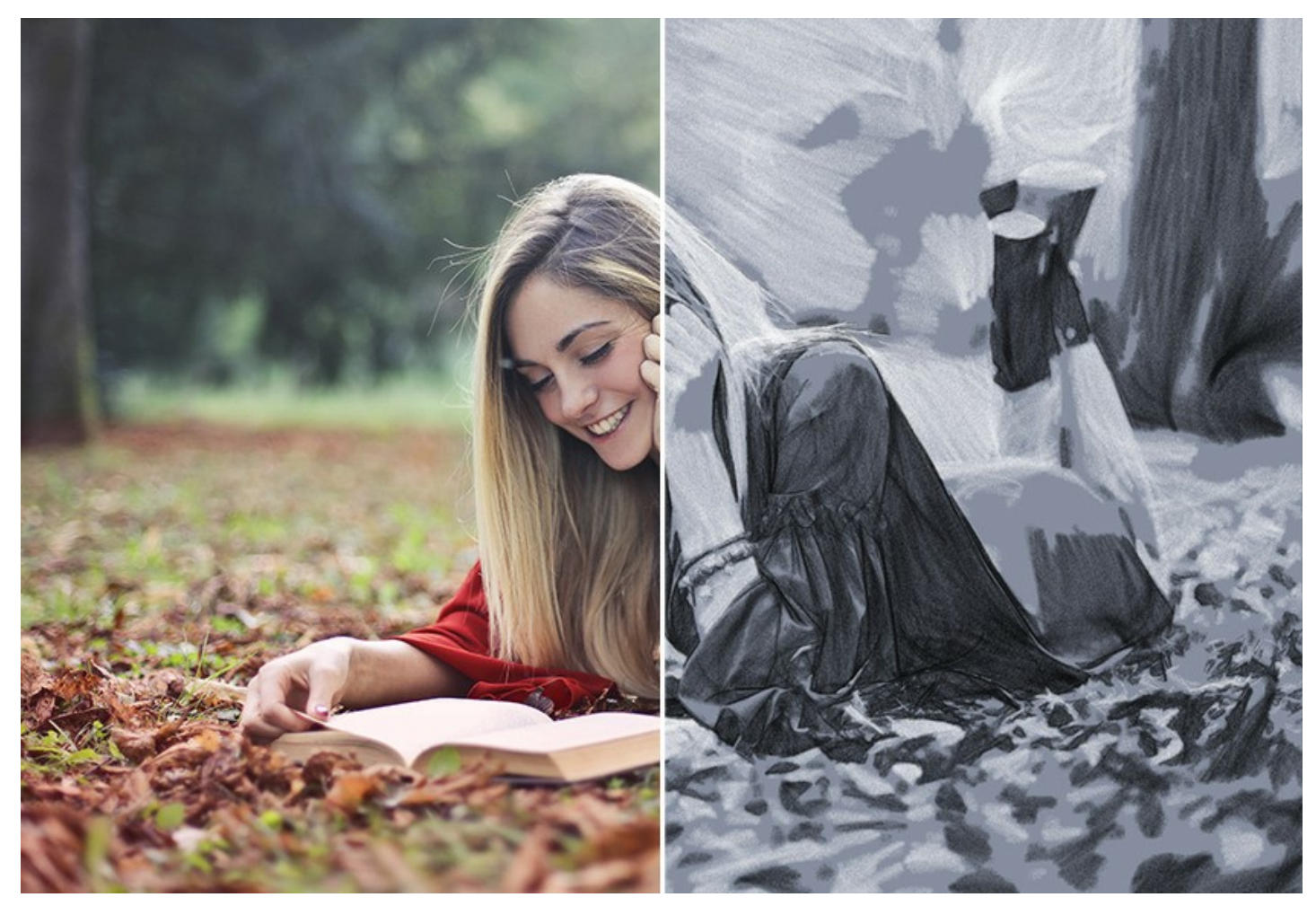

Le [caratteristiche](https://akvis.com/it/charcoal/comparison.php?utm_source=help) del programma dipendono dal tipo di licenza (Home/Home Deluxe/Business). Durante il periodo di prova è possibile testare tutte le funzioni, per scegliere poi la licenza più idonea.

### <span id="page-8-0"></span>**INSTALLAZIONE SU WINDOWS**

Di seguito sono riportate le istruzioni su come installare i programmi AKVIS su Windows.

Per poter installare il software è necessario avere i diritti di amministratore sulla postazione in uso.

Prima dell'installazione del plugin, assicurarsi che l'editor grafico, in cui installare il plugin, sia chiuso. Se l'editor grafico fosse aperto durante l'installazione, riavviarlo.

- 1. Fare doppio clic sul file di installazione **exe**.
- 2. Scegliere il linguaggio preferito (ad esempio, Italiano) e premere **Installa**.
- 3. Per procedere è necessario leggere ed accettare il **Contratto di Licenza con l'utente finale**.

Attivare la casella **Accetto i termini del Contratto di Licenza** e premere **Avanti**.

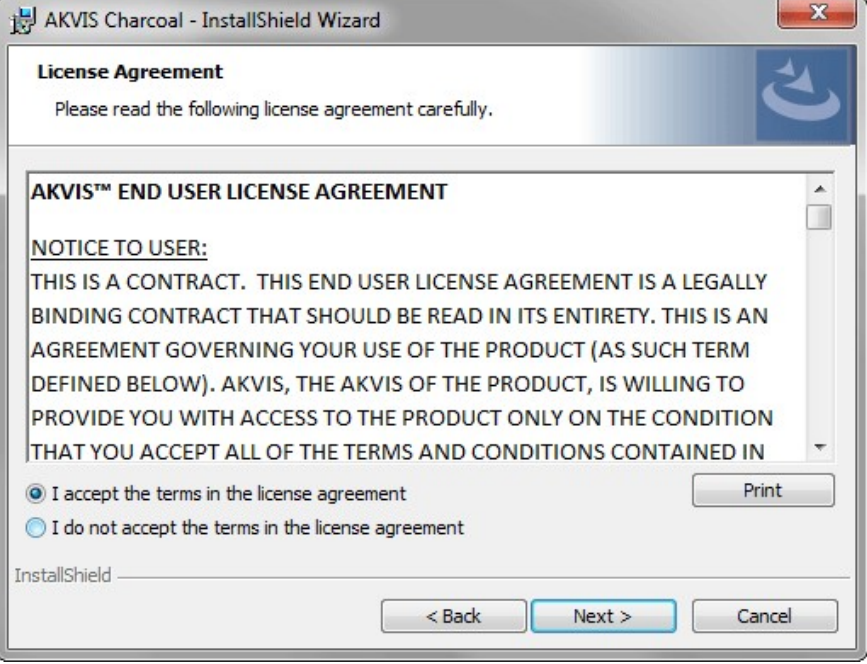

4. Selezionare i componenti per l'installazione. Per installare la versione **plugin** selezionare il programma(i) di grafica.

Per installare la **versione standalone** (il programma autonomo), controllare che sia attivata l'opzione corrispondente. È possibile scegliere di creare un **Collegamento sul Desktop** per il programma.

Premere **Avanti**.

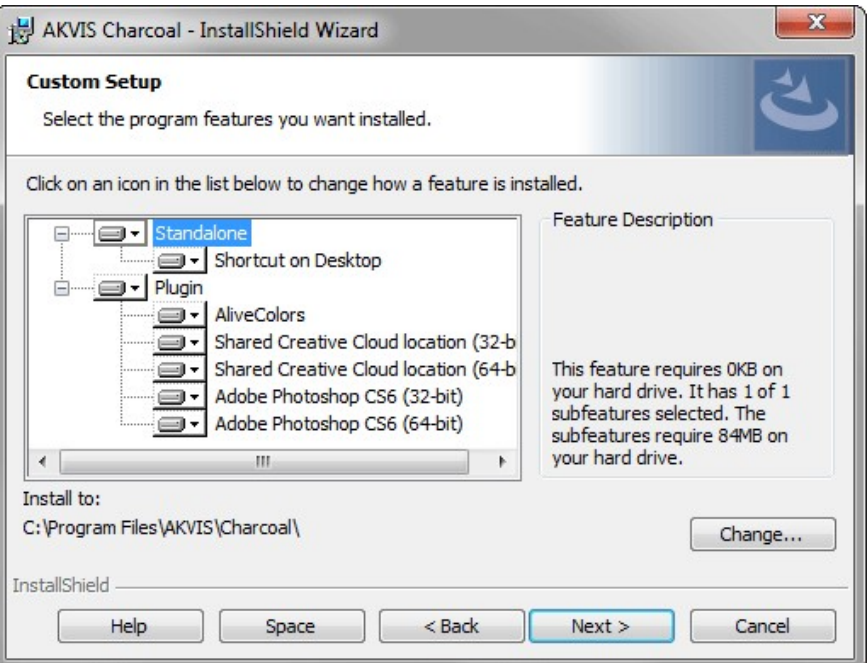

5. Premere **Installa**.

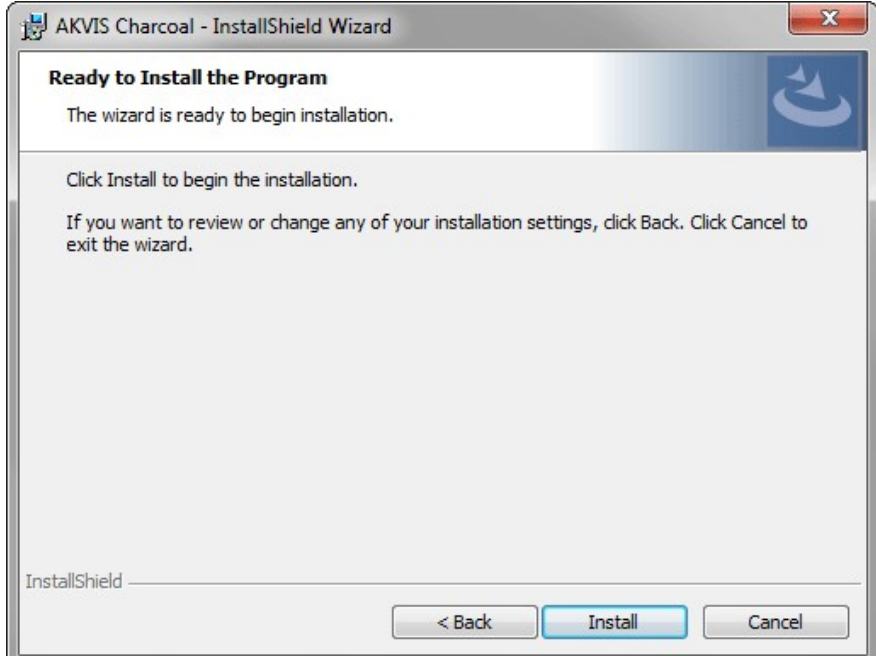

6. Ora che tutti i dati necessari sono stati inseriti fare clic su **Avanti** per completare l'installazione.

L'installazione è in progressione.

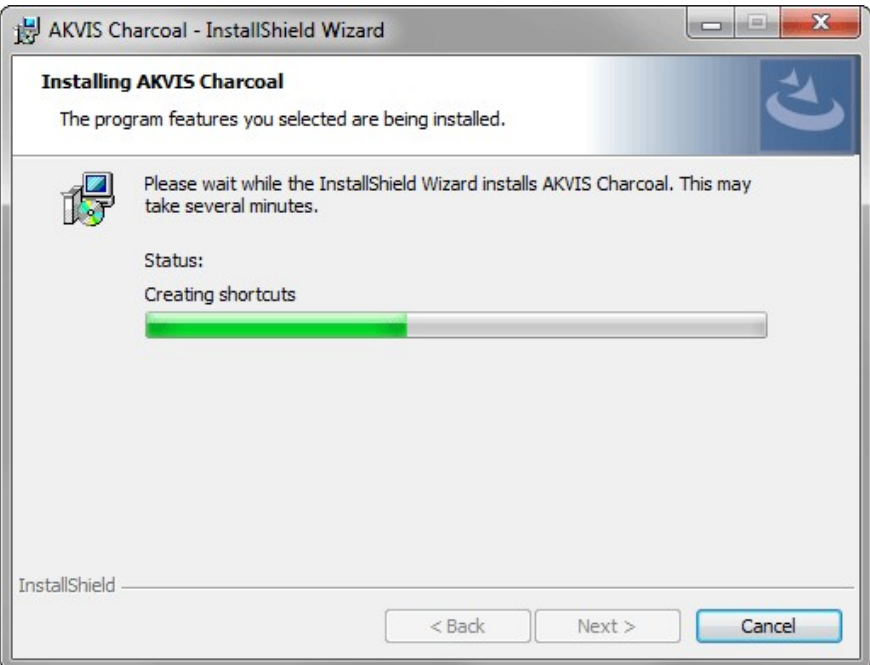

7. L'installazione è completata.

È possibile iscriversi alle notizie di AKVIS (per essere sempre aggiornati). Per fare questo inserire l' indirizzo e-mail e confermare di accettare l'Informativa sulla privacy.

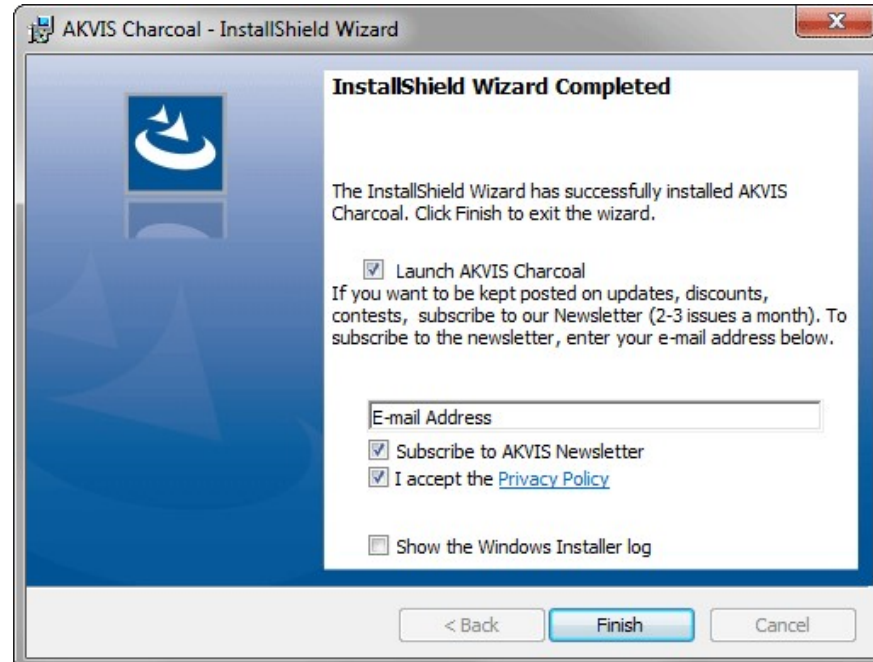

8. Premere **Fine** per uscire dall'installazione.

Dopo l'installazione della versione **standalone** si possono vedere il nome del programma nel menu di Start e un collegamento sul Desktop, se durante l'installazione è stata attivata l'opzione corrispondente.

Dopo l'installazione del **plugin** si possono trovarlo nel menu **Filtri**/**Effetti** dell'editor di grafica. Ad esempio, in **Photoshop**: **Filtro -> AKVIS –> Charcoal**, in **AliveColors**: **Effetti -> AKVIS –> Charcoal**

## <span id="page-11-0"></span>**INSTALLAZIONE SU MAC**

Seguire le istruzioni per installare i programmi AKVIS su un computer Mac.

Per poter installare il software è necessario avere i diritti di amministratore sulla postazione in uso.

- 1. Aprire il file **dmg**:
	- **akvis-charcoal-app.dmg** per installare la versione **Standalone** (applicazione autonomo)
	- **akvis-charcoal-plugin.dmg** per installare il **Plugin** in editor grafici.
- 2. Per procedere è necessario leggere ed accettare la **Licenza d'uso**.

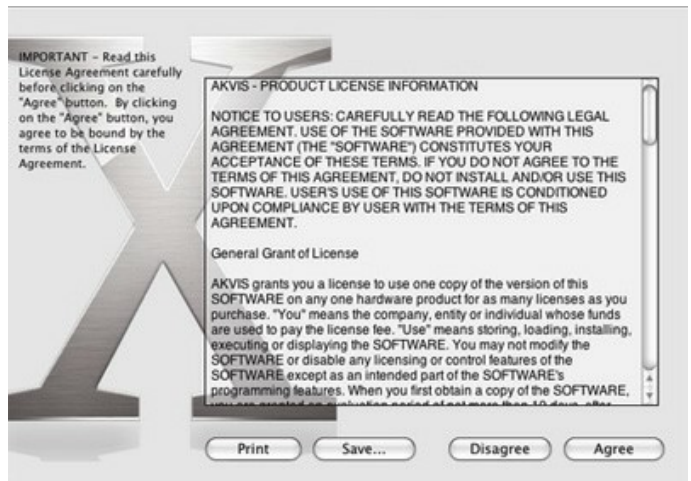

3. Il **Finder** si aprirà con all'interno l'applicazione **AKVIS Charcoal** o con la cartella **AKVIS Charcoal PlugIn**.

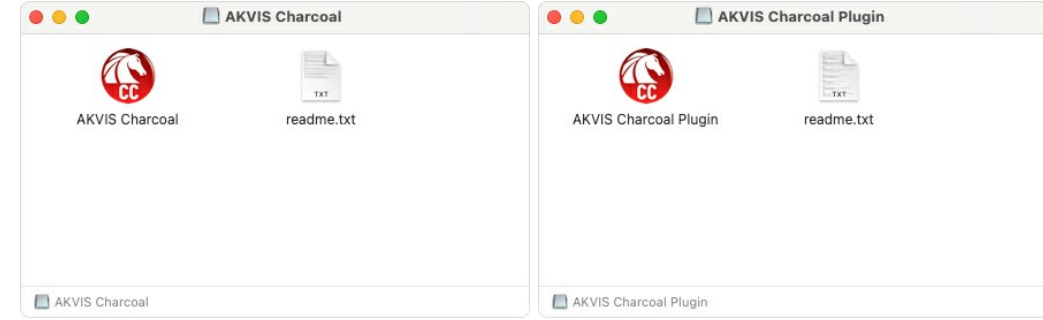

L'applicazione **AKVIS Charcoal** dovrà essere trascinata nella cartella **Applicazioni**.

La cartella **AKVIS Charcoal Plugin** dovrà essere trascinata nella cartella **Plug-Ins** dell'editor di grafica:

**AliveColors**: Scegliere nelle **Preferenze** la cartella dei plugin.

**Photoshop CC 2023, CC 2022, CC 2021, CC 2020, CC 2019, CC 2018, CC 2017, CC 2015.5**: **Library/Application Support/Adobe/Plug-Ins/CC**,

**Photoshop CC 2015**: **Applications/Adobe Photoshop CC 2015/Plug-ins**,

**Photoshop CS6**: **Applications/Adobe Photoshop CS6/Plug-ins**.

Per altri versioni dei programmi di grafica il metodo è analogo.

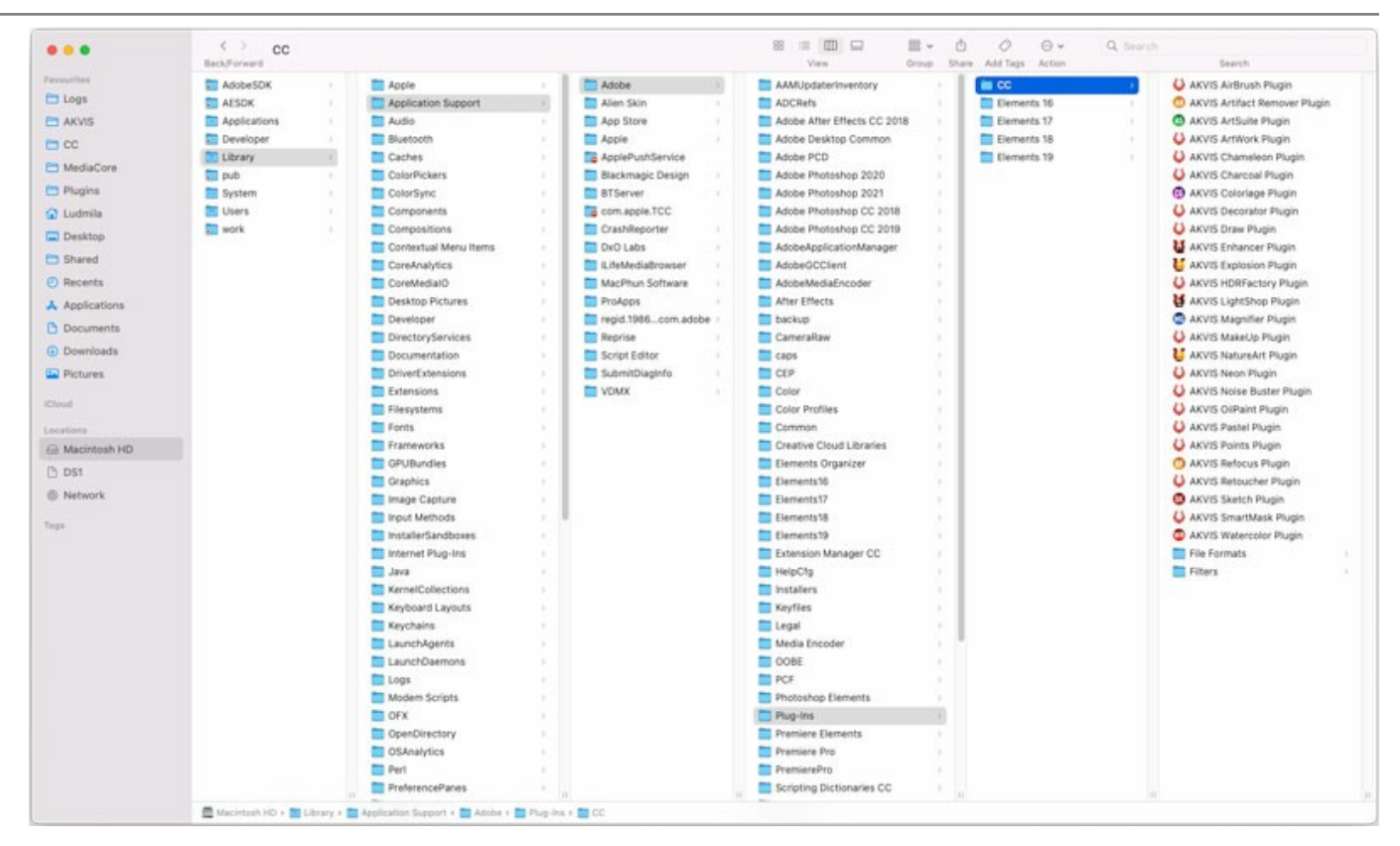

Dopo l'installazione del **plugin** si possono vedere una nuova voce nel menu filtri/effetti dell'editor grafico. Selezionare in **Photoshop**: **Fitro -> AKVIS –> Charcoal**, in **AliveColors**: **Effetti -> AKVIS –> Charcoal**.

Eseguire il programma **standalone** facendo doppio clic sull'icona nel **Finder**.

Inoltre, è possibile eseguire il programma AKVIS dall'app **Foto** selezionando il comando **Immagine -> Modifica con** (in High Sierra e versioni successive di macOS).

## <span id="page-13-0"></span>**INSTALLAZIONE SU LINUX**

Seguire le istruzioni per installare i programmi AKVIS su un computer Linux.

**Nota:** I programmi AKVIS sono compatibili con **Linux kernel 5.0+ 64-bit**. È possibile scoprire la versione del kernel usando il comando **uname -srm**.

Installazione su sistemi basati su **Debian**:

**Nota:** Per installare il software sono necessarie le autorizzazioni apt-install o apt-get.

- 1. Eseguire il terminale.
- 2. Creare una directory per conservare le chiavi:
- **sudo mkdir -p /usr/share/keyrings**
- 3. Scaricare la chiave che ha firmato il repository: **curl -fsSL https://akvis.com/akvis.gpg | sudo tee /usr/share/keyrings/akvis.gpg >/dev/null** or **wget -O - https://akvis.com/akvis.gpg | sudo tee /usr/share/keyrings/akvis.gpg >/dev/null**
- 4. Aggiungere il repository all'elenco in cui il sistema cerca i pacchetti da installare: **echo 'deb [arch-=i386 signed-by=/usr/share/keyrings/akvis.gpg] https://akvisdeb.sfo2.cdn.digitaloceanspaces.com akvis non-free' | sudo tee /etc/apt/sources.list.d/akvis.list**
- 5. Aggiornare l'elenco dei pacchetti conosciuti:
- **sudo apt-get update** 6. Installare AKVIS Charcoal
- **sudo apt-get install akvis-charcoal**
- 7. L'installazione è completata.

Avviare il programma tramite il terminale o utilizzando il collegamento del programma.

8. Per gli aggiornamenti automatici usare il comando: **sudo apt-get upgrade**

Per rimuovere il programma: **sudo apt-get remove akvis-charcoal --autoremove**

Installazione su sistemi basati su **RPM** (**CentOS**, **RHEL**, **Fedora**):

- 1. Eseguire il terminale.
- 2. Registrare la chiave che ha firmato il repository: **sudo rpm --import https://akvis.com/akvis.asc**
- 3. Aggiungere il repository al sistema:
- **sudo wget -O /etc/yum.repos.d/akvis.repo https://akvis.com/akvis.repo**
- 4. Aggiornare l'elenco dei pacchetti:

quando si utilizza il gestore pacchetti **dnf**: **sudo dnf update**

quando si utilizza il gestore pacchetti **yum**: **sudo yum update**

5. Installare AKVIS Charcoal:

quando si utilizza il gestore pacchetti **dnf**: **sudo dnf install akvis-charcoal**

quando si utilizza il gestore pacchetti **yum**: **sudo yum install akvis-charcoal**

6. L'installazione è completata.

Avviare il programma tramite il terminale o utilizzando il collegamento del programma.

7. Per gli aggiornamenti automatici:

quando si utilizza il gestore pacchetti **dnf**: **sudo dnf upgrade**

quando si utilizza il gestore pacchetti **yum**: **sudo yum upgrade**

8. Per rimuovere il programma:

quando si utilizza il gestore pacchetti **dnf**: **sudo dnf remove akvis-charcoal**

quando si utilizza il gestore pacchetti **yum**: **sudo yum remove akvis-charcoal**

## Installazione su **openSUSE**.

- 1. Eseguire il terminale.
- 2. Fare long come utente root.
- 3. Aggiungere la chiave che ha firmato il repository: **rpm --import http://akvis.com/akvis.asc**
- 4. Aggiungere il repository al sistema: **zypper ar -r https://akvis.com/akvis.repo akvis**
- 5. Aggiornare l'elenco dei pacchetti: **zypper ref**
- 6. Install AKVIS Charcoal:
- **zypper install akvis-charcoal**
- 7. L'installazione è completata.

Avviare il programma tramite il terminale o utilizzando il collegamento del programma.

8. Per gli aggiornamenti automatici: **zypper update**

Per rimuovere il programma: **zypper remove akvis-charcoal**

Per visualizzare correttamente l'interfaccia del programma, si consiglia di installare il gestore composito Compton o Picom.

#### <span id="page-15-0"></span>**REGISTRAZIONE DEI PROGRAMMI AKVIS**

**Attenzione!** Durante il processo di attivazione il computer deve essere collegato a Internet.

Se ciò non fosse possibile offriamo un metodo alternativo ([vedi sotto come registrare offline\)](#no-inet).

Scaricare ed installare **[AKVIS Charcoal](#page-2-0)**. [Leggi le istruzioni di installazione qui](https://akvis.com/it/tutorial/install-akvis/index.php?utm_source=help).

Quando si esegue la versione non registrata, viene visualizzata una finestra con le informazioni generali sulla versione del software ed il numero di giorni rimanenti del periodo di prova.

Inoltre, è possibile aprire la finestra *Informazione sul software* premendo il pulsante **nel programma**.

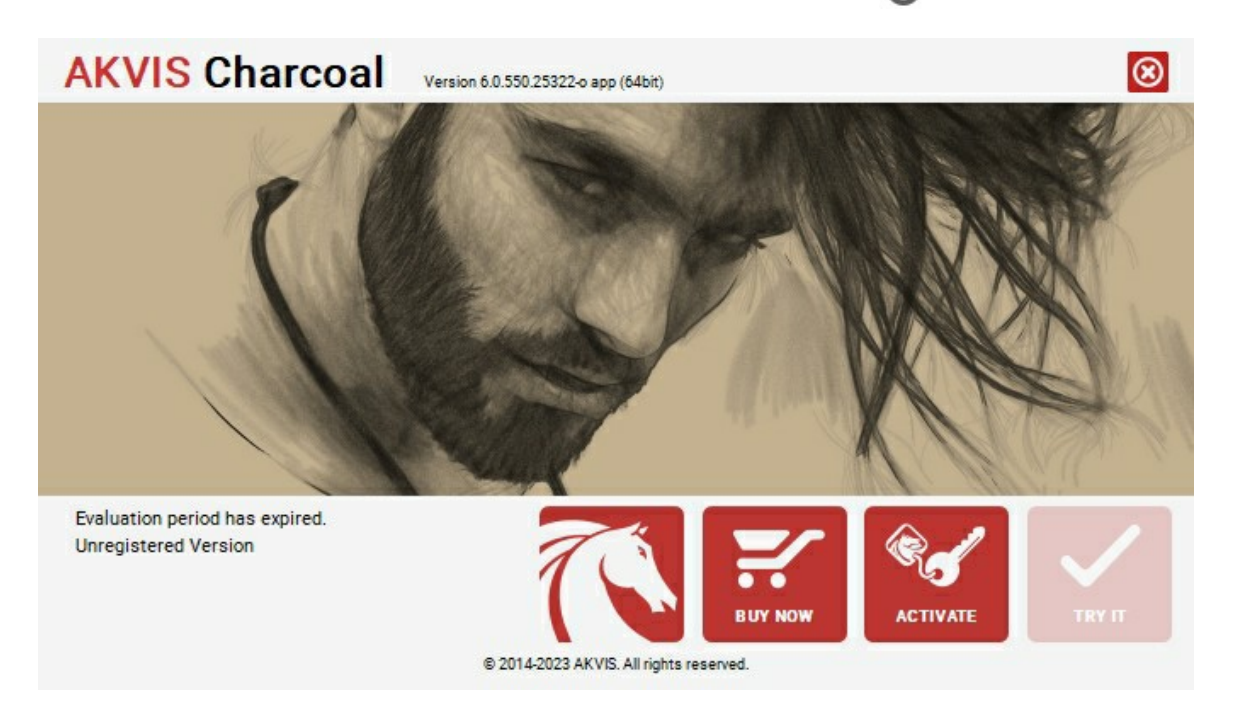

Cliccare sul pulsante **PROVA** per usufruire del periodo di prova. Si apre una nuova finestra con le varianti delle licenze per testare il programma. Durante il periodo di valutazione di 10 giorni non è necessario registrare il software per provare gratuitamente le funzionalità complete.

Durante il periodo di prova è possibile scegliere tra questi tipi di licenze: **Home** (Plugin oppure Standalone), **Deluxe** o **Business**. La tua scelta definisce quali funzioni saranno disponibili nel programma. Questo ti aiuterà a decidere quale tipo di licenza soddisfa di più le tue esigenze. [Consulta la pagina di confronto](https://akvis.com/it/charcoal/comparison.php?utm_source=help) per ulteriori dettagli sulle licenze e versioni del prodotto.

Se il periodo di prova è scaduto, il pulsante **PROVA** è disattivato.

Cliccare sul pulsante **ACQUISTA** per scegliere e ordinare la licenza del prodotto.

Una volta completata la transazione riceverai entro pochi minuti, al tuo indirizzo e-mail, il numero di serie per il programma.

Cliccare sul pulsante **REGISTRA** per avviare il processo di attivazione.

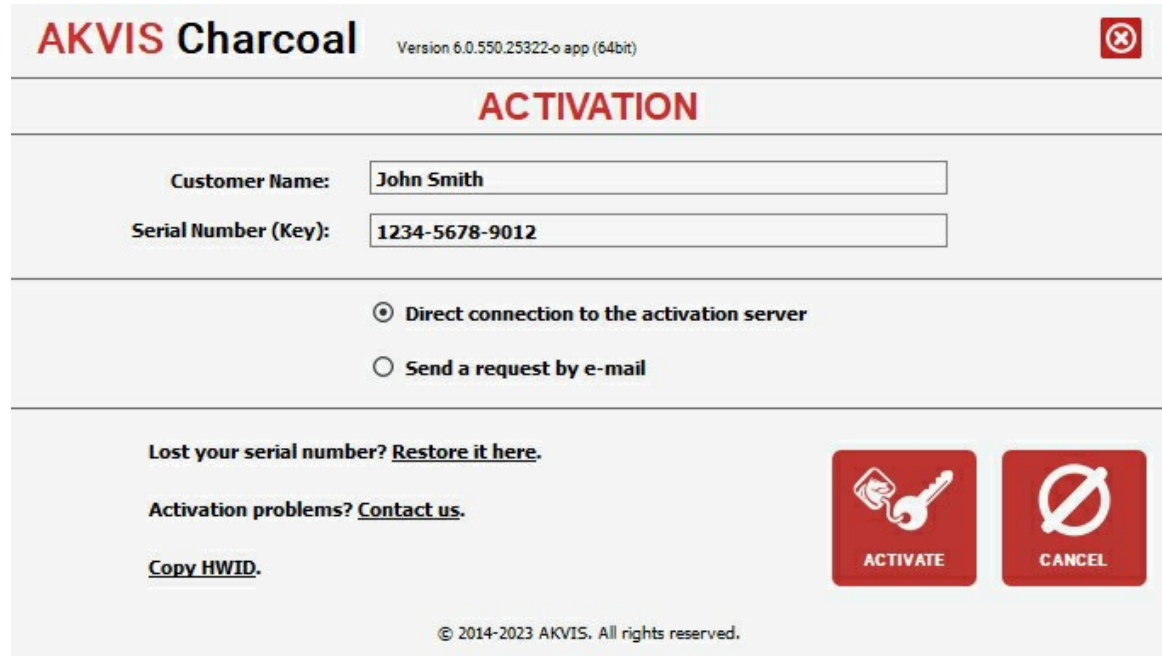

Immettere il tuo nome (il programma sarà registrato a questo nome) e il numero di serie per il programma.

Scegliere il metodo di attivazione: connessione diretta o via e-mail.

#### **Connessione diretta**:

L'attivazione diretta è il metodo più semplice e immediato, richiede una connessione Internet attiva.

Premere **REGISTRA**.

La registrazione è completata!

#### **Richiesta via e-mail**:

Nel caso tu abbia scelto di attivare il prodotto via e-mail, viene creato un messaggio con tutte le informazioni necessarie.

**NOTA**: Questo metodo può essere utilizzato anche per la **Registrazione offline**.

Se il computer non è collegato a Internet, trasferire il messaggio di attivazione a un altro computer con la connessione Internet, usando una penna USB, e invialo a noi: [activate@akvis.com](mailto:activate@akvis.com).

**Per favore non inviare la schermata!** Basta copiare il testo e salvarlo.

Abbiamo bisogno di sapere il numero di serie del software, il tuo nome e il numero ID dell'Hardware (HWID) del tuo computer.

Creeremo il file di licenza (**Charcoal.lic**) con queste informazioni e lo invieremo al tuo indirizzo e-mail.

Salvare il file .**lic** (non apprirlo!) nella cartella **AKVIS** che si trova in documenti condivisi (o pubblici):

**Windows**:

#### **C:\Utenti\Pubblica\Documenti pubblici\AKVIS**

Questo PC > Disco locale (C:) > Utenti > Pubblica > Documenti > AKVIS

**Mac**:

#### **/Utenti/Condivisa/AKVIS** oppure **/Users/Shared/AKVIS**

Aprire il **Finder**, selezionare il menu **Vai**, quindi selezionare **Vai alla cartella...** (⌘ +Maiusc +G ), digitare "/Utenti/Condivisa/AKVIS" e fare clic su **Vai**.

**Linux**:

**/var/lib/AKVIS**

La registrazione è completata!

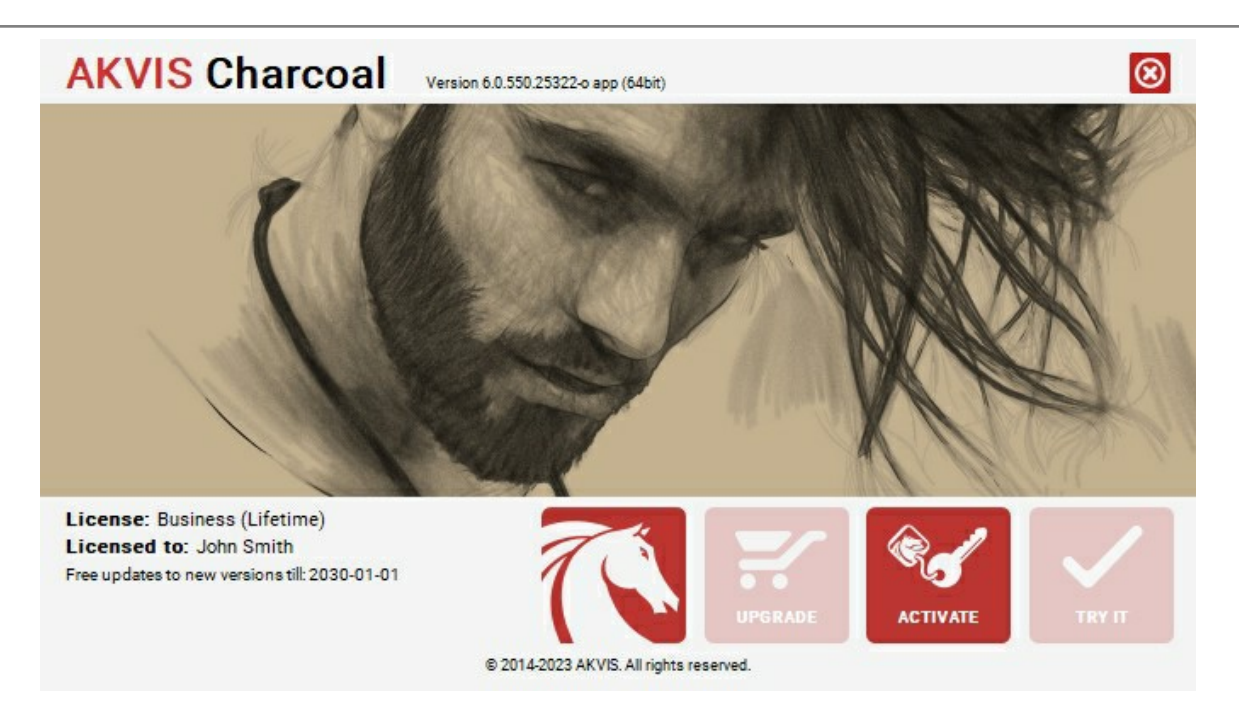

Quando il programma viene registrato, il pulsante **ACQUISTA** si trasforma in **AGGIORNA**, questo consente di migliorare la tua licenza (ad esempio, cambiare la licenza **Home** in **Home Deluxe** o **Business**).

## <span id="page-18-0"></span>**AREA DI LAVORO**

**[AKVIS Charcoal](#page-2-0)** permette di trasformare una foto in un disegno a carboncino e gessetto. Il software funziona come applicazione *standalone* (indipendente) e come *plugin* per i più diffusi programmi di grafica.

*Standalone* è un programma indipendente. È possibile eseguirlo nel solito modo.

*Plugin* è un modulo aggiuntivo per programmi di grafica, ad esempio Photoshop, AliveColors ed altri [programmi compatibili.](https://akvis.com/it/compatibility-software.php?utm_source=help) Per lanciare il plugin [selezionarlo dai filtri](#page-21-0) dell'editor grafico.

L'area di lavoro del programma verrà predisposta secondo la modalità dell'interfaccia selezionata nel Pannello di controllo: **Express** o **Avanzata**.

In modalità **Express** l'interfaccia è estremamente semplificata. Il programma offre un set minimo di parametri necessari all'utente per ottenere rapidamente risultati soddisfacenti.

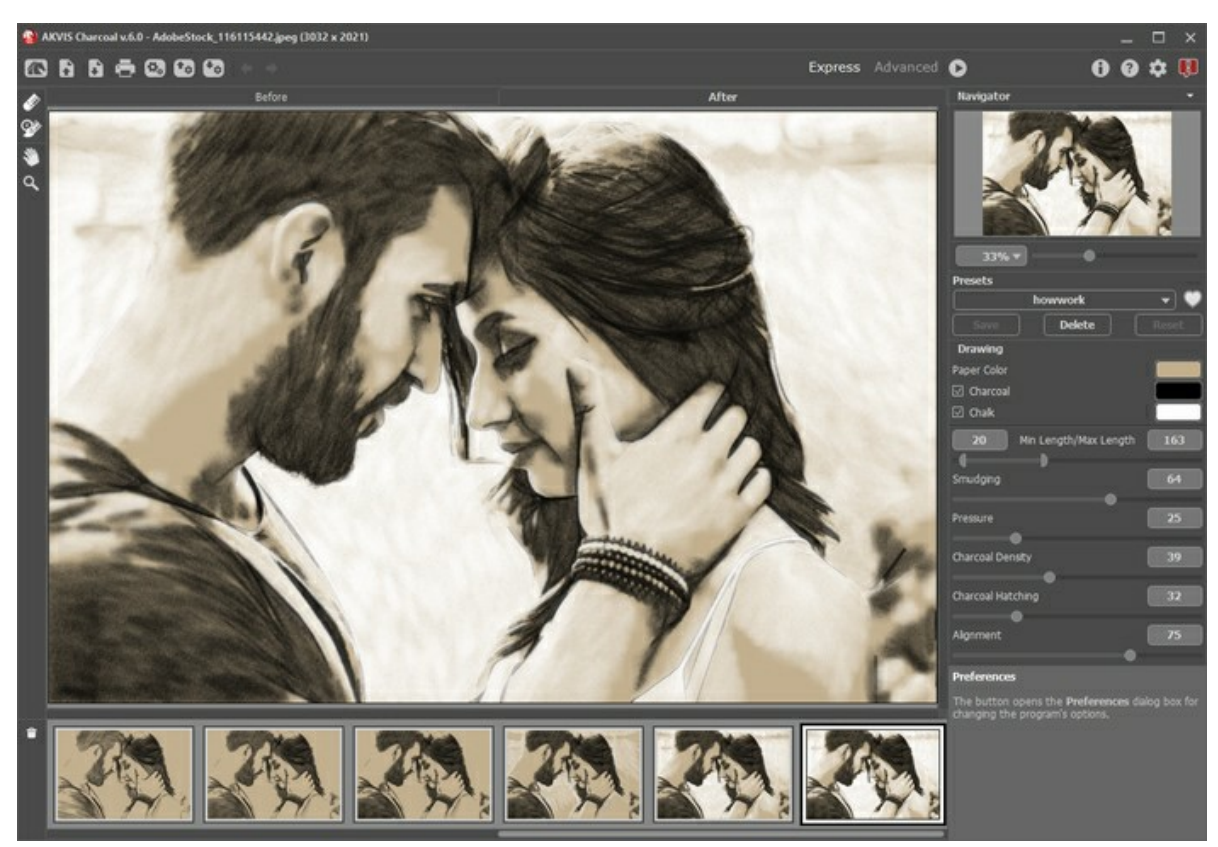

Area di lavoro di AKVIS Charcoal, modalità Express

In modalità **Avanzata** è disponibile la completa funzionalità del programma, cioè tutti i parametri contenuti nelle relative schede **Disegno – Decorazione** come pure la barra degli strumenti.

**Nota**: Tutte le funzioni lavorano anche in modalità **Express**. Alcuni parametri non sono visibili ma il programma usa i valori predefiniti o quelli del preset selezionato.

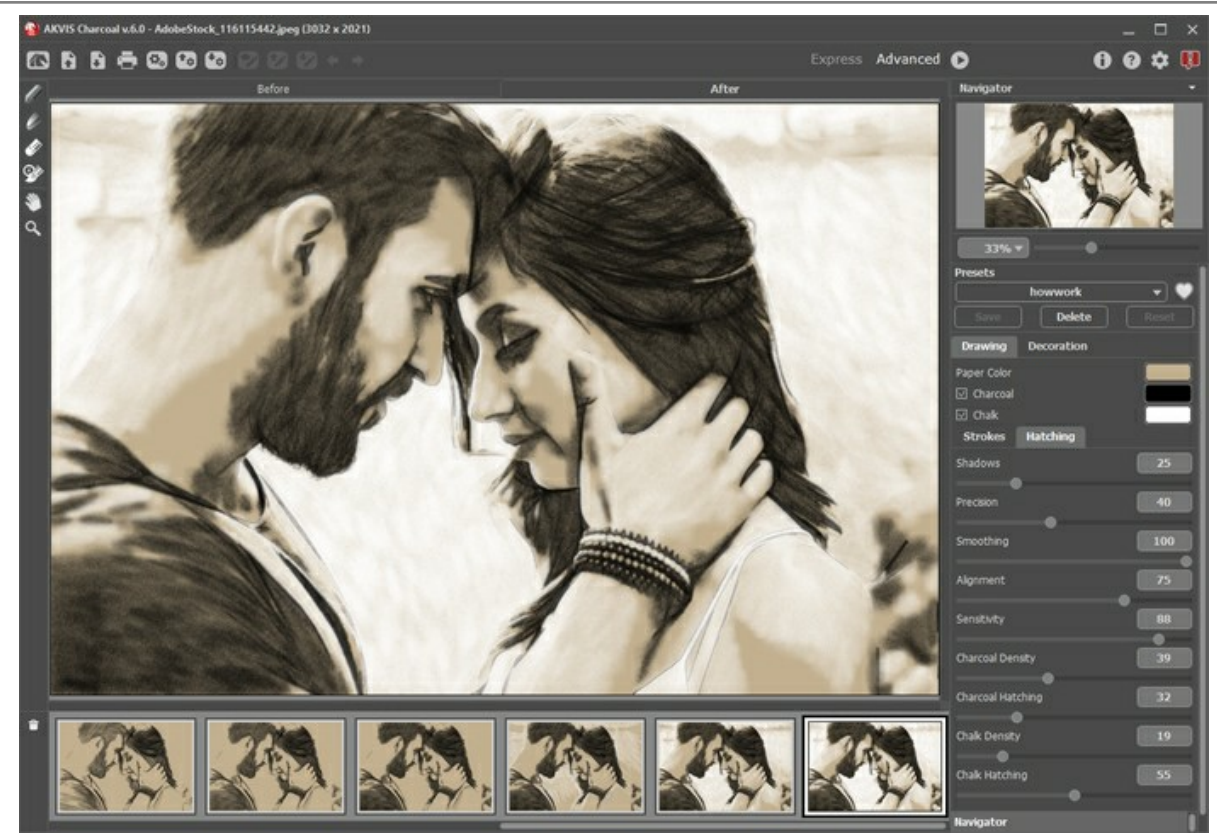

Area di lavoro di AKVIS Charcoal, modalità Avanzata

La parte sinistra dell'area di lavoro di **AKVIS Charcoal** è occupata dalla **Finestra immagine** con due schede **Prima** e **Dopo**. La scheda **Prima** visualizza l'immagine originale, la scheda **Dopo** mostra il risultato. È possibile passare da una finestra all'altra facendo clic sulla scheda con il tasto sinistro del mouse. Per confrontare l'immagine originale con quella creata, si può anche cliccare sull'immagine premendo/rilasciando il tasto del mouse, il programma automaticamente passa da una scheda all'altra.

Nella parte superiore della finestra c'è il **Pannello di controllo** con i seguenti comandi:

Il pulsante **a** apre la pagina Web del programma **[AKVIS Charcoal](#page-2-0)**.

Il pulsante (solo nella versione standalone) apre un'immagine. Tasti rapidi  $|ctrl|$  +O su Windows,  $|R|$ +O su Mac.

È possibile visualizzare l'elenco delle immagini recenti cliccando con il tasto destro del mouse su questo pulsante. Nelle [preferenze](#page-45-0) del programma si può impostare il numero di documenti recenti da visionare.

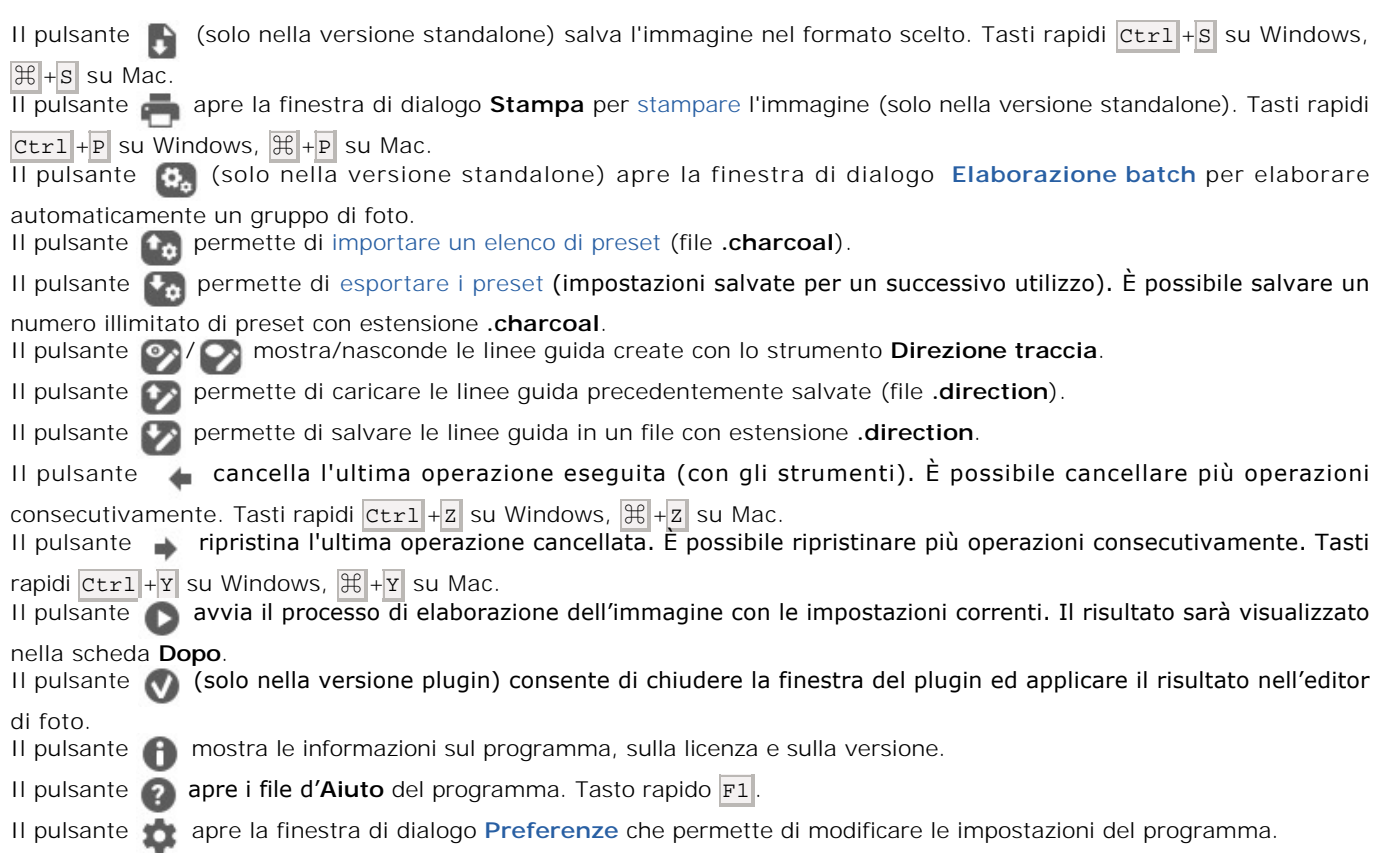

Il pulsante **all** apre una finestra che mostra le ultime notizie su Charcoal.

Alla sinistra della finestra principale c'è la **[Barra degli strumenti](#page-36-0)** che mostra attrezzi differenti a seconda della scheda: **Prima** o **Dopo**. Gli strumenti del programma sono divisi in gruppi: strumenti di [pre-elaborazione](#page-36-1) (disponibili nella scheda **Prima**), di [ulteriore elaborazione](#page-38-0) (nella scheda **Dopo**) e [supplementari](#page-39-0) (in entrambe le schede).

Navigare e scalare l'immagine usando la finestra **Navigatore**. La cornice mostra la parte dell'immagine visibile al momento nella finestra principale; l'area esterna ad essa sarà ombreggiata. Trascinando la cornice si potranno vedere altre parti dell'immagine, durante lo spostamento la cornice cambia colore diventando verde. Per spostarla portare il cursore al suo interno, premere il tasto sx del mouse e, mantenendolo premuto, trascinare la cornice.

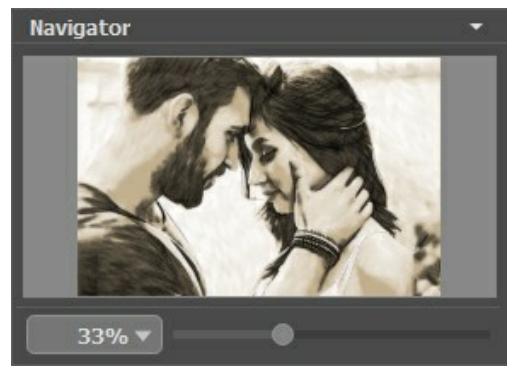

Navigatore

Per far scorrere l'immagine premere la barra spaziatrice sulla tastiera e trascinare l'immagine premendo il tasto sinistro di mouse, il cursore si trasformerà in una mano. Oppure utilizzare la rotella del mouse per spostare l'immagine su/giù; mantenendo il tasto Ctrl (o  $\frac{1}{\sqrt{16}}$  su Mac) premuto, utilizzare la rotella del mouse per spostare l'immagine a destra/sinistra; mentre per ridurre/ingrandire l'immagine premete il tasto alt (opzione su Mac) utilizzando sempre la rotella del mouse.

Per scalare l'immagine usare il cursore. Spostando il cursore verso destra, la scala dell'immagine aumenta. Spostando il cursore verso sinistra, la scala dell'immagine si riduce.

È possibile cambiare la scala dell'immagine anche immettendo un nuovo coefficiente nel campo della scala.

Inoltre, sempre per modificare la scala dell'immagine, si possono usare i tasti rapidi: + per aumentarla e - per ridurla.

Sotto il **Navigatore** c'è il **Pannello impostazioni** con le schede **Disegno** e **Decorazione**:

**Disegno**: Regolare i parametri dell'[effetto carboncino e gessetto.](#page-26-0)

**Decorazione**: Aggiungere [testo](#page-43-0) a un'immagine, scegliere la trama di una [tela](#page-41-0) ed applicare una [cornice.](#page-42-0)

Nel campo **[Preset](#page-44-0)** si possono salvare le impostazioni preferite come un preset (predefinito) per usarlo successivamente. Le impostazioni possono essere salvate, modificate, cancellate. Quando si avvia il programma o il plugin vengono utilizzate le impostazioni del preset usato per ultimo.

Sotto il **Pannello impostazioni**, per impostazione predefinita, è possibile vedere alcuni **Suggerimenti**: una breve descrizione del parametro/pulsante quando il cursore passa sopra uno di essi. È possibile modificare la posizione di questo campo oppure nasconderlo nelle **Preferenze** del programma.

#### <span id="page-21-0"></span>**COME USARE IL PROGRAMMA**

**[AKVIS Charcoal](#page-2-0)** trasforma le foto in disegni a carboncino e gessetto. Il software funziona come applicazione *standalone* (indipendente) e come *plugin* per i più diffusi programmi di grafica.

Le caratteristiche del software dipendono dal tipo di licenza. [Consulta la pagina di confronto](https://akvis.com/it/charcoal/comparison.php?utm_source=help). Durante il periodo di prova è possibile testare tutte le funzioni, per scegliere poi la licenza più idonea.

Per creare un disegno dalla foto attenersi alle seguenti istruzioni:

#### **Passaggio 1.** Aprire un'immagine.

- Se si lavora con il programma standalone:

La finestra di dialogo **Seleziona file per l'apertura** si apre facendo doppio clic sull'area di lavoro vuota del programma o cliccando sull'icona **nel Pannello di controllo**. Tasti rapidi ctrl +0 su Windows,  $\frac{12}{10}$  su

Mac. È possibile anche trascinare l'immagine scelta direttamente nell'area di lavoro del software. Il programma standalone supporta i file in formato **JPEG**, **RAW**, **PNG**, **BMP**, **WEBP** e **TIFF**.

- Se si lavora con il plugin:

Aprire un'immagine nell'[editor di grafica](https://akvis.com/it/compatibility-software.php?utm_source=help) selezionando il comando **File -> Apri**.

Poi lanciare il plugin **AKVIS Charcoal** dal menu Filtri/Effetti dell'editor di foto:

in **AliveColors**: Effetti -> AKVIS -> Charcoal; in **Adobe Photoshop**: Filtro -> AKVIS -> Charcoal; in **Corel Paint Shop Pro**: Effetti -> Plugins -> AKVIS -> Charcoal; in **Corel Photo-Paint**: Effetti -> AKVIS -> Charcoal.

**Passaggio 2.** Al primo avvio di Charcoal l'area di lavoro sarà disponibile in modalità **Express**, con un'interfaccia semplificata ed un set minimo di parametri necessari per ottenere rapidamente un risultato soddisfacente.

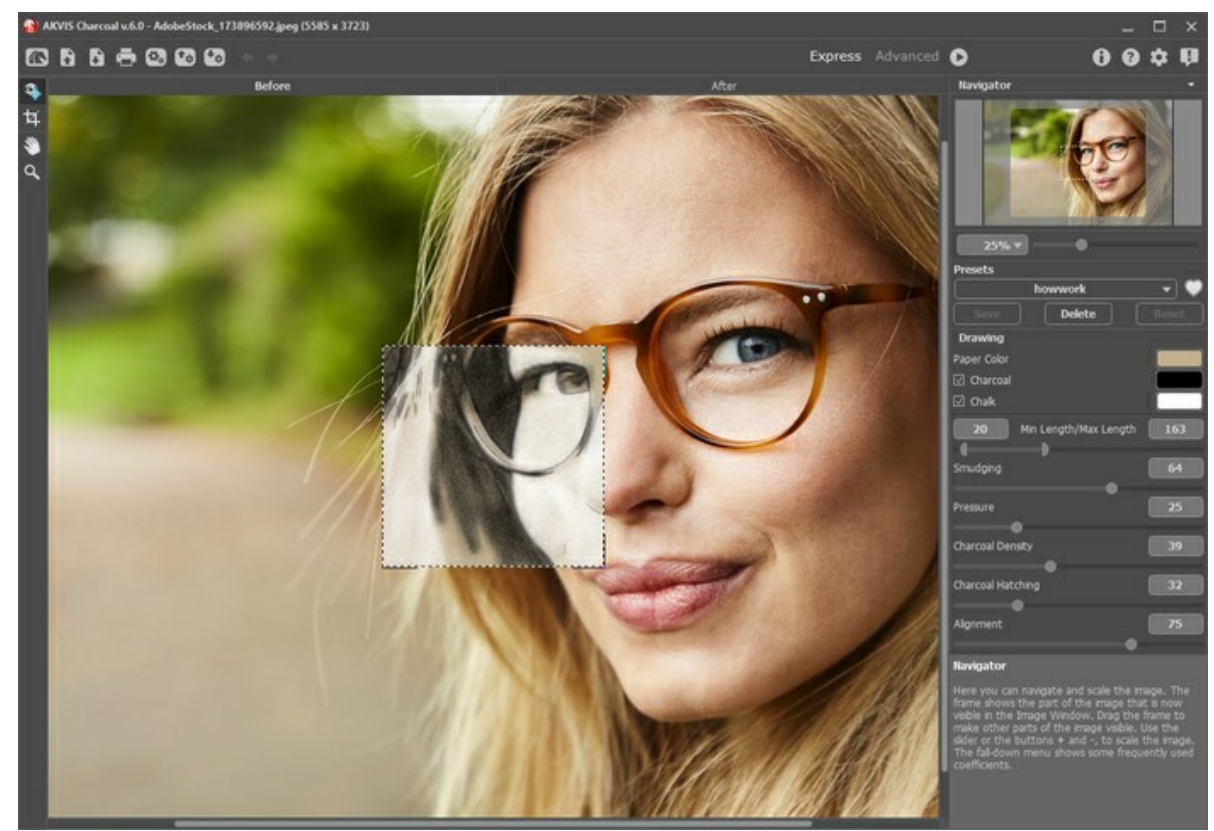

AKVIS Charcoal: modalità Express

Gli utenti esperti che hanno dimestichezza con le funzionalità di AKVIS Charcoal possono attivare la modalità **Avanzata**. È sufficiente cliccare sul termine **Avanzata** nel **Pannello di controllo** e l'interfaccia verrà rapidamente sostituita offrendo le funzionalità complete del programma.

**Nota**: Tutti i parametri lavorano anche in modalità **Express**, alcuni non sono visibili ma il programma usa i valori del preset selezionato.

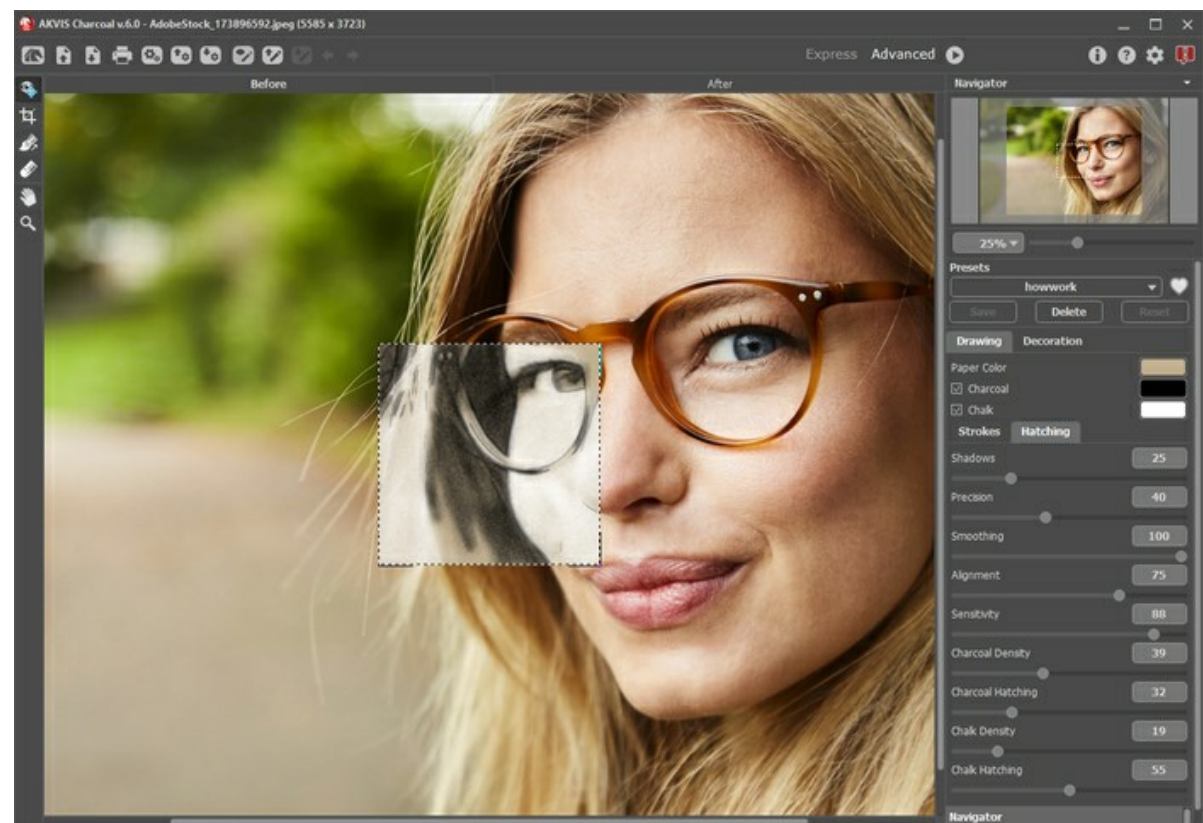

AKVIS Charcoal: modalità Avanzata

**Passaggio 3.** Nella versione standalone, prima dell'applicazione dell'effetto è possibile ritagliare aree indesiderate e migliorare la composizione dell'immagine con lo strumento **[Taglierina](#page-36-2)** .

Se si utilizza il plugin, è possibile realizzarlo nell'editor di grafica.

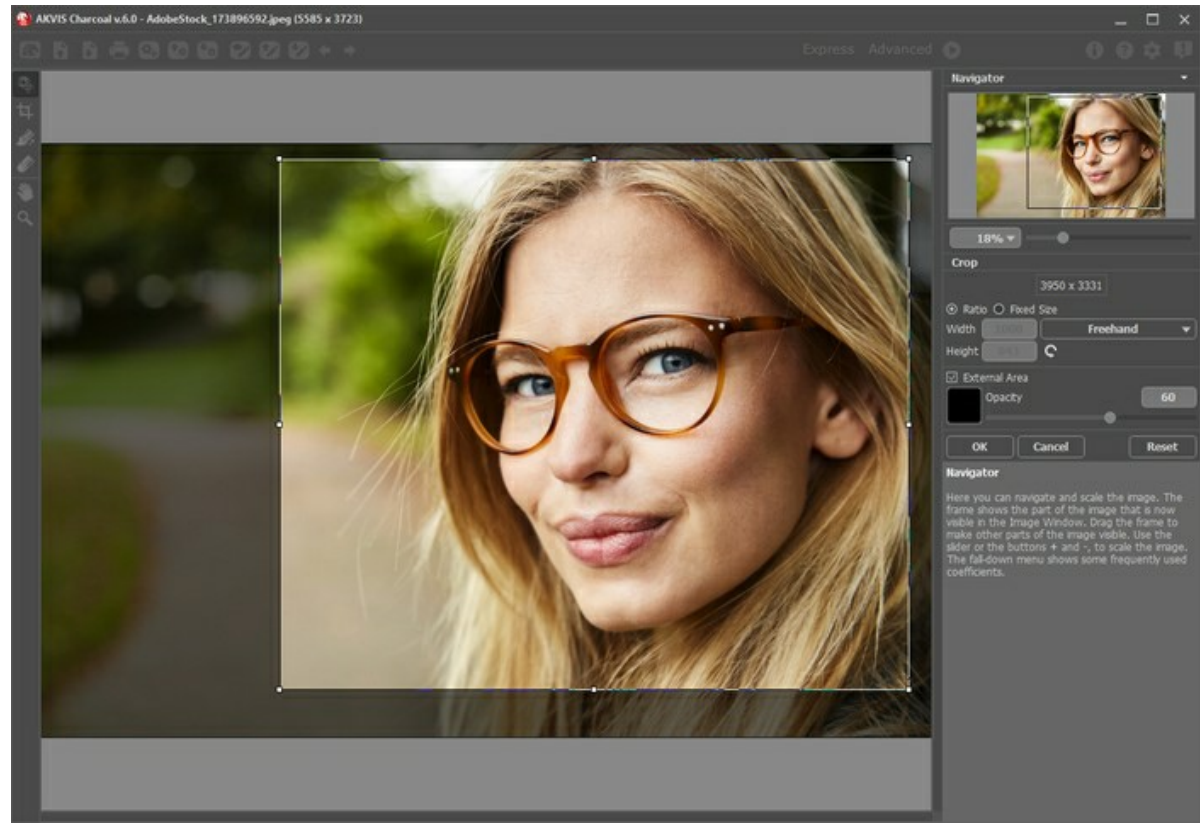

**Taglierina** 

**Passaggio 4.** Regolare i parametri dell'effetto nella scheda **[Disegno](#page-26-0)**. È possibile utilizzare uno dei [preset](#page-44-0) pronti all'uso o impostare i parametri a piacimento.

Il risultato sarà visualizzato nella [finestra di anteprima](#page-36-1) che è visibile nella scheda **Prima** se viene premuto il pulsante nella Barra degli strumenti.

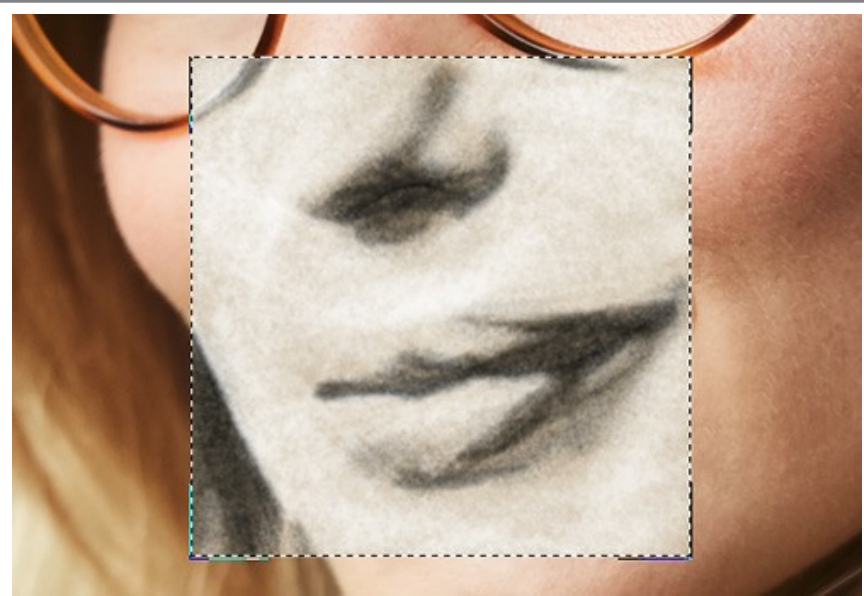

Finestra di anteprima

Passaggio 5. Per convertire la foto in un disegno a carboncino e gessetto premere su

La barra di avanzamento viene visualizzata sopra l'immagine, con l'icona <sub>(61)</sub> (per fare un'[istantanea\)](#page-33-0) e il pulsante Stop (per interrompere il processo).

**Passaggio 6.** È possibile migliorare il risultato della conversione automatica usando lo strumento [Direzione traccia](#page-37-0) che consente di cambiare la direzione dei tratti.

**Nota:** Questa funzione è disponibile solo per le licenze avanzate [Home Deluxe e Business](https://akvis.com/it/charcoal/comparison.php?utm_source=help).

**Passaggio 7.** Per rendere il disegno ancora più realistico ed impressionante è possibile utilizzare le opzioni di **Decorazione**: **[Tela](#page-41-0)**, **[Cornice](#page-42-0)** e **[Testo](#page-43-0)**.

**Suggerimento:** L'ordine d'applicazione degli effetti decorativi dipende dalla posizione delle schede. Trascinare le schede per modificare l'ordine a piacimento.

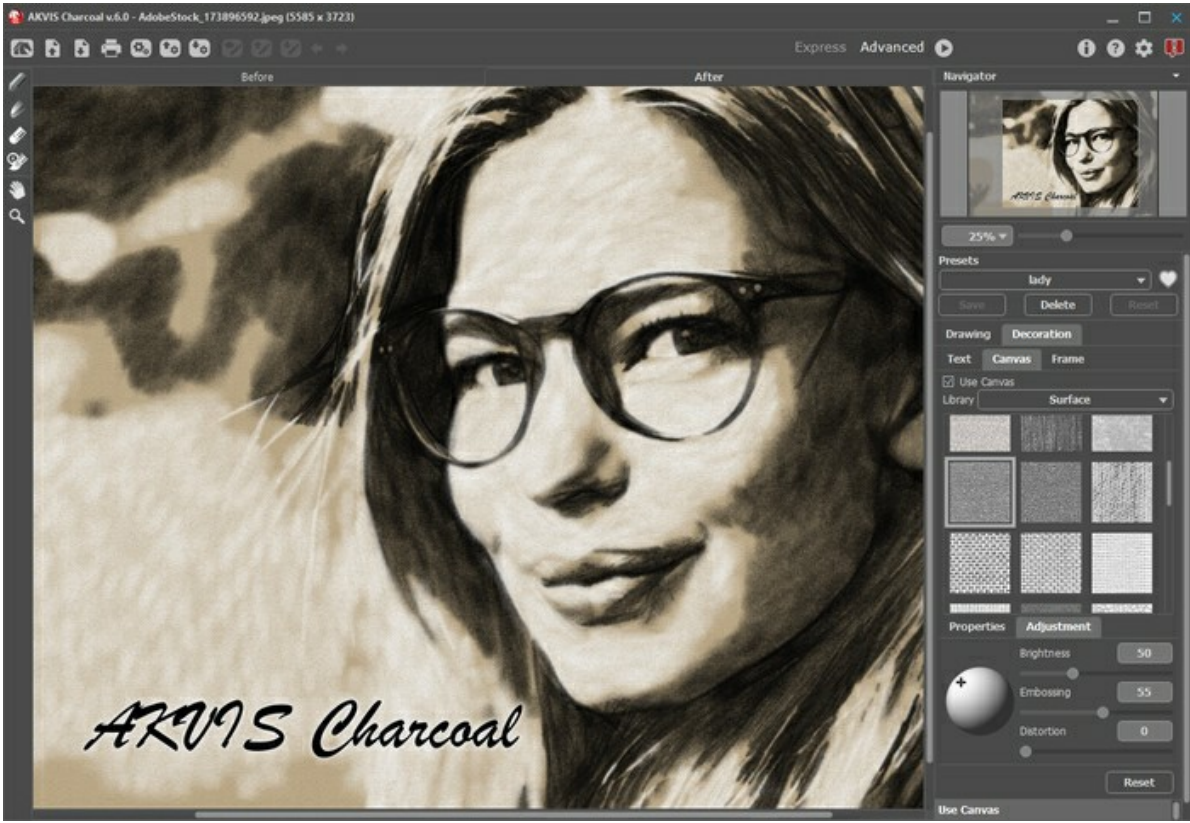

Disegno a carboncino e gessetto su tela con firma

**Passaggio 8.** Se le nuove impostazioni sono interessanti si possono **salvare come preset** per usarle successivamente. Digitare il nome nel campo **Preset** e premere il pulsante **Salva**.

#### [Ulteriori informazioni sui preset di Charcoal.](#page-44-0)

**Passaggio 9.** È possibile osservare la conversione della foto in un disegno a carboncino e gessetto in tempo reale. Durante il processo il programma crea una lista di istantanee intermedie che rappresentano diversi stadi della conversione — da uno schizzo semilavorato a un lavoro praticamente finito. Essi vengono visualizzati nella **[Timeline](#page-33-0)** (linea temporale), nella parte inferiore della finestra principale. È possibile scegliere uno qualsiasi dei risultati intermedi con un clic del mouse. L'ultima immagine nell'elenco è il risultato finale.

**Nota:** Questa funzione è disponibile solo per le licenze [Home Deluxe e Business](https://akvis.com/it/charcoal/comparison.php?utm_source=help).

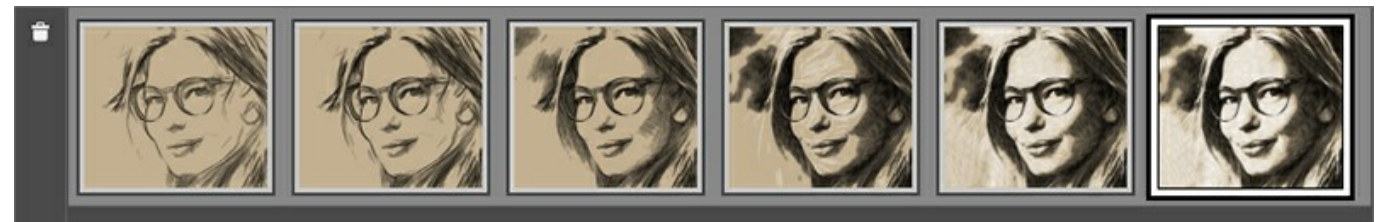

Scatti della Timeline

Inoltre, è possibile aggiungere i momenti preferiti di elaborazione dell'immagine alla **Timeline** creando un'istantanea con il pulsante che si trova a destra della barra di avanzamento. [Per saperne di più](#page-33-0).

Passaggio 10. È possibile compiere gli ultimi ritocchi al disegno usando gli [strumenti di ulteriore elaborazione](#page-38-0) , nella scheda **Dopo**.

**Nota:** Questi strumenti sono disponibili per le licenze [Home Deluxe e Business](https://akvis.com/it/charcoal/comparison.php?utm_source=help).

**Suggerimento:** Utilizzare questi strumenti esclusivamente nella fase finale. Se si apportano cambiamenti eseguendo poi una nuova elaborazione , le modifiche attuate con questi pennelli andranno perse!

Passaggio 11. La versione standalone permette di [stampare](#page-47-0) il risultato con il pulsante .

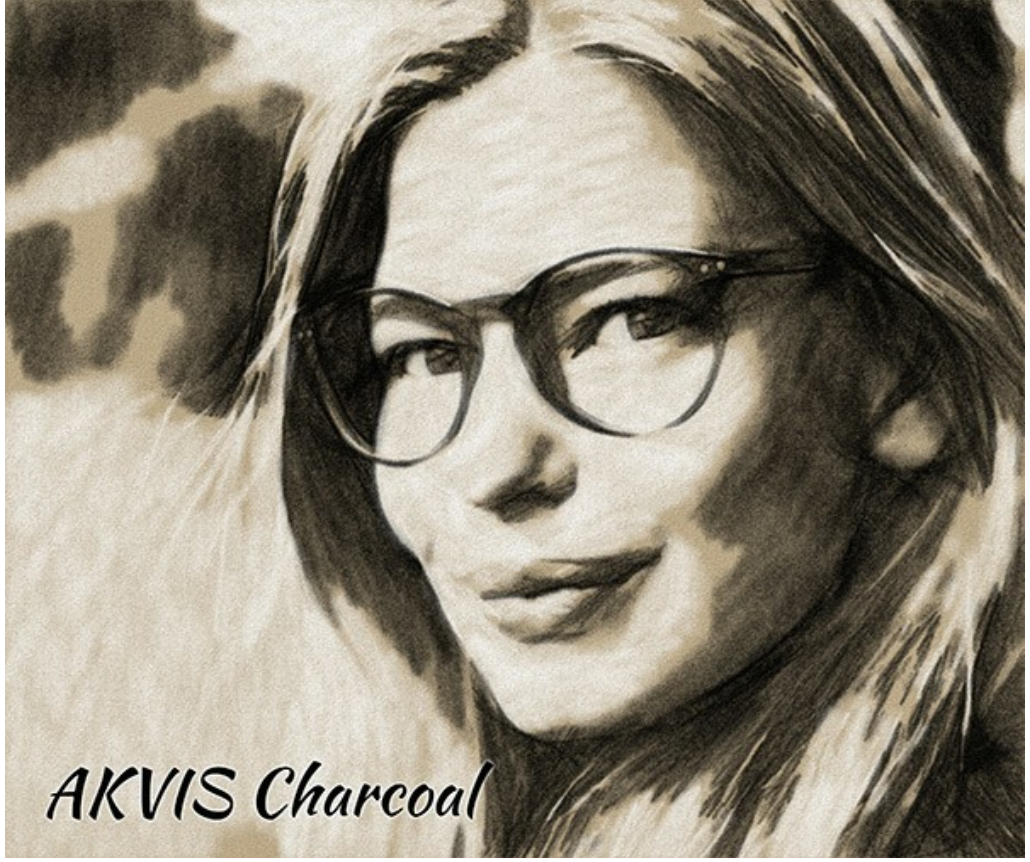

Disegno a carboncino e gessetto

**Passaggio 12.** Salvare l'immagine elaborata.

- Se si lavora con il programma standalone:

Premere il pulsante nel **Pannello di controllo**, inserire un nome per il file in **Salva con nome**, scegliere il formato (**TIFF**, **BMP**, **JPEG**, **WEBP** o **PNG**) ed indicare la cartella di destinazione.

- Se si lavora con il plugin:

Premere il pulsante **per applicare il risultato e chiudere la finestra. Il plugin AKVIS Charcoal verrà chiuso e** l'immagine elaborata sarà visualizzata nell'area di lavoro dell'editor di grafica.

Nel programma di grafica richiamare **Salva con nome** usando il comando **File -> Salva con nome**, inserire un nome per il file, scegliere il formato ed indicare la cartella di destinazione.

## <span id="page-26-0"></span>**DISEGNO A CARBONCINO E GESSETTO**

**[AKVIS Charcoal](#page-2-0)** trasforma le tue foto in disegni a carboncino e gessetto. Disegnare con il carboncino è una tecnica semplice e divertente. L'uso di carboncino e gessetto è uno stile di disegno espressivo.

Il **carboncino** è uno dei materiali più popolari usati per il disegno. Esso consente di creare uno schizzo preliminare, come pure un'opera d'arte compiuta. Il carboncino combina i vantaggi di diversi materiali e può essere utilizzato con vari strumenti da disegno. A seconda di come si tiene il carboncino si otterranno linee chiare e nette o larghe e porose.

Il **gessetto** ha una consistenza e un aspetto simili al pastello. Nel suo colore tradizionale bianco, viene utilizzato per evidenziare le aree luminose, aggiungere tono e volume all'immagine.

Usando entrambi gli strumenti è possibile creare immagini espressive in bianco e nero dall'aspetto professionale. Giocando con i colori si ottengono eccezionali effetti artistici come simulare un disegno a *sanguigna*, *seppia*, ecc.

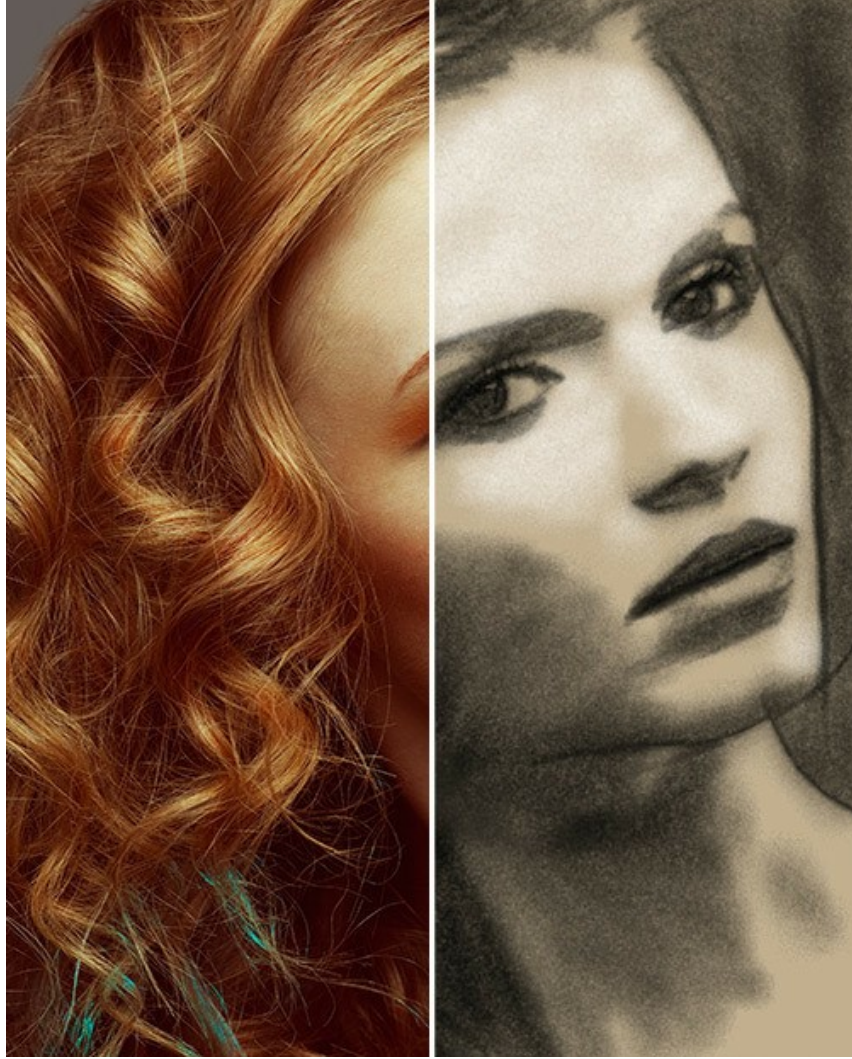

Disegno a carboncino e gessetto da una foto

#### Si possono regolare le impostazioni dell'effetto nella scheda **Disegno**:

**Colore carta**. Cambiare il colore dello sfondo. Fare clic sul rettangolo colorato per scegliere la gradazione dall'immagine con il contagocce. Fare doppio clic per aprire la finestra di dialogo standard per la selezione del colore.

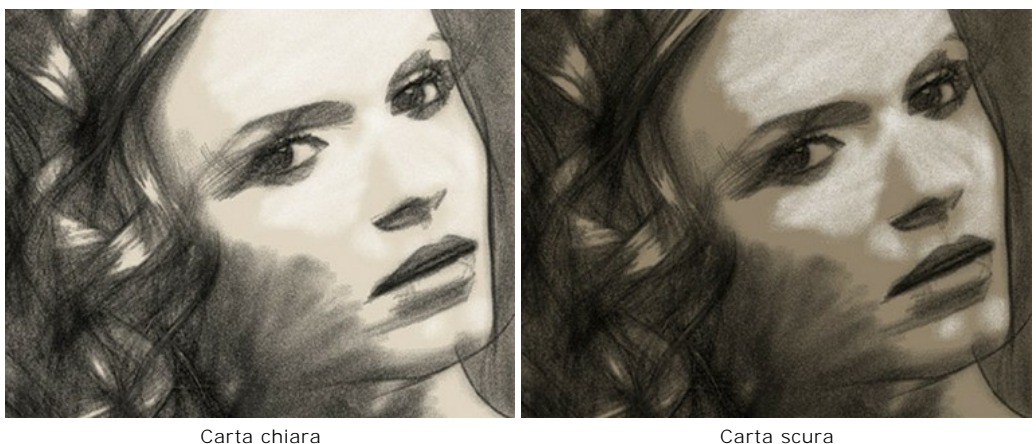

Utilizzando le caselle di controllo **Carboncino** e **Gessetto** si scelgono gli strumenti per il disegno - uno solo o entrambi.

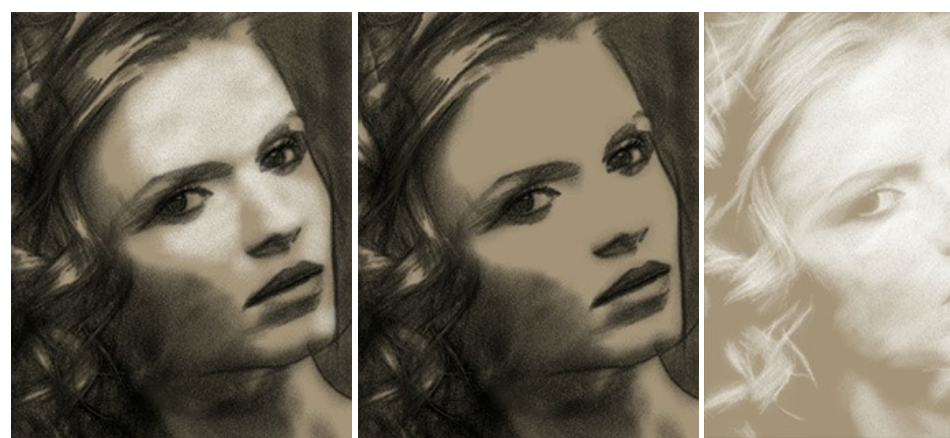

Disegno a carboncino e gessetto Disegno a carboncino Disegno a gessetto

È possibile selezionare i colori per i tratti del carboncino e del gessetto con i rettangoli colorati.

**Nota**: Questi colori saranno utilizzati anche dagli [strumenti di ulteriore elaborazione](#page-38-0): **Carboncino e Gessetto** .

#### Scheda **Tratti**:

**Spessore traccia** (10-100). Il parametro definisce la larghezza massima dei tratti. La larghezza può variare, ma non superare il valore specificato.

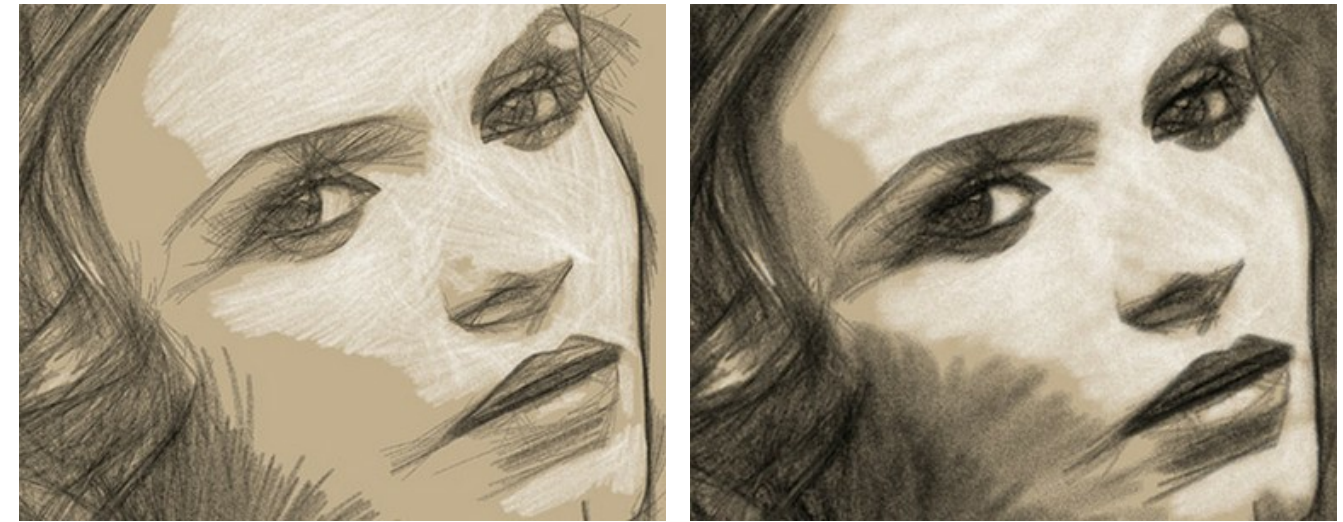

Spessore traccia = 20 Spessore traccia = 70

**Lunghezza min/max** (5-500). Il parametro imposta la gamma entro cui può variare la lunghezza del tratto. Nel disegno verranno visualizzati solo quei tratti che sono maggiori della lunghezza minima (il cursore sinistro) e più corti della lunghezza massima (il cursore destro).

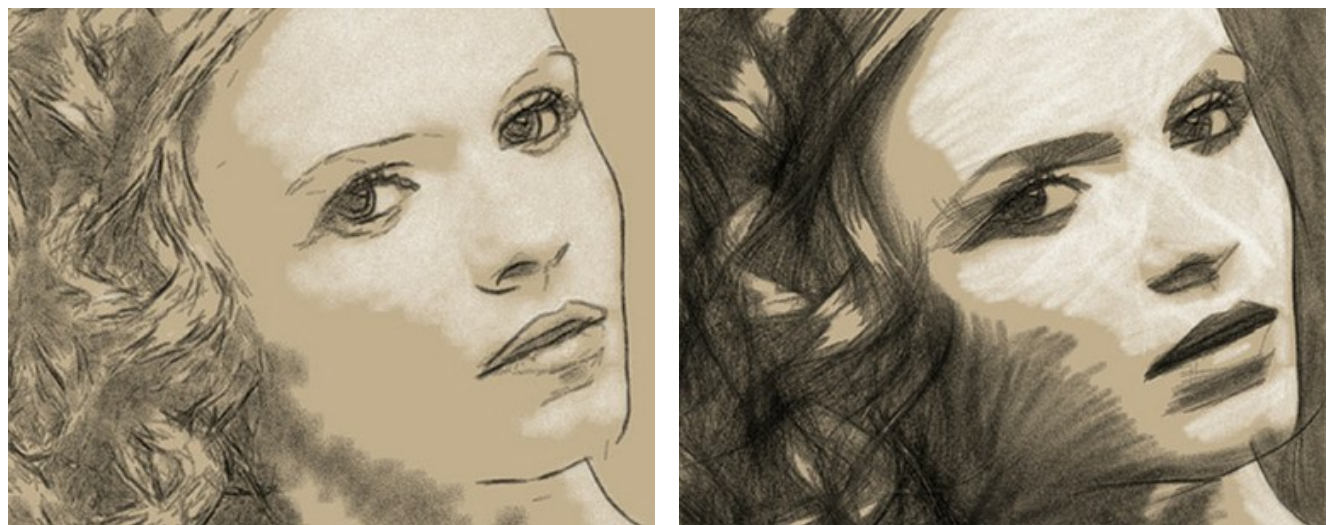

Lunghezza min/max = 5/20 Lunghezza min/max = 50/150

**Densità** (1-100). Il parametro influenza la quantità di pigmenti in un tratto. Maggiore è il valore, più luminoso e corposo sarà il tratto.

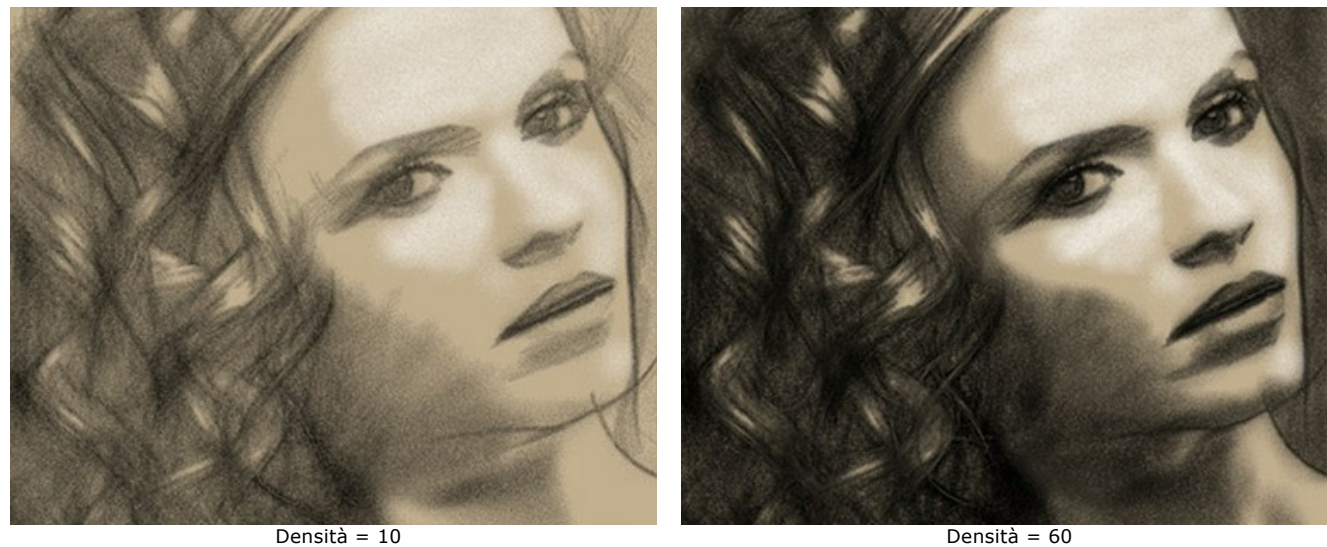

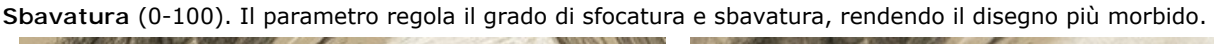

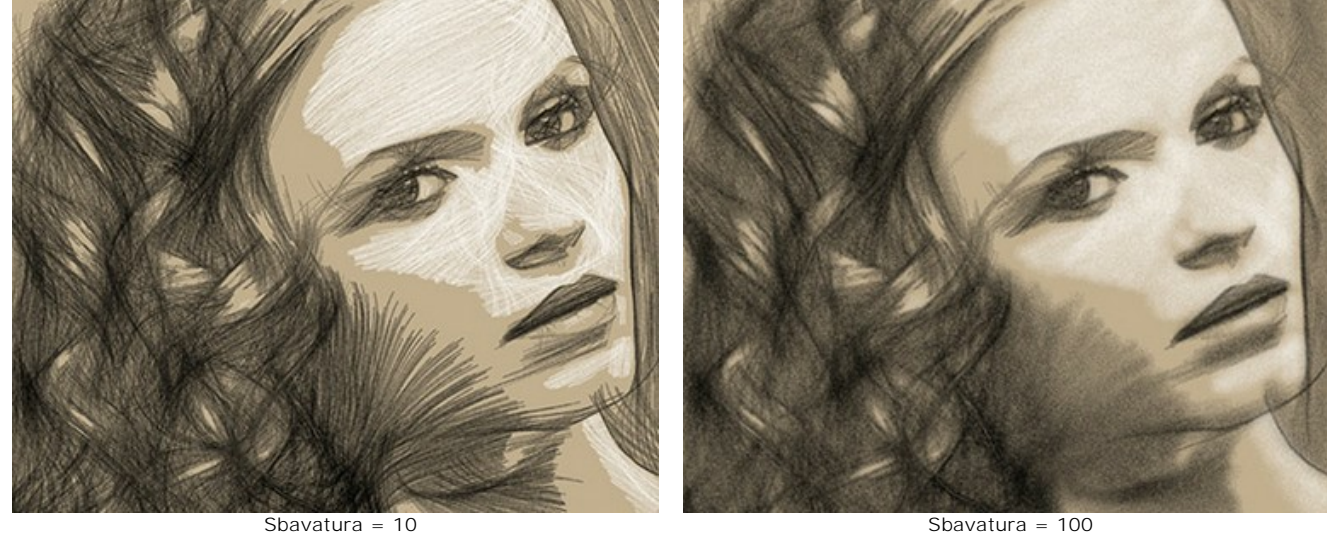

**Pressione** (1-100). Il parametro definisce il grado di visibilità dei tratti. Valori bassi generano tratti tenui. Aumentando il valore si ottengono tratti più luminosi e pronunciati.

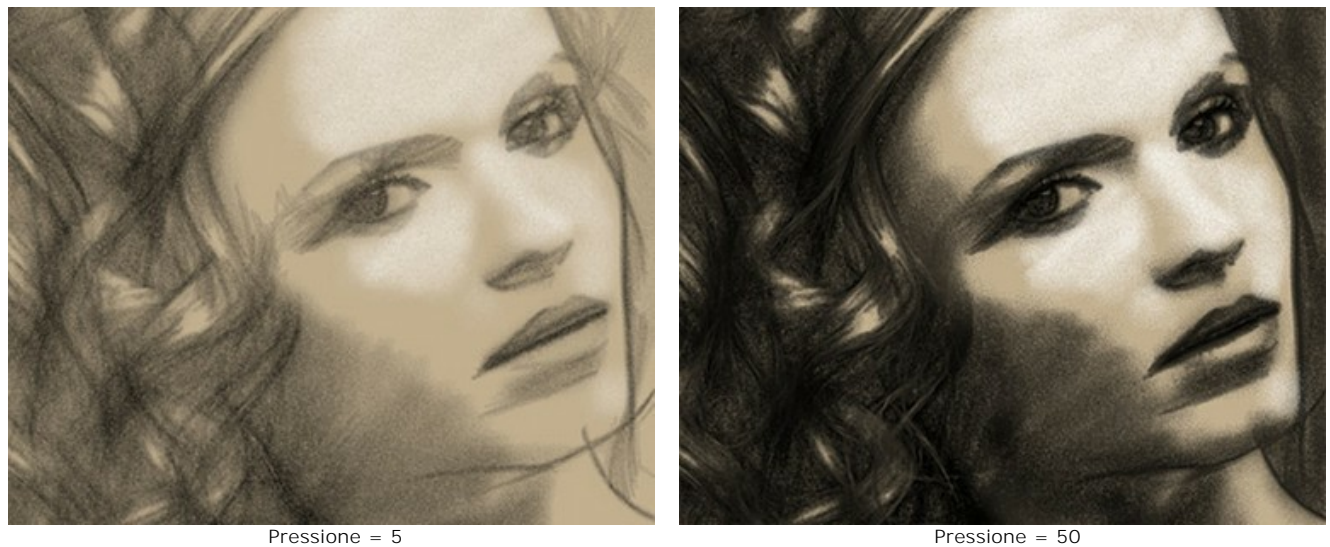

**Intensità** (0-100). Il parametro regola la luminosità e l'espressività dei tratti. Aumentando il valore l'ombreggiatura diventa più intensa.

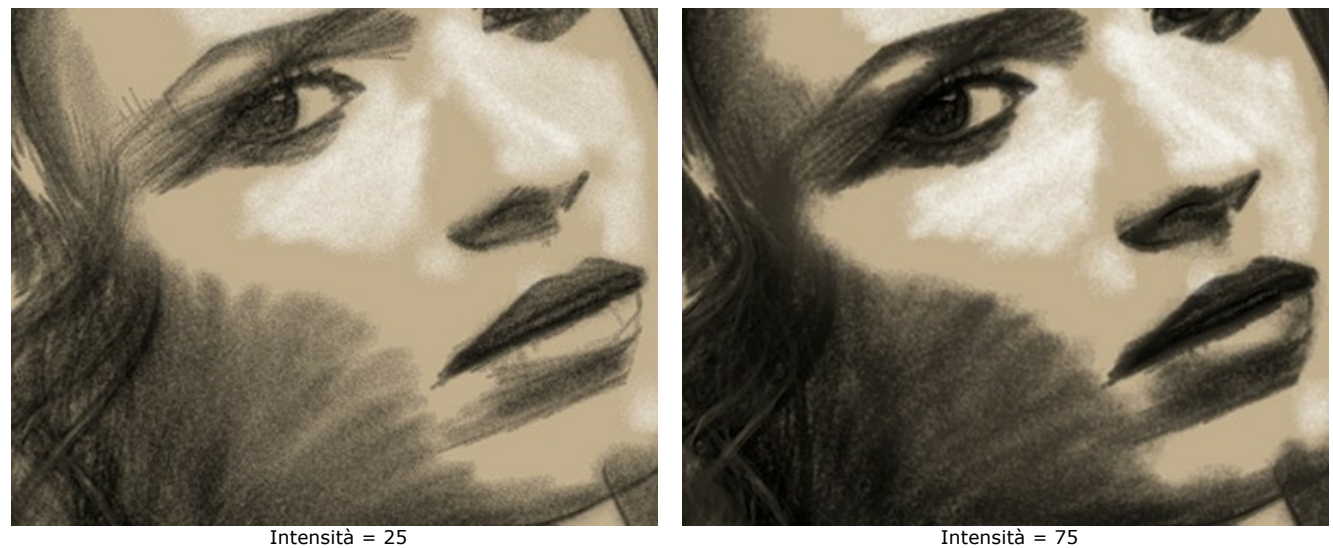

#### Scheda **Tratteggio**:

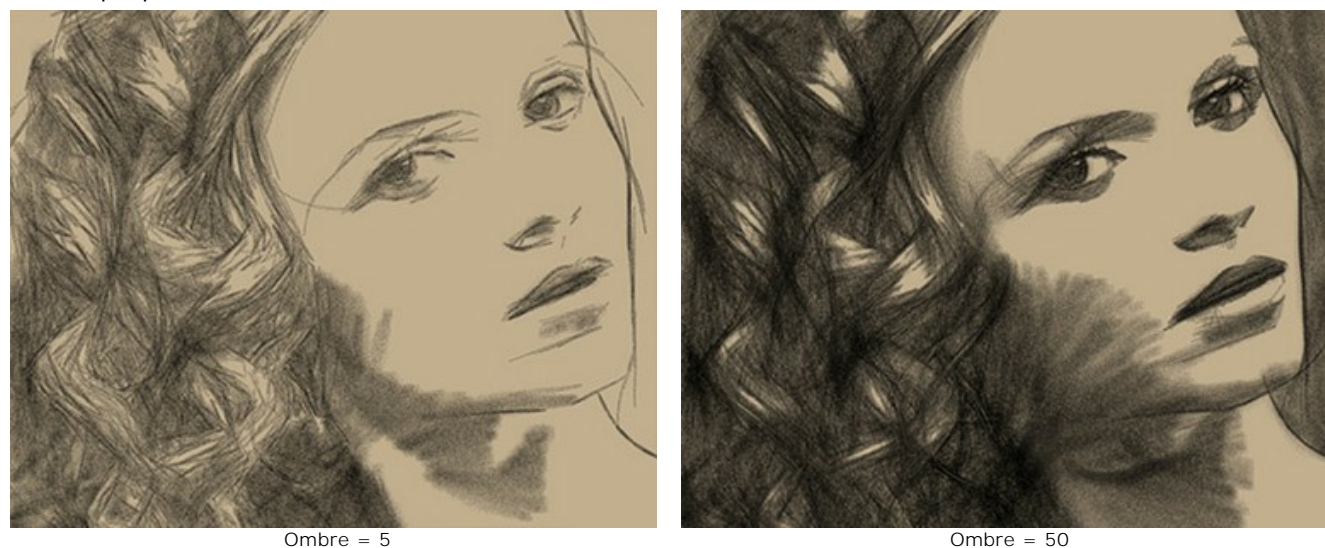

**Ombre** (0-100). A valori bassi l'immagine è piatta. Aumentando il valore il disegno diventa voluminoso, tridimensionale, e le ombre più profonde e consistenti.

**Precisione** (1-100). Il parametro definisce la precisione e l'accuratezza dei tratti. A valori bassi l'immagine è indefinita. Aumentando il valore appaiono più linee e dettagli accurati.

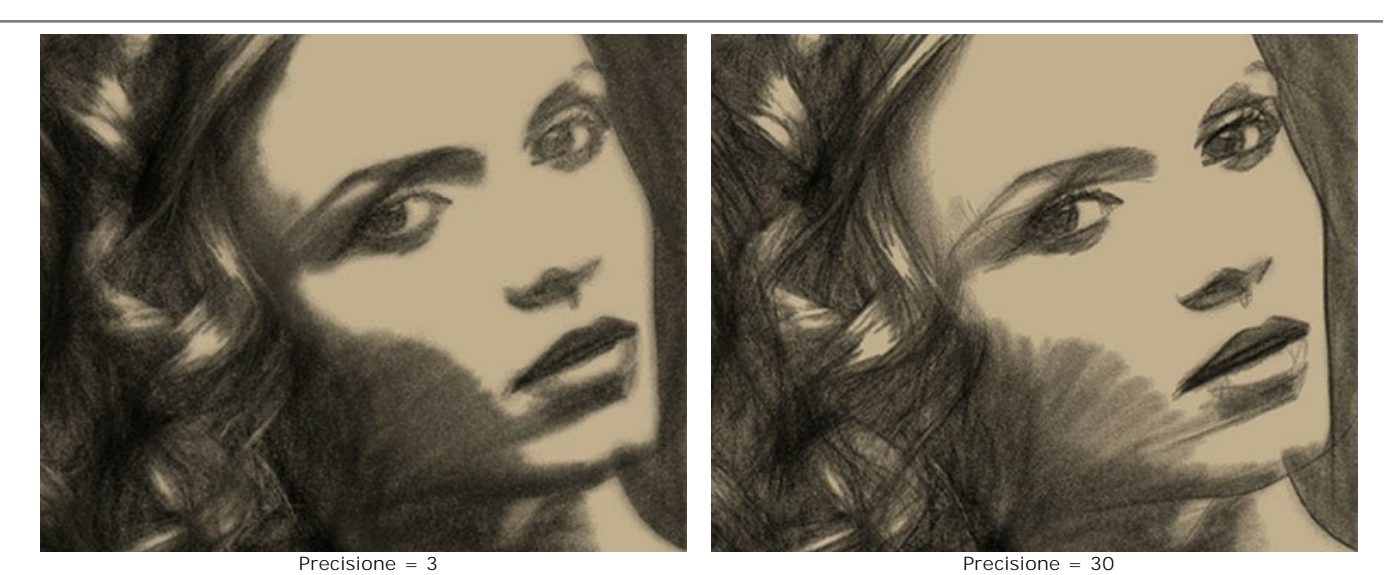

**Attenuazione** (0-100). Quando si aumenta il parametro la transizione tra i tratti è più levigata.

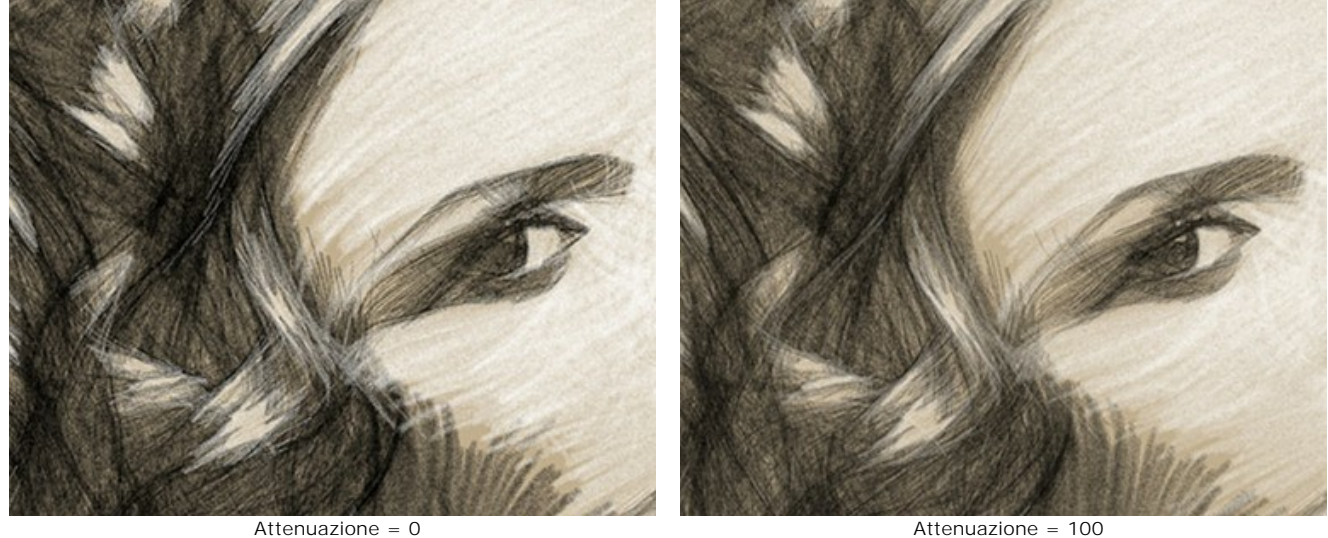

**Allineamento** (10-100). Il parametro regola la posizione dei tratti. A valori bassi i tratti vengono applicati in modo casuale, caotico e disordinato. A valori maggiori sono disegnati in modo più ordinato e uniforme.

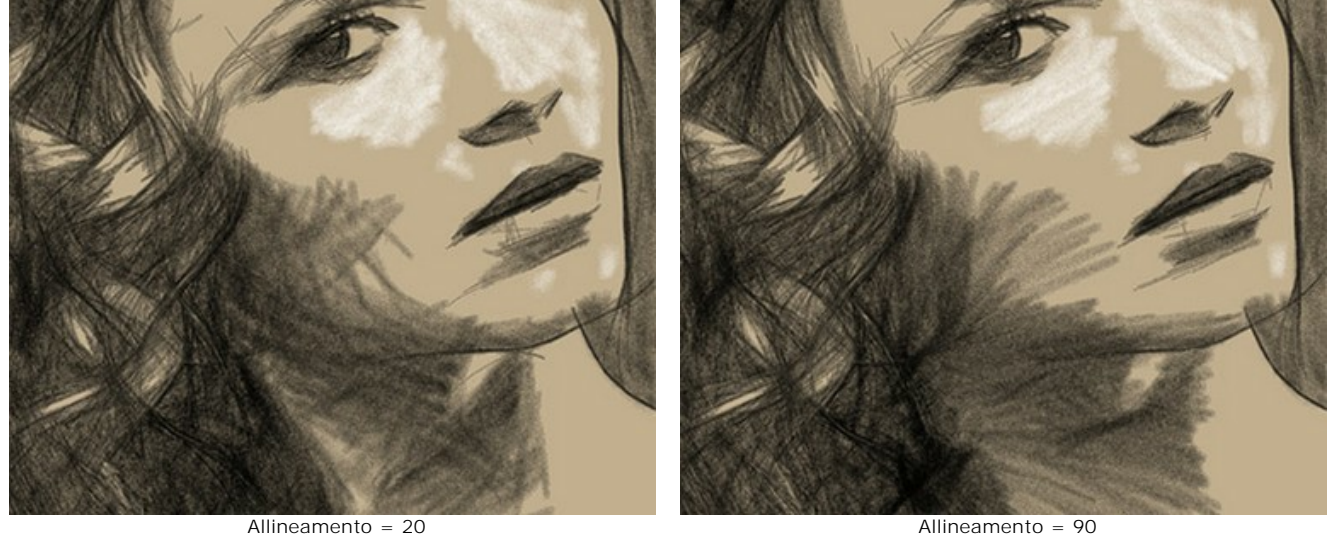

**Sensibilità** (1-100). Il parametro è responsabile della ricerca dei bordi. Maggiore è il valore più contorni e dettagli appaiono sull'immagine. Ridurre il valore per rimuovere linee strane.

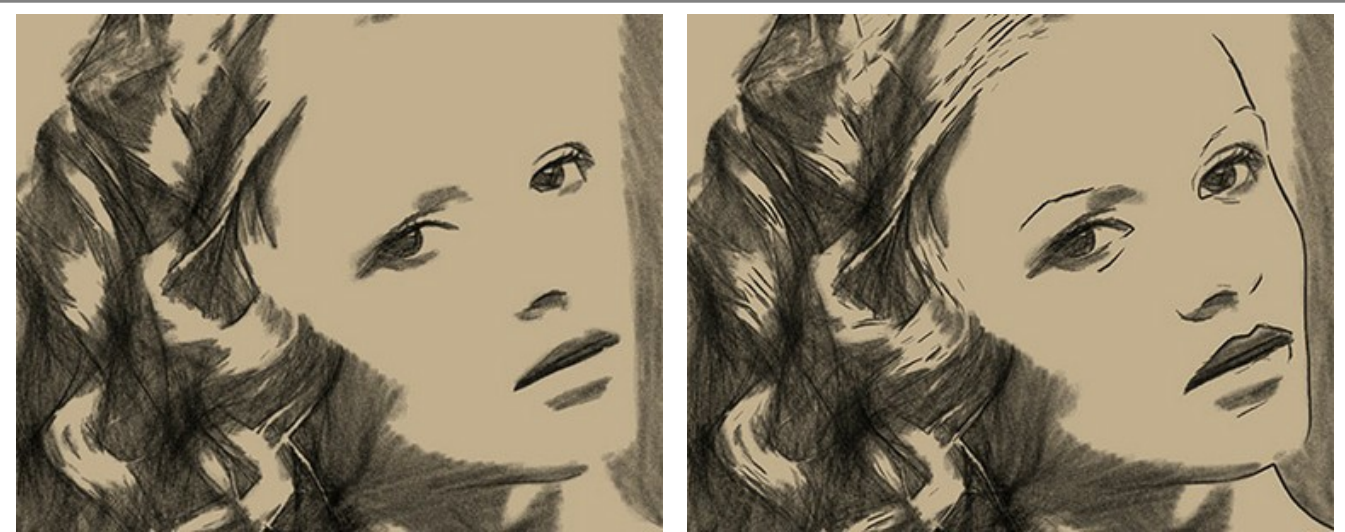

Sensibilità = 40 Sensibilità = 90

**Densità carboncino** (1-100). Il parametro modifica il numero dei tratti del carboncino.

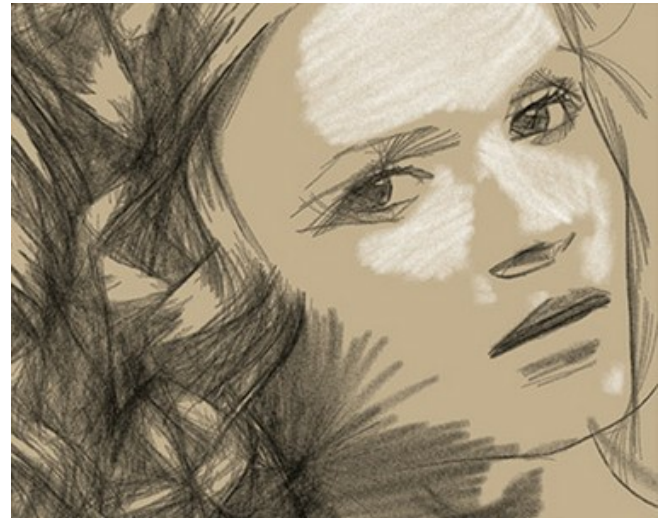

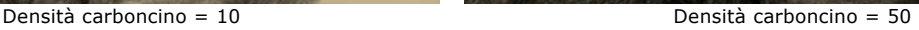

**Tratteggio carboncino** (10-100). Il parametro definisce le aree ombreggiate con il carboncino. A valori bassi il carboncino appare solo nelle aree più scure. Aumentando il valore si aggiungono pennellate di carboncino nelle aree più chiare.

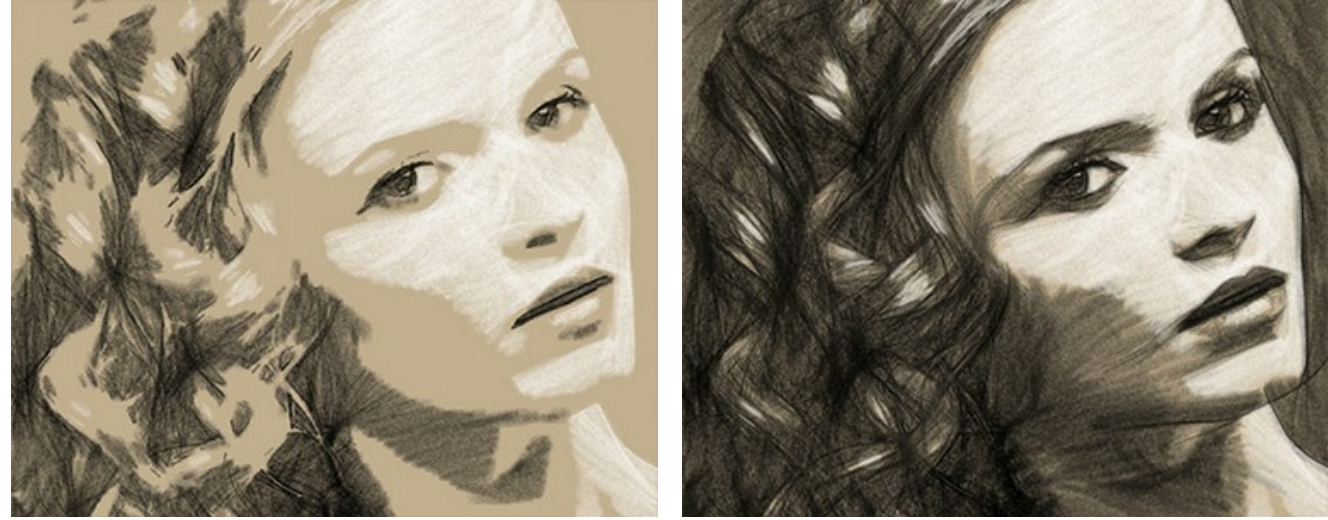

Tratteggio carboncino = 25 Tratteggio carboncino = 75 **Densità gessetto** (1-100). Il parametro modifica il numero dei tratti del gessetto.

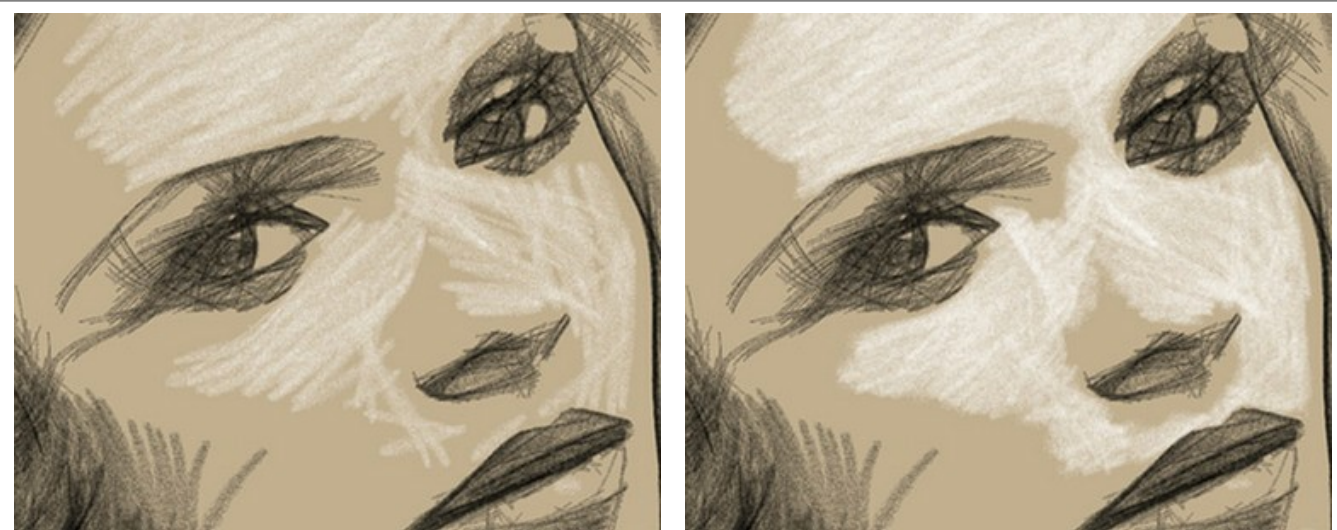

Densità gessetto = 1 Densità gessetto = 30

**Tratteggio gessetto** (10-100). Il parametro definisce le aree ombreggiate con il gessetto. A valori bassi il gessetto appare solo nelle aree più chiare. Aumentando il valore si aggiungono le pennellate di gessetto anche nelle aree più scure.

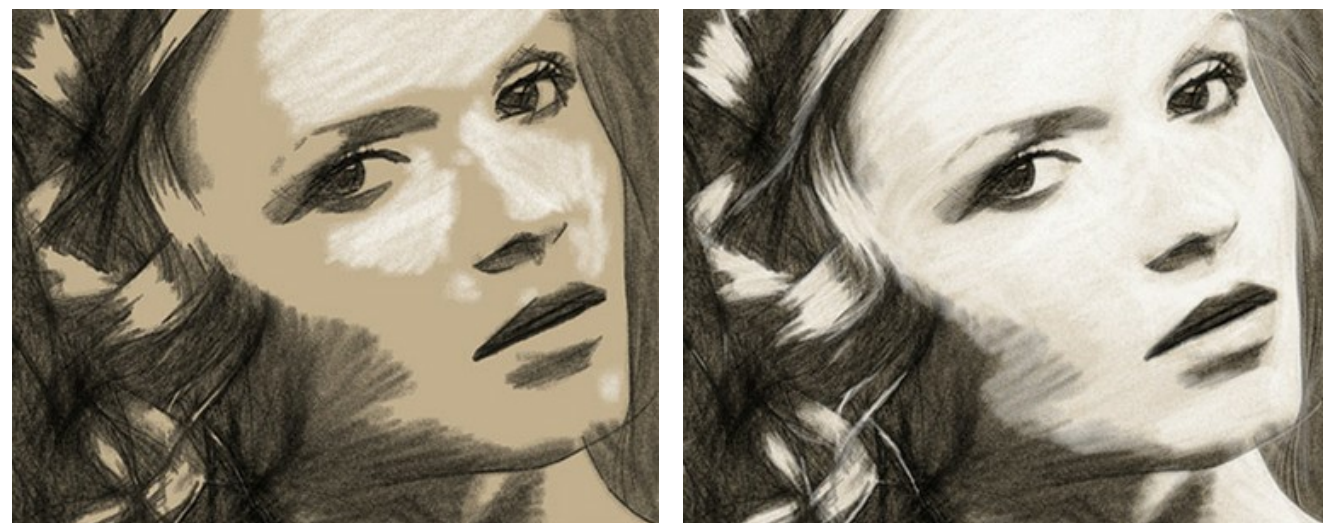

Tratteggio gessetto = 20 Tratteggio gessetto = 70

## <span id="page-33-0"></span>**TIMELINE**

In **[AKVIS Charcoal](#page-2-0)** si può osservare la conversione della foto in un disegno a carboncino e gessetto in tempo reale. Durante il processo il programma crea una lista di istantanee intermedie che rappresentano diversi stadi della conversione — da uno schizzo semilavorato a un lavoro praticamente finito. Grazie a questa eccezionale funzione è possibile creare differenti varianti di disegni senza cambiare le impostazioni, e con l'opportunità di scegliere uno dei risultati.

La **Timeline** viene visualizzata nella parte inferiore della finestra principale.

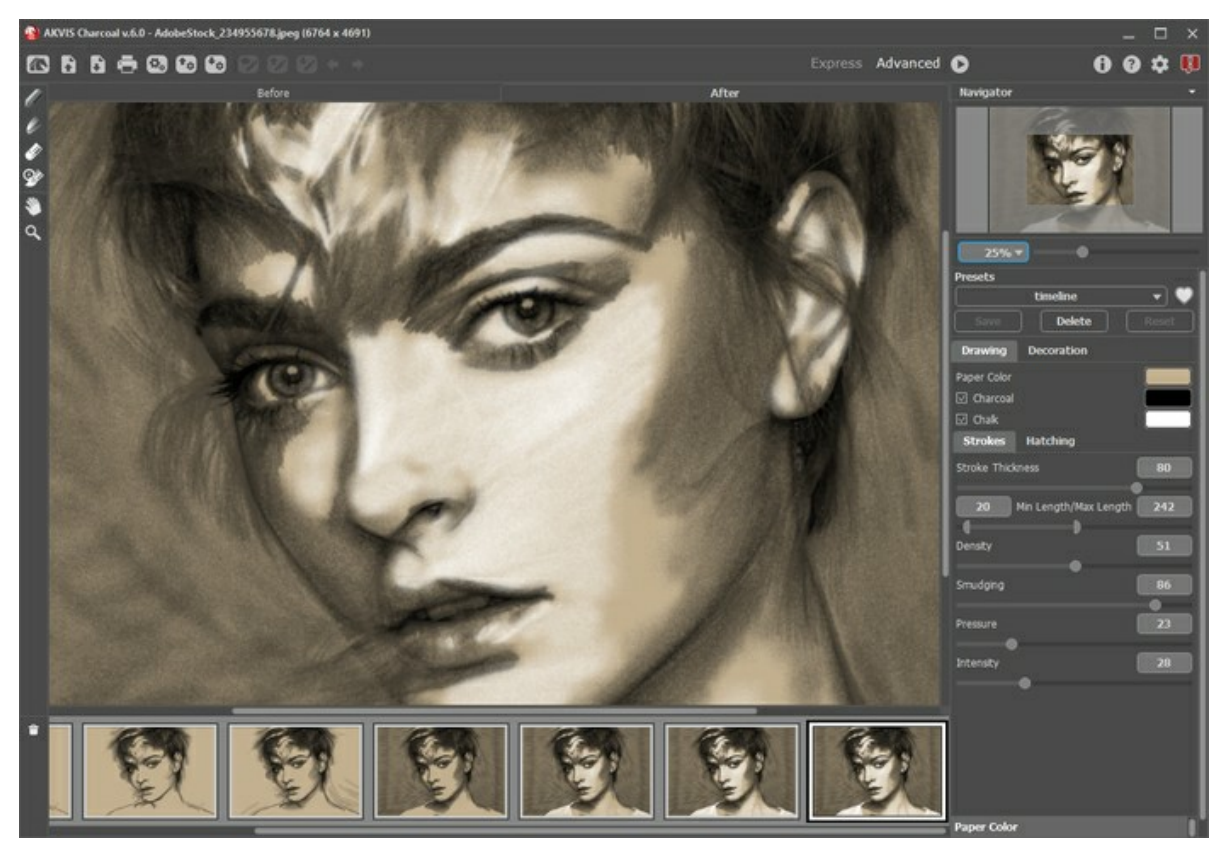

AKVIS Charcoal

**Attenzione:** La funzione **Timeline** è disponibile solo per le licenze **Home Deluxe** e **Business**. Si noti che tutti gli utenti, anche in possesso della licenza **Home**, possono ottenere un'immagine semilavorata usando il pulsante **Stop** nella barra di avanzamento.

Iniziare la conversione della foto in disegno premendo il pulsante . I fotogrammi intermedi appaiono nella parte inferiore della finestra durante l'elaborazione.

Inoltre, è possibile aggiungere i momenti preferiti dell'elaborazione dell'immagine alla **Timeline** creando un'istantanea con il pulsante che si trova a destra della barra di avanzamento. Quando si clicca su questo pulsante il disegno, nel suo stato attuale, viene aggiunto alla lista; tali scatti manuali sono evidenziati da una cornice blu.

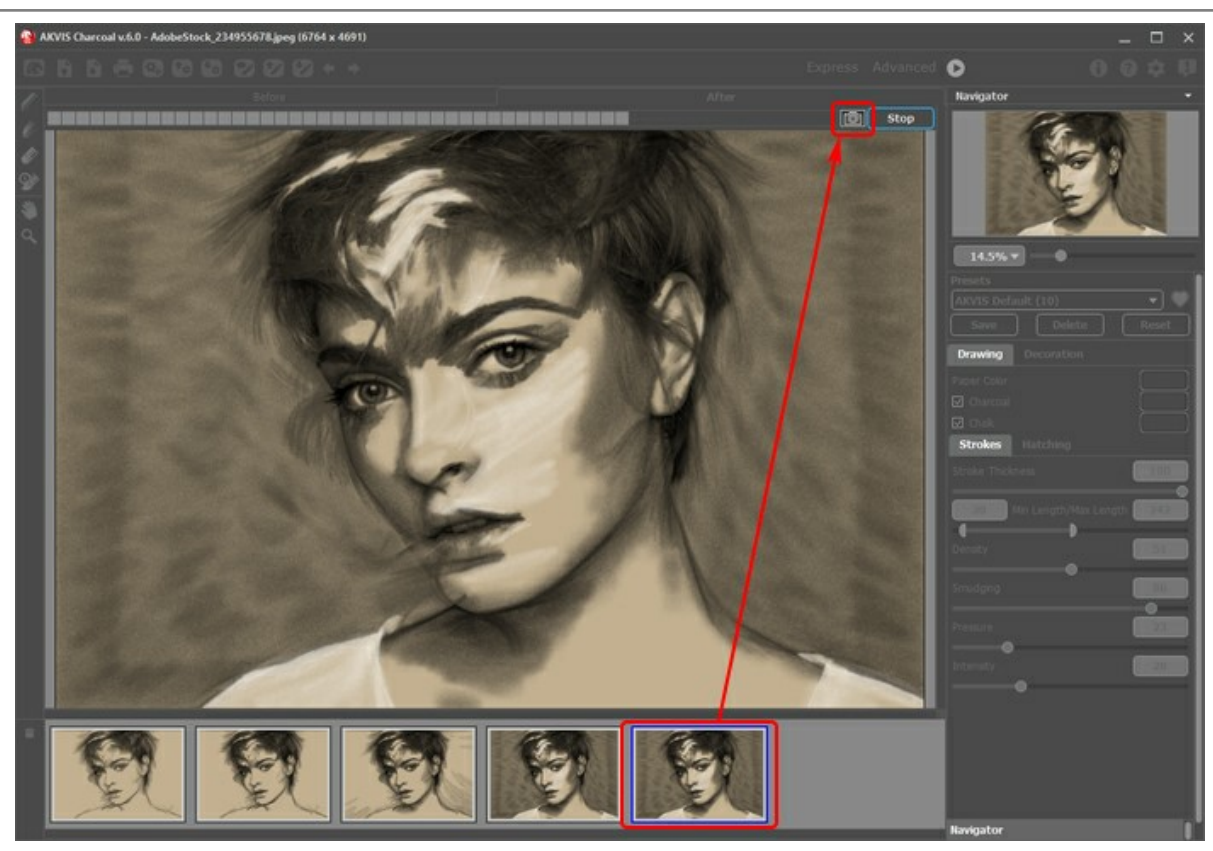

Elaborazione dell'immagine

Se si preme il pulsante **Stop** nella barra di avanzamento, l'elaborazione viene interrotta.

Sfogliare gli scatti nella **Timeline** per trovare l'immagine preferita. Se si desidera tornare al risultato finale, è sufficiente cliccare sull'ultimo scatto dell'elenco.

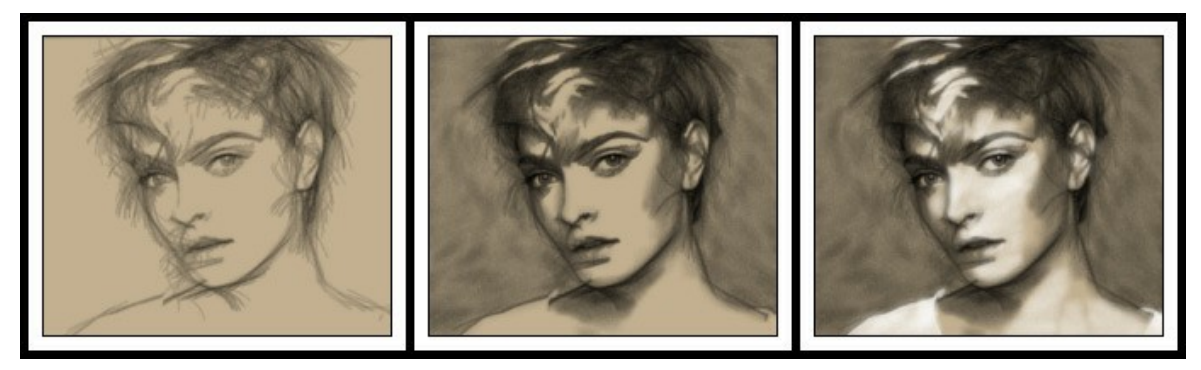

Varianti del disegno

Quando si modificano i parametri e si riavvia l'elaborazione dell'immagine, la lista della **Timeline** viene ripulita e riempita con le nuove istantanee. È possibile salvare alcune delle varianti bloccandole con un doppio clic. Nell'angolo superiore sinistro, dello scatto bloccato, viene visualizzata una piccola icona ...

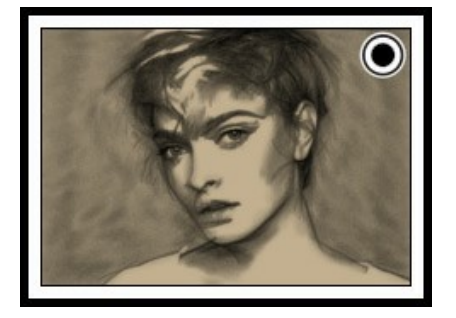

È possibile passare tra i fotogrammi, modificare le impostazioni e iniziare nuovamente l'elaborazione - l'istantanea bloccata rimarrà nella lista. Si può sbloccarla con un doppio clic.

Per eliminare un'istantanea selezionarla nella **Timeline** e fare clic su  $\boxed{\triangle}$ 

**Attenzione!** Le istantanee bloccate non possono essere rimossi con questo pulsante! Quando si carica una nuova immagine nel programma, tutti i fotogrammi vengono rimossi, inclusi quelli bloccati.

#### **Nota:**

Dopo l'utilizzo degli strumenti di ulteriore elaborazione **, , , , , , , , , , , , , , , , , ,** , la selezione di un'altra immagine nella **Timeline** comporterà la perdita delle modifiche apportate con questi strumenti. Si può salvare il risultato con un nuovo nome e continuare a lavorare.

È possibile nascondere/mostrare la **Timeline** selezionando l'opzione **Scatti della timeline** nelle preferenze del programma . Se questa casella è selezionata, si può impostare il numero di scatti creati durante l'elaborazione dell'immagine.

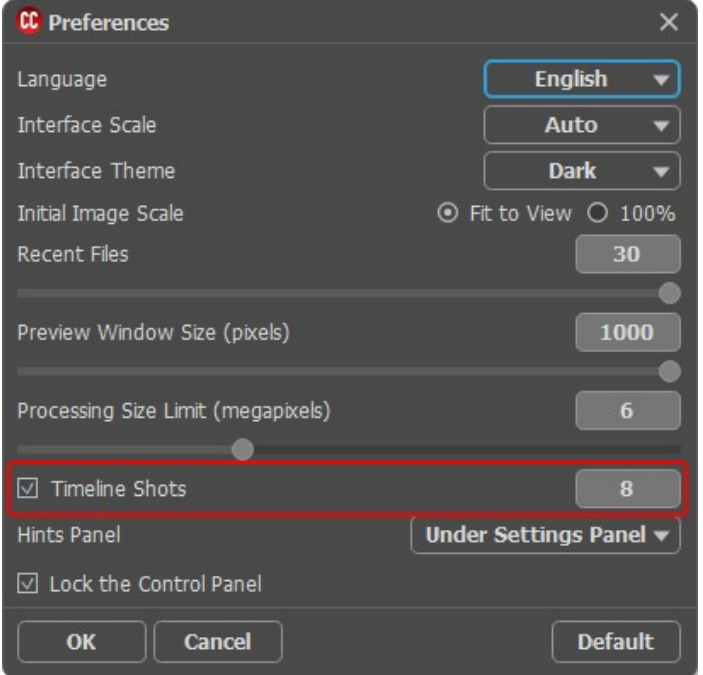

Preferenze del programma

## <span id="page-36-0"></span>**STRUMENTI E LORO OPZIONI**

In **AKVIS Charcoal** appaiono attrezzi differenti nella **Barra degli strumenti** a seconda della scheda attiva: **Prima** o **Dopo**.

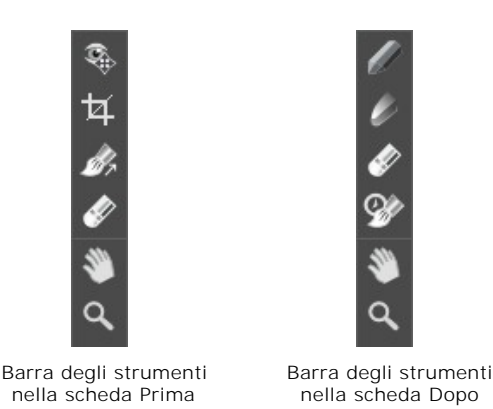

[Gli strumenti del programma sono divisi in gruppi: strumenti di pre-elaborazione \(disponibili nella scheda](#page-38-0) **Prima**), di ulteriore elaborazione (nella scheda **Dopo**) e [supplementari](#page-39-0) (nelle schede **Prima** e **Dopo**).

#### **Suggerimento:**

.

Utilizzare i pulsanti  $\leftarrow$  e  $\rightarrow$  per annullare/ripristinare le operazioni eseguite con gli strumenti  $\rightarrow$   $\rightarrow$   $\rightarrow$   $\rightarrow$ 

<span id="page-36-1"></span>**Strumenti di pre-elaborazione** (nella scheda **Prima**):

<span id="page-36-3"></span>**Anteprima rapida** attiva/disattiva la finestra di anteprima. Lo strumento è utilissimo per mostrare rapidamente il risultato ed analizzare le diverse zone dell'immagine. La finestra di anteprima è un riquadro contornato da una linea tratteggiata ("formiche in marcia") che visualizza le modifiche apportate nelle schede **Disegno** e **Decorazione**.

È possibile trascinare l'area di anteprima nella posizione desiderata con il tasto sinistro del mouse o con il doppio clic. Ogni volta che viene spostata il programma elabora automaticamente l'interno della zona. Per confrontare rapidamente l'immagine originale con il risultato dell'elaborazione è sufficiente cliccare sull'immagine.

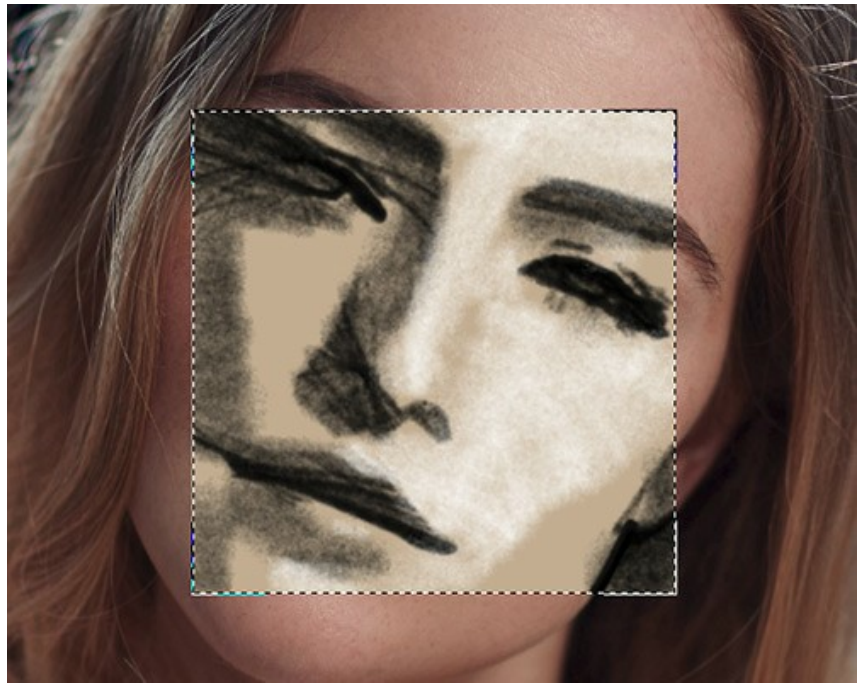

Finestra di anteprima

La dimensione della finestra di anteprima viene regolata nelle [preferenze](#page-45-0) del programma

<span id="page-36-2"></span>**Taglierina** (solo nella versione standalone) consente di ritagliare aree indesiderate dell'immagine. Lo strumento è utile quando si vuole migliorare la composizione dell'immagine, raddrizzarla, oppure trasformarla da orizzontale a verticale e viceversa.

È possibile modificare la dimensione dell'area da tagliare trascinando i lati e gli angoli della cornice.

Per applicare il risultato e rimuovere le parti esterne premere il pulsante **OK** o utilizzare il tasto *Invio* (*Enter*). Per annullare l'operazione cliccare **Annulla** o il tasto Esc . Per ripristinare l'area originale mantenendo lo strumento attivo, premere **Ripristina**.

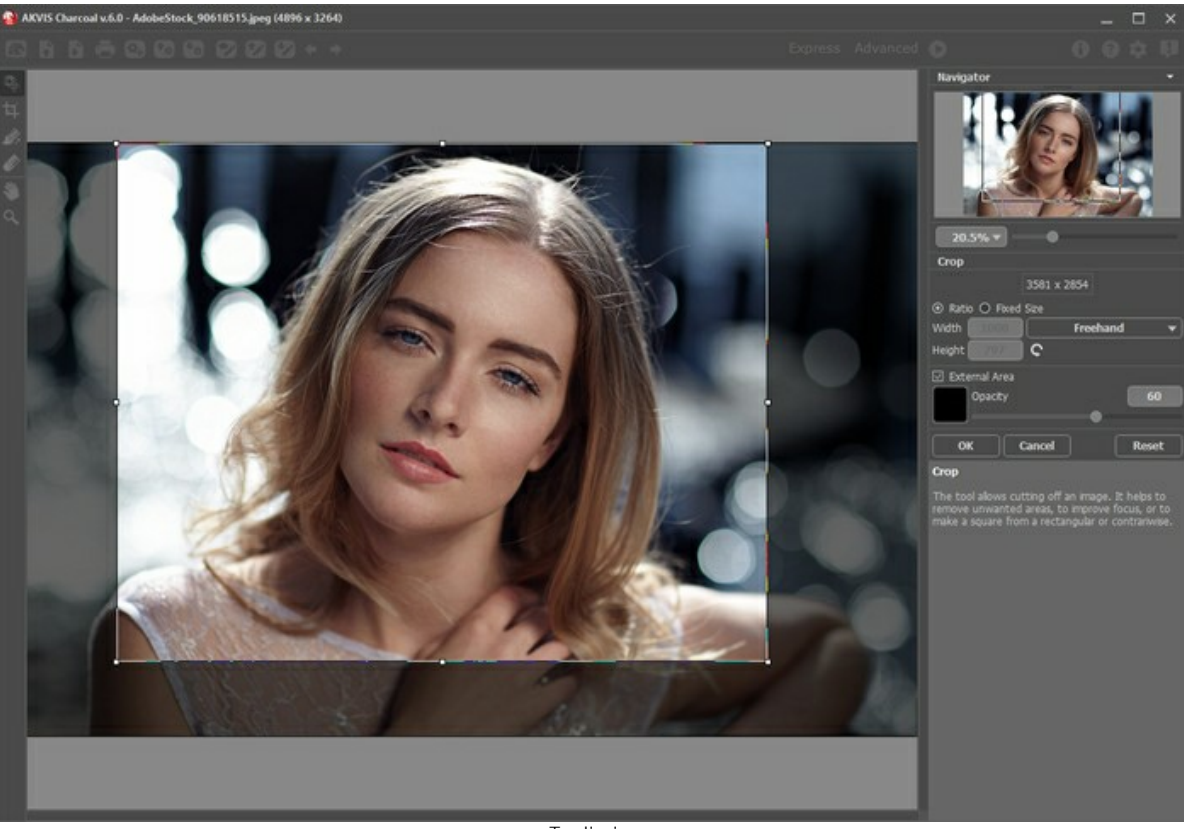

Taglierina

Regolare le impostazioni di ritaglio:

Scegliere la dimensione del rettangolo di ritaglio usando le opzioni **Rapporto** o **Dimensioni fisse**.

Se la casella di controllo **Area esterna** è attiva, è possibile modificare il colore e l'opacità delle parti esterne.

<span id="page-37-0"></span>Direzione traccia **consente di definire la direzione dei tratti**. Con questa tecnica è possibile creare un disegno veramente realistico con tratti e texture che vanno nella giusta direzione.

#### **Nota:** Questa funzione è disponibile solo per le licenze avanzate ([Home Deluxe, Business](https://akvis.com/it/charcoal/comparison.php?utm_source=help)).

Tracciare con lo strumento le *linee guida* lungo le quali vengono disegnati i tratti. Le modifiche sono visualizzate nella finestra di anteprima. Per elaborare nuovamente l'immagine cliccare sul pulsante

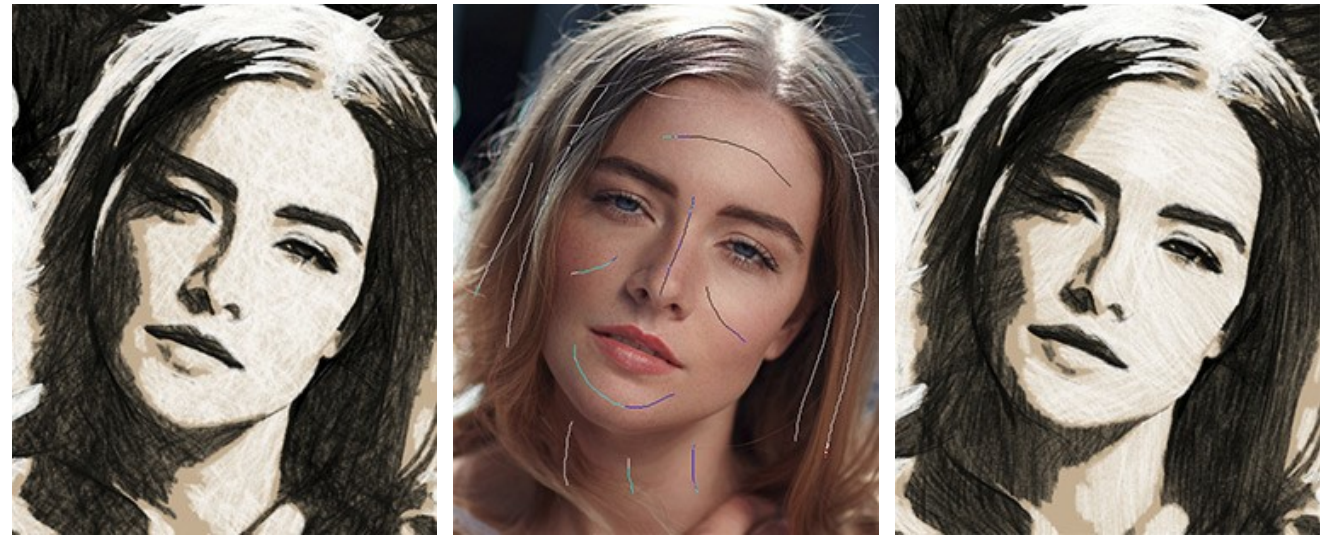

Tratti automatici Linee guida Linee guida Direzione modificata

Suggerimento: È possibile salvare  $\blacktriangleright$  e caricare  $\blacktriangleright$  le linee guida create con questo strumento. Quando si caricano le linee, esse vengono adattate alla dimensione dell'immagine.

Gomma a consente di modificare e cancellare le linee guida create con lo strumento Direzione traccia dimensione della gomma può essere regolata nella finestra fluttuante, visualizzata con un clic del tasto destro del mouse sull'immagine.

<span id="page-38-0"></span>**Strumenti di ulteriore elaborazione** (nella scheda **Dopo**, per Deluxe/Business):

**Attenzione!** Gli strumenti , , , sono attivi solo nella scheda **Dopo** e disponibili unicamente per le licenze [Home Deluxe e Business](https://akvis.com/it/charcoal/comparison.php?utm_source=help). Utilizzare questi pennelli **nella fase finale**. Se si apportano cambiamenti, effettuando poi una nuova elaborazione cliccando su , le modifiche eseguite con questi strumenti andranno perse!

I parametri degli strumenti vengono mostrati in una finestra fluttuante dopo un clic sull'immagine col tasto dx del mouse.

Utilizzando gli strumenti **Carboncino** | e Gessetto | si può rafforzare l'effetto "fatto a mano" e disegnare tratti morbidi con i colori selezionati nelle impostazioni dell'effetto.

**Dimensione** (5-200). Imposta la larghezza massima della linea disegnata dallo strumento.

**Forza** (1-100). L'influenza dello strumento. A valori elevati la linea disegnata con il gessetto è più spessa e densa.

**Mostra originale** (0-80). Quando si aumenta il parametro, l'immagine originale diventa visibile attraverso l'effetto. Questo parametro è ausiliario, esso è utile per disegnare con molta precisione e non influisce sul risultato finale.

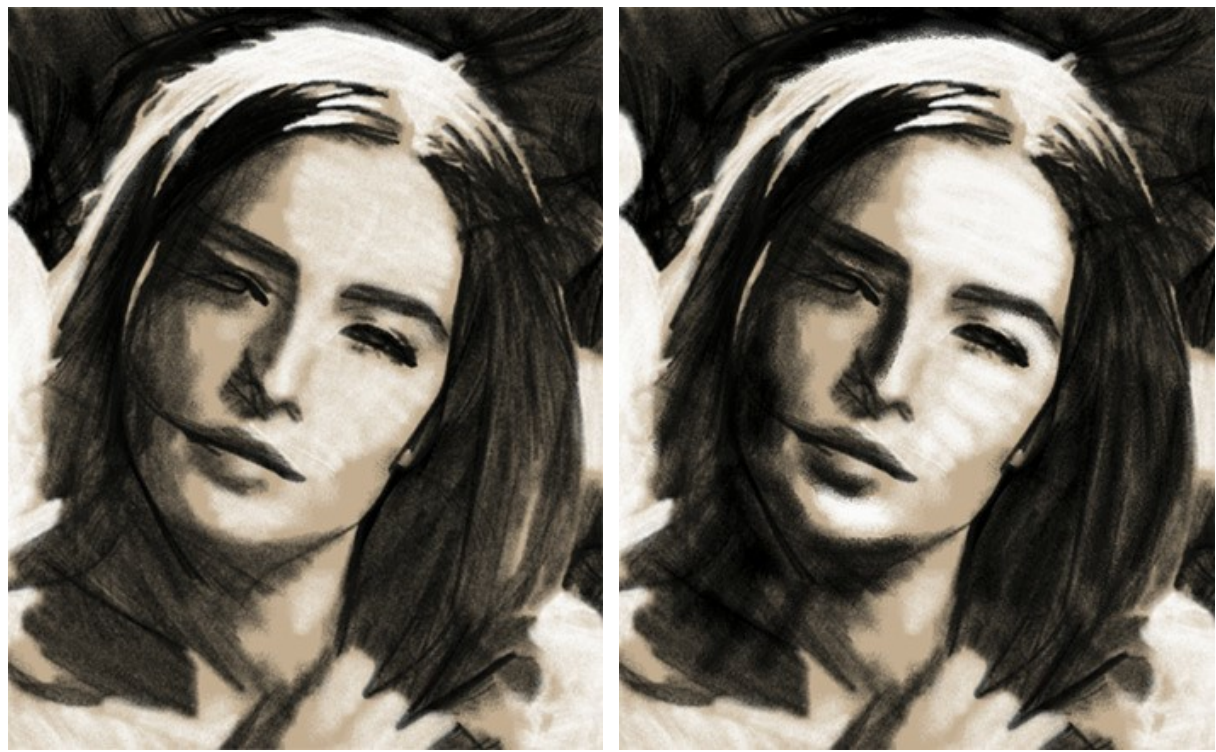

Effetto carboncino e gessetto Uso degli strumenti

La **Gomma consente di cancellare le linee di carboncino e gessetto, sia generate con il programma che disegnate** con gli strumenti.

**Dimensione** (1-1000). Imposta la larghezza massima della linea lasciata dalla gomma (in pixel).

**Durezza** (0-100). Il parametro modifica il grado di durezza dello strumento gomma (in percentuale). Maggiore è il valore più evidenti e netti sono i bordi. Vicino al 100% il confine tra la parte cancellata e quella conservata è più netto, a valori bassi la linea di demarcazione tra queste zone è più morbida.

**Forza** (1-100). Questo parametro consente di impostare il grado di influenza della gomma sull'immagine in percentuale. Maggiore è il valore più aumenta il grado di trasparenza.

**Mostra originale** (0-80). Quando si aumenta il parametro, l'immagine originale diventa visibile attraverso l'effetto. Questo parametro è ausiliario, esso è utile per disegnare con molta precisione e non influisce sul risultato finale.

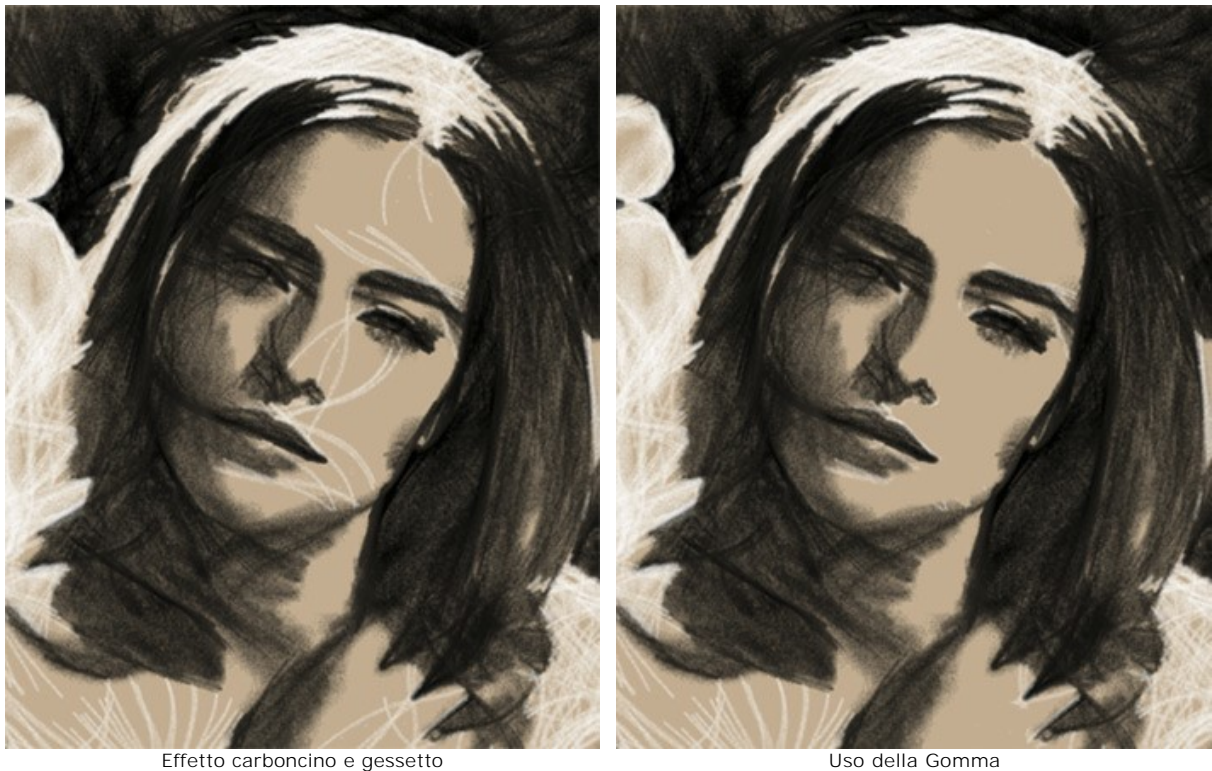

Pennello storia <sup>2</sup> consente di modificare l'intensità dell'effetto applicato, permettendo la sua dissolvenza, fino a ripristinare l'immagine allo stato originale o al risultato dell'elaborazione. È possibile scegliere la modalità dello strumento: ripristinare tutte le modifiche o solo i pennelli, mantenendo l'effetto.

I parametri dello strumento:

**Dimensione** (1-1000). La larghezza massima della linea tracciata dal pennello.

**Durezza** (0-100). Il grado di sfumatura dello strumento pennello. Maggiore è il valore più evidenti e netti sono i bordi. Al 100% il confine tra i bordi del pennello e lo sfondo è molto distinto, a valori inferiori è più morbido.

**Forza** (1-100). Il grado di ripristino dell'immagine allo stato originario. A valori bassi il ripristino è parziale e si crea una miscelazione tra l'effetto e l'immagine, a valori vicini al 100% il ripristino alla condizione originale è totale.

**Ripristina originale**. Se la casella è selezionata, lo strumento consente di attenuare l'effetto carboncino e gessetto ed il risultato degli strumenti di ulteriore elaborazione. Se la casella è disabilitata, il pennello modifica solo questi strumenti ma non influisce sull'effetto.

<span id="page-39-0"></span>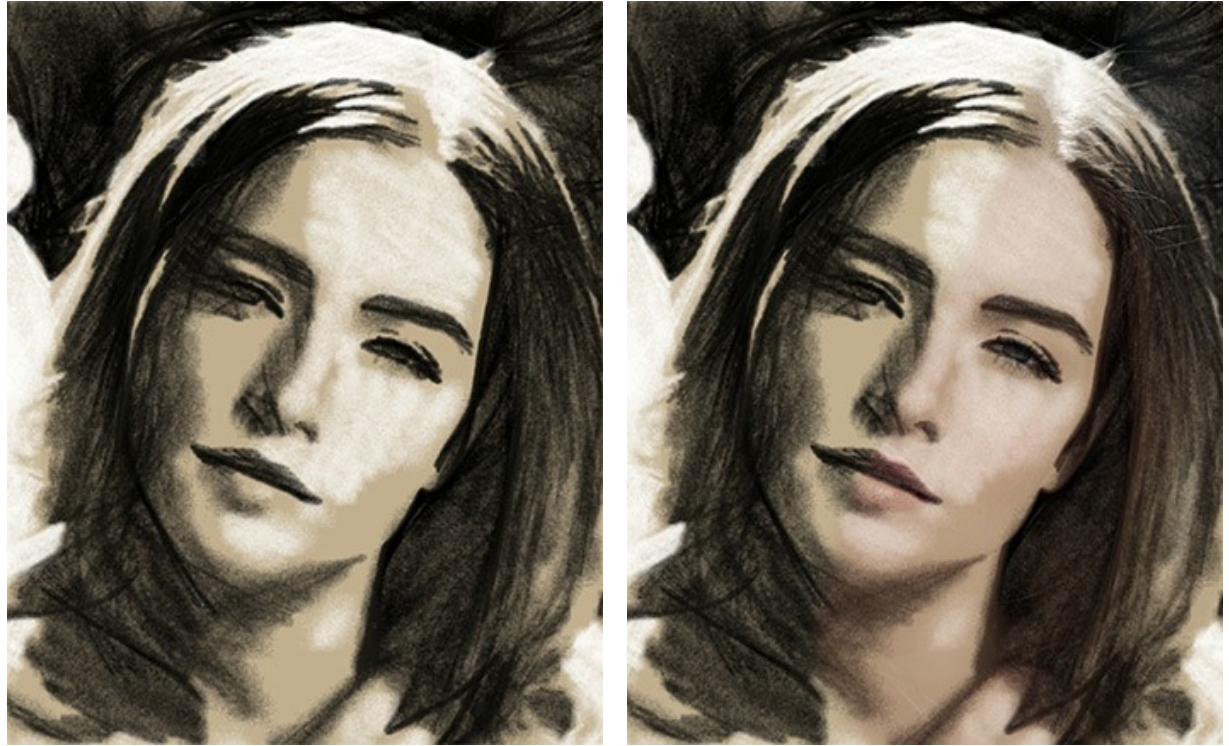

Prima d'utilizzo dello strumento Uso del Pennello storia

**Strumenti supplementari** (disponibili su entrambe le schede, per tutte le licenze):

Mano **Mano** permette di scorrere l'immagine nella finestra qualora l'intera immagine abbia una dimensione non adatta ad essa. Per spostare l'immagine selezionare lo strumento, posizionare il cursore all'interno della foto, premere il tasto sinistro del mouse e, tenendolo premuto, spostare l'immagine nella finestra. Tasto rapido  $H$ .

Facendo doppio clic sull'icona , sulla Barra degli strumenti, adatta l'immagine alla Finestra immagine.

**Zoom Q** permette di scalare l'immagine. Per aumentare la scala dell'immagine fare clic con il tasto sinistro del mouse sull'immagine. Per ridurla usare il tasto sinistro del mouse +  $\overline{Alt}$ . Tasto rapido  $\overline{z}$ .

Facendo doppio clic sull'icona **Q** mostra l'immagine nelle dimensioni reali, impostando la scala al 100%.

# <span id="page-41-0"></span>**DISEGNO A CARBONCINO E GESSETTO SU TELA**

Con **AKVIS Charcoal** si può posizionare il disegno su qualsiasi superficie come: carta vetrata, un muro di mattoni o altro.

Nella scheda **Decorazione** passare alla scheda **Tela** ed attivare la casella di controllo **Usa tela**.

**Suggerimento:** È possibile trascinare le schede **Tela/Cornice/Testo** modificando a piacimento l'ordine di applicazione degli effetti decorativi.

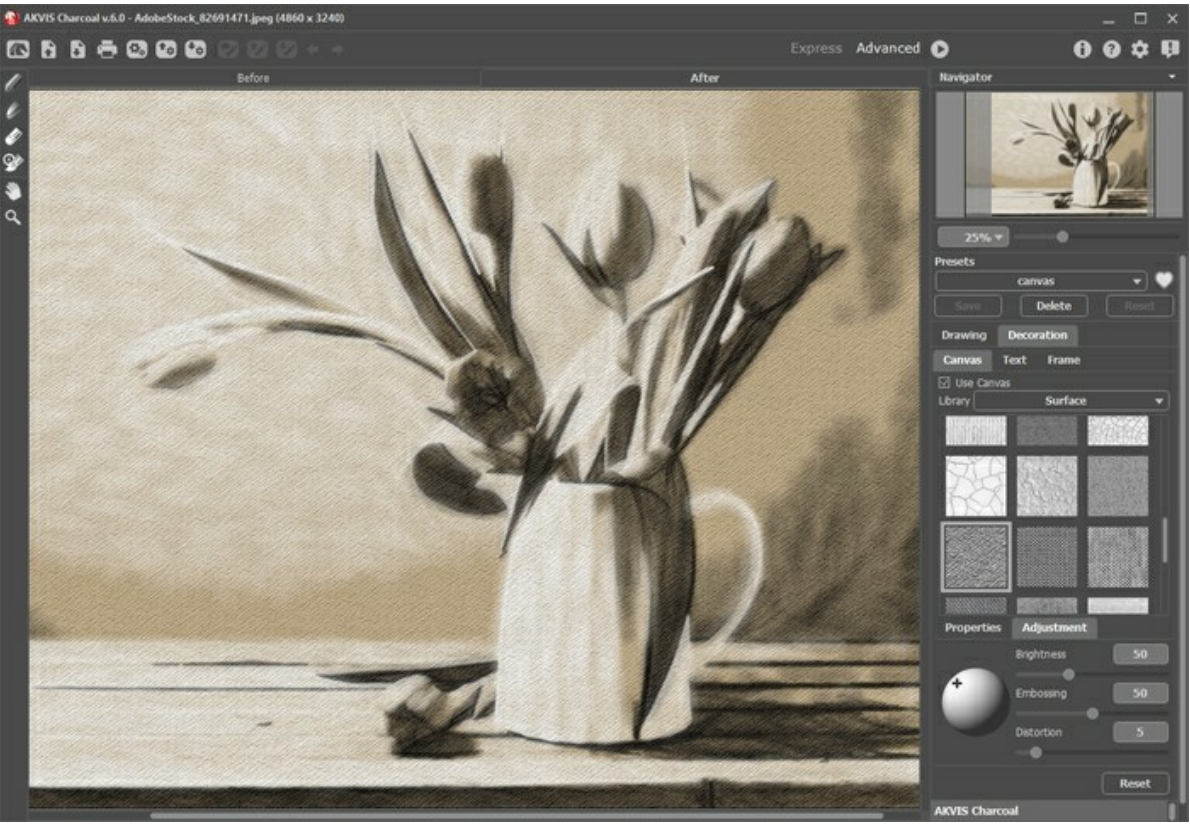

Disegno su carta ruvida

Scegliere una texture dalla **Libreria -> Superfici** o caricare il proprio campione selezionando **Libreria -> Texture utente…** [Regolare le impostazioni di una tela.](https://akvis.com/it/tutorial/decoration/canvas.php?utm_source=help)

## <span id="page-42-0"></span>**AGGIUNGERE UNA CORNICE AL DISEGNO**

In **AKVIS Charcoal** è possibile aggiungere una cornice a un disegno a carboncino e gessetto.

Nella scheda **Decorazione** passare alla scheda **Cornice**, attivare la casella di controllo dello stesso titolo e scegliere lo stile e la texture della cornice.

**Suggerimento:** È possibile trascinare le schede **Tela**/**Cornice**/**Testo** modificando a piacimento l'ordine di applicazione degli effetti decorativi.

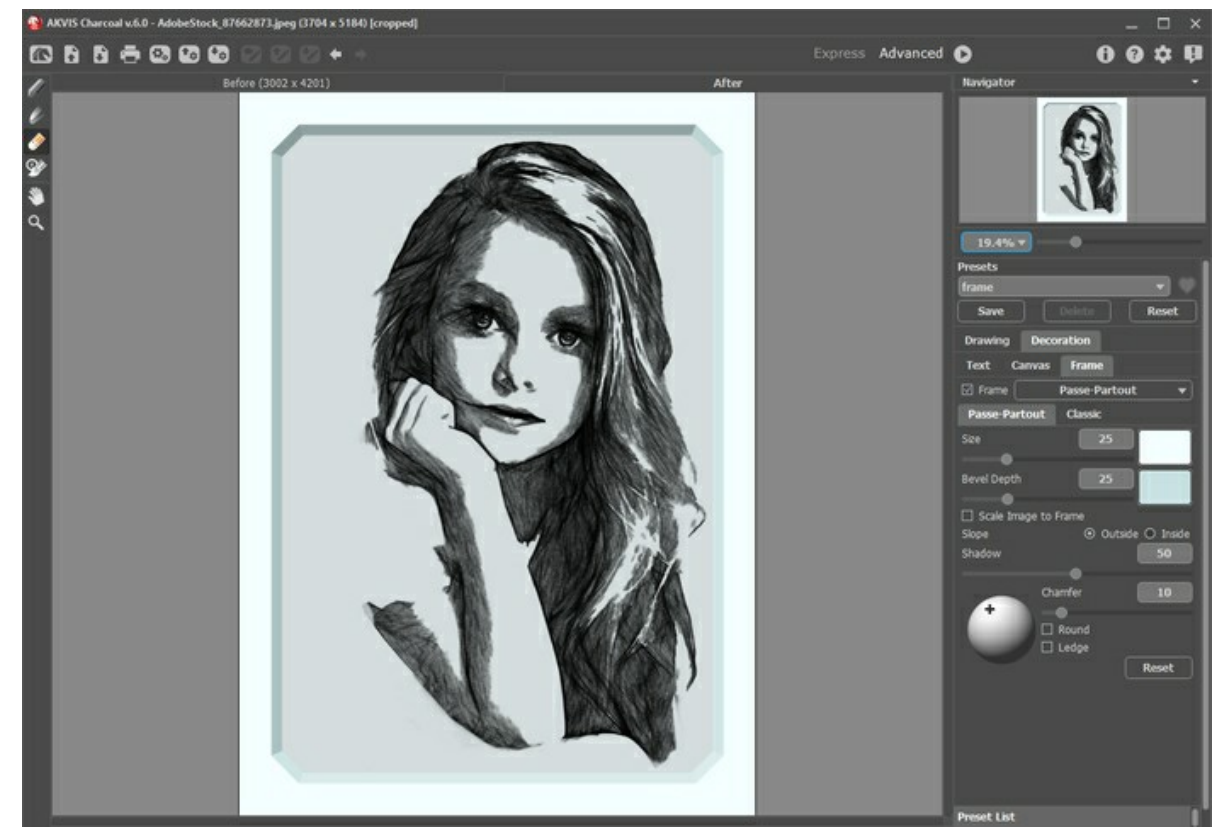

Disegno nella cornice

È possibile applicare queste cornici per decorare il disegno:

- **[Cornice classica](https://akvis.com/it/tutorial/frame/classic.php?utm_source=help)**
- **[Motivo](https://akvis.com/it/tutorial/frame/pattern.php?utm_source=help)**
- **[Striata](https://akvis.com/it/tutorial/frame/strokes.php?utm_source=help)**
- **[Vignetta](https://akvis.com/it/tutorial/frame/vignette.php?utm_source=help)**
- **[Passpartout](https://akvis.com/it/tutorial/frame/passe-partout.php?utm_source=help)**

# <span id="page-43-0"></span>**AGGIUNGERE UN TESTO O UNA FILIGRANA AL DISEGNO**

Nel programma **AKVIS Charcoal** è possibile personalizzare il disegno a carboncino e gessetto con una firma, creare una cartolina di auguri, inserire un logo o una filigrana.

Nella scheda **Decorazione** passare alla scheda **Testo** e selezionare una delle modalità: **Testo** o **Immagine**.

**Suggerimento:** È possibile trascinare le schede **Tela/Cornice/Testo** modificando a piacimento l'ordine di applicazione degli effetti decorativi.

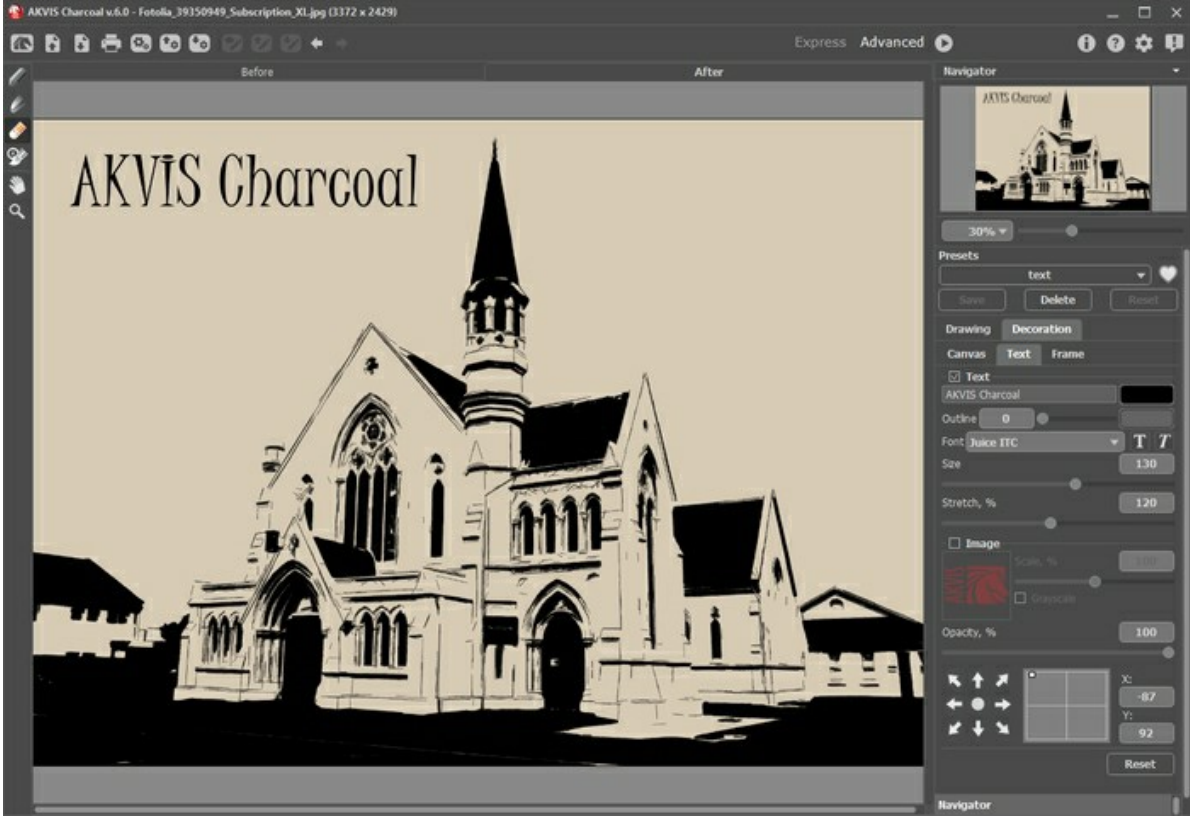

Aggiungere un testo

[Regolare le impostazioni del testo/filigrana](https://akvis.com/it/tutorial/decoration/text.php?utm_source=help).

# <span id="page-44-0"></span>**PRESET DELL'EFFETTO CARBONCINO E GESSETTO**

**AKVIS Charcoal** include una serie di preset pronti all'uso (combinazioni delle impostazioni) che semplificano il lavoro con il programma. Quando il cursore passa sopra uno dei preset AKVIS, appare un campione nella piccola finestra sul lato sinistro della lista.

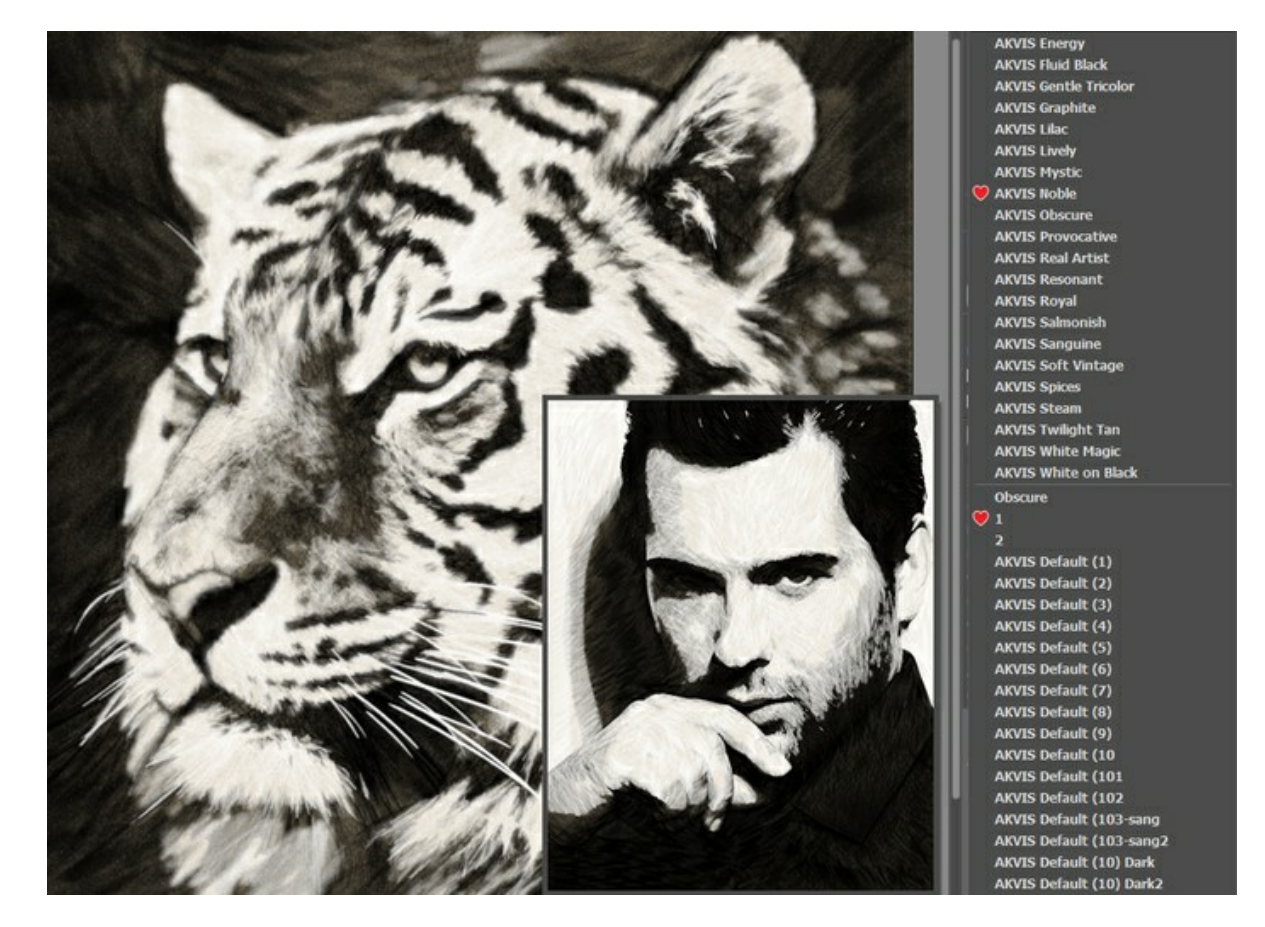

Un preset contiene le impostazioni di tutte le schede. Per elaborare l'immagine con un preset, selezionarlo dall'elenco e premere sul pulsante

È possibile modificare il preset per ottenere un risultato diverso e salvare le nuove impostazioni come un proprio preset.

Per creare un preset regolare le impostazioni, digitare il nome nel campo e premere il pulsante **Salva**.

Per tornare alle impostazioni iniziali del preset selezionato fare clic sul pulsante **Ripristina**.

Per cancellare un preset selezionarlo nell'elenco e premere **Elimina**.I preset AKVIS non possono essere rimossi.

Aggiungere un preset ai Preferiti facendo clic su **conto all'elenco dei preset. Il preset selezionato sarà contrassegnato** con il cuore rosso

È possibile salvare i preset utente in un file .charcoal usando  $\bigoplus$ . Per caricarli dal file utilizzare  $\bigoplus$ .

[Leggere come importare ed esportare i preset utente](https://akvis.com/it/tutorial/import-export-presets.php?utm_source=help).

# <span id="page-45-0"></span>**PREFERENZE DEL PROGRAMMA**

Il pulsante **apre la finestra di dialogo Preferenze** del programma, essa appare come questa:

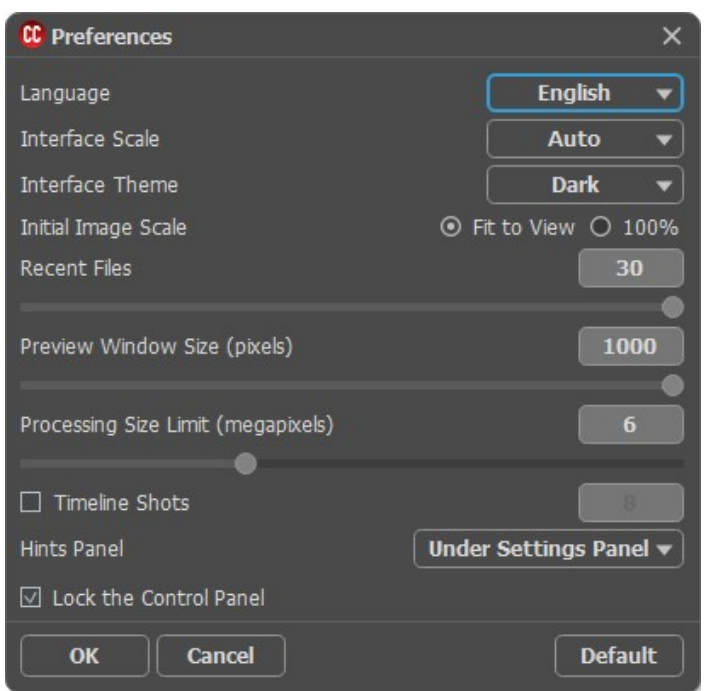

- **Linguaggio**. Questa opzione consente di cambiare l'interfaccia del programma in un'altra lingua. Scegliere quella desiderata dal menu a tendina.
- **Scala dell'interfaccia**. Scegliere la dimensione degli elementi dell'interfaccia. Quando il valore è impostato su **Auto**, l'area di lavoro del programma cambia automaticamente per adattarsi alla risoluzione dello schermo.
- **Tema dell'interfaccia**. Selezionare lo stile preferito per l'interfaccia del programma: **Chiaro** o **Scuro**.
- **Scala iniziale dell'immagine**. Il parametro definisce il modo in cui l'immagine, dopo l'apertura, viene adattata alla finestra principale:
	- **Adatta alla visualizzazione**: l'immagine è completamente visibile nella finestra;
	- **100%**: l'immagine non è in scala (generalmente è visibile solo una parte).
- **Dimensione della finestra di anteprima**. Scegliere la dimensione della [finestra di anteprima rapida](#page-36-3): da 200 х 200 a 1000 х 1000 pixel.
- **Valore dimensione di elaborazione**. L'operazione di lavorazione delle immagini può essere molto lunga in termini di tempo. Il parametro consente di accelerare l'elaborazione delle immagini, riducendone temporaneamente le dimensioni. Quando la dimensione del file (in megapixel) non supera il valore definito, l'immagine viene trasformata in modo normale. Se il file caricato è più grande, il programma riduce l'immagine, la elabora e poi la riporta nuovamente alle dimensioni iniziali.
- **Mostra dimensione di elaborazione**. Quando la casella di controllo è selezionata, le dimensioni di una copia elaborata vengono visualizzate nelle schede **Prima/Dopo**. Il parametro non influisce sulle dimensioni del risultato salvato.
- **Scatti della timeline**. Questa opzione consente di nascondere/mostrare la **[Timeline](#page-33-0)**. Se la casella di controllo è selezionata, è possibile impostare il numero degli scatti creati durante l'elaborazione dell'immagine.
- **Suggerimenti**. Selezionare come mostrare il campo dei suggerimenti:
	- **Sotto la Finestra immagine**;
	- **Sotto il Pannello impostazioni**;
	- **Nascondi**.
- **File recenti** (solo nella versione standalone). Questa opzione consente di stabilire il numero di documenti recenti, in ordine di tempo, visualizzati nell'elenco e consultabili cliccando con il tasto destro del mouse su alla per un max di 30 file.
- **Utilizza la finestra di dialogo OS per aprire/salvare i file**. Questa opzione permette d'utilizzare la finestra di dialogo Apri/Salva di sistema. Per impostazione predefinita viene utilizzata la finestra di dialogo AKVIS.
- **Blocca il Pannello di controllo**. Questa opzione disabilita la possibilità di nascondere/mostrare il pannello superiore. Se la casella è selezionata il pannello è sempre visibile.

Per applicare i cambiamenti premere **OK**.

Per ripristinare le impostazioni predefinite premere **Predefinito**.

## <span id="page-46-0"></span>**ELABORAZIONE BATCH**

**[AKVIS Charcoal](#page-2-0)** supporta l'**Elaborazione batch** che consente di convertire in disegni automaticamente una serie di immagini con le stesse impostazioni, risparmiando tempo e sforzi. Questa funzione è molto utile quando si devono realizzare numerose illustrazioni nello stesso stile per un opuscolo o libretto, oppure per creare fumetti o cartoni animati partendo da filmati.

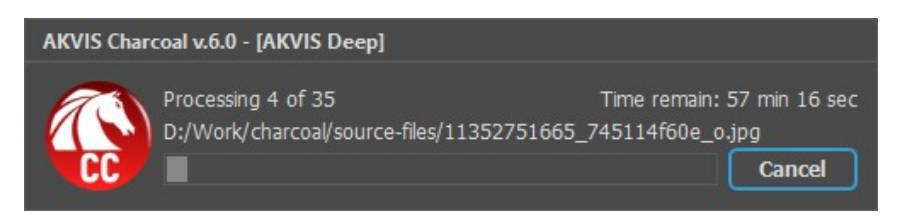

Se si utilizza il programma *standalone*, leggi i [tutorial](https://akvis.com/it/tutorial/batch-processing/standalone.php?utm_source=help).

Se si utilizza la versione *plugin* in Photoshop, [leggere le istruzioni qui.](https://akvis.com/it/tutorial/batch-processing/plugin.php?utm_source=help)

## <span id="page-47-0"></span>**STAMPARE L'IMMAGINE IN CHARCOAL**

Nella versione standalone di **AKVIS Charcoal** è possibile stampare l'immagine. Premere il pulsante per aprire le opzioni di **Stampa**.

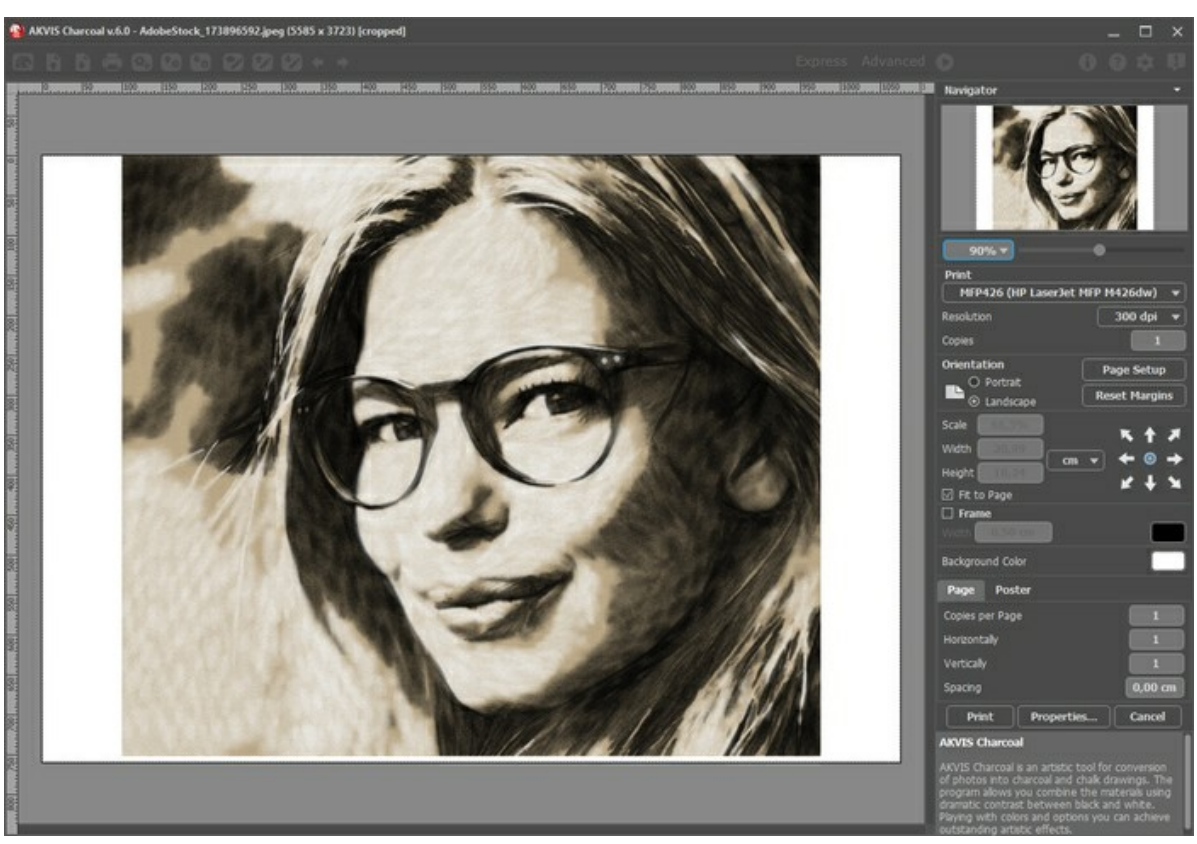

Opzioni di stampa in AKVIS Charcoal

Regolare i parametri che appaiono nel Pannello impostazioni:

Scegliere una stampante dalla lista dei dispositivi disponibili, impostare la risoluzione desiderata, così come il numero di copie da stampare.

Nel gruppo **Orientamento** impostare la posizione della carta: **Ritratto** (verticale) o **Paesaggio** (orizzontale).

Fare clic sul pulsante **Imposta pagina** per aprire la finestra di dialogo in cui è possibile scegliere il formato della carta e il suo orientamento, così come i margini di stampa.

Premere il pulsante **Ripristina margini** per ristabilire i margini della pagina alle dimensioni predefinite.

Modificare le dimensioni dell'immagine stampata regolando i parametri **Scala**, **Larghezza**, **Altezza** e l'opzione **Adatta alla pagina**. Essi non influiscono sull'immagine ma solo sulla copia stampata. È possibile modificare le dimensioni dell'immagine stampata specificando la scala in percentuale o inserendo nuovi valori di **Larghezza** e **Altezza** nei campi corrispondenti.

Per regolare la dimensione dell'immagine al formato della carta attivare la casella **Adatta alla pagina**.

Spostare l'immagine sulla pagina con il mouse o allinearla con i pulsanti frecce.

È possibile attivare la **Cornice** per l'immagine, regolare la sua larghezza ed il colore.

Scegliere il **Colore di sfondo** cliccando sul rettangolo di colore.

Nella scheda **Pagina** è possibile regolare la stampa delle copie dell'immagine su un singolo foglio.

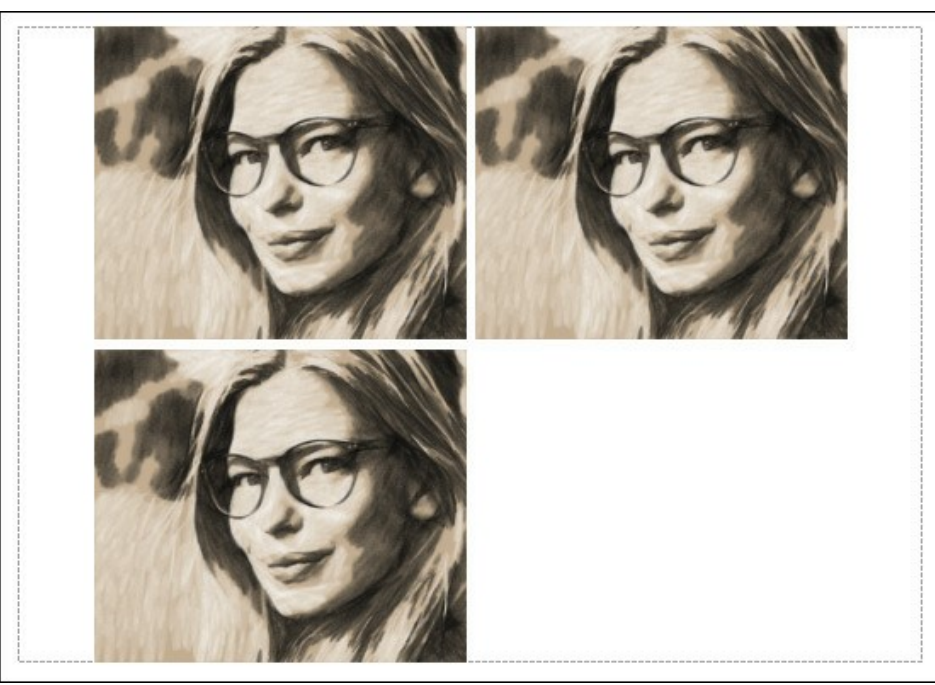

Stampa pagina

- **Copie per pagina**. Il parametro consente di specificare il numero di copie dell'immagine su una singola pagina.
- **Orizzontalmente** e **Verticalmente**. Questi parametri indicano il numero di righe e colonne per le copie  $\ddot{\circ}$ dell'immagine sulla singola pagina.
- **Spaziatura**. Questo parametro imposta i margini tra le copie dell'immagine.

Nella scheda **Poster** è possibile personalizzare le opzioni di stampa dell'immagine su più pagine per la successiva giunzione e realizzazione di una grande immagine.

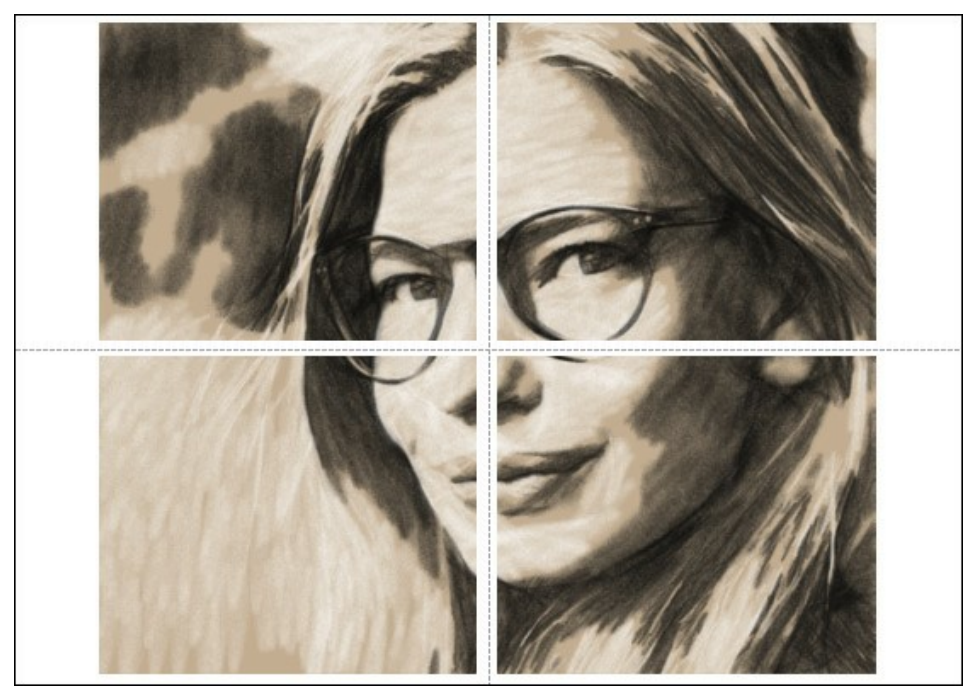

- **Pagine**. Se la casella è selezionata è possibile specificare il numero massimo delle pagine in cui si desidera suddividere l'immagine. La scala dell'immagine viene modificata in base al numero dei fogli. Se la casella è disabilitata il programma seleziona automaticamente il numero ottimale delle pagine secondo le dimensioni effettive dell'immagine (scala = 100%).
- **Margini per adesivo**. Se la casella è selezionata è possibile regolare la larghezza dello spazio per la giuntura dei fogli. I margini vengono inseriti sul lato destro e inferiore di ogni sezione.
- **Mostra numeri**. Se la casella è selezionata, ai margini viene stampato il numero d'ordine di ogni sezione, per  $\circ$ colonna e riga.
- **Linee di taglio**. Attivare la casella per visualizzare ai margini i segni di taglio.

Premere il pulsante **Stampa** per stampare l'immagine con le impostazioni selezionate. Per annullare e chiudere le opzioni di stampa premere su **Annulla**.

Fare clic sul pulsante **Proprietà…** per aprire la finestra di dialogo di sistema che consente di accedere alle impostazioni avanzate ed inviare il documento da stampare.

# <span id="page-49-0"></span>**SCHIZZO A CARBONCINO**

Il **carboncino** è un materiale semplice che permette di disegnare, in modo espressivo, uno schizzo con pochi tratti.

Con **[AKVIS Charcoal](#page-2-0)** è possibile creare rapidamente un disegno a carboncino da una normalissima foto.

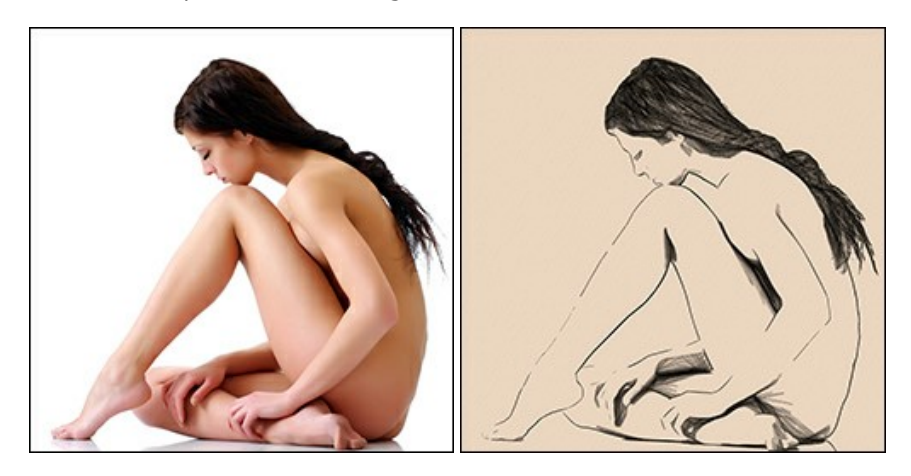

Leggi come trasformare una foto in una silhouette a carboncino:

**Passaggio 1.** In **AKVIS Charcoal**, scegliere uno dei preset pronti all'uso o regolare a piacimento le impostazioni [dell'effetto. Tutte le modifiche vengono visualizzate immediatamente nella finestra di anteprima.](#page-26-0)

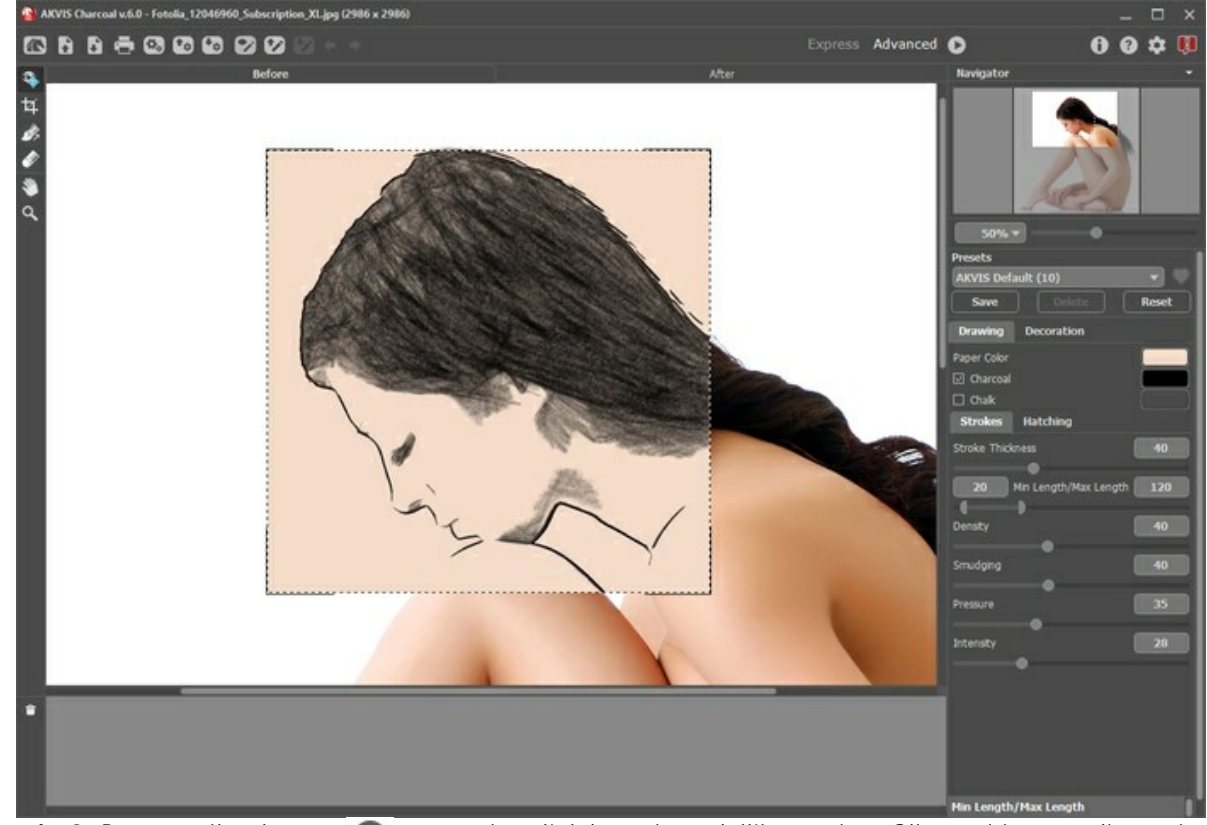

Passaggio 2. Premere il pulsante per avviare l'elaborazione dell'immagine. Gli scatti intermedi appaiono nella **Timeline**.

Al termine dell'elaborazione, si può selezionare la variante preferita del disegno facendo clic sulla miniatura nella **Timeline** (questa funzione è disponibile solo per le licenze [Home Deluxe e Business](https://akvis.com/it/charcoal/comparison.php?utm_source=help)).

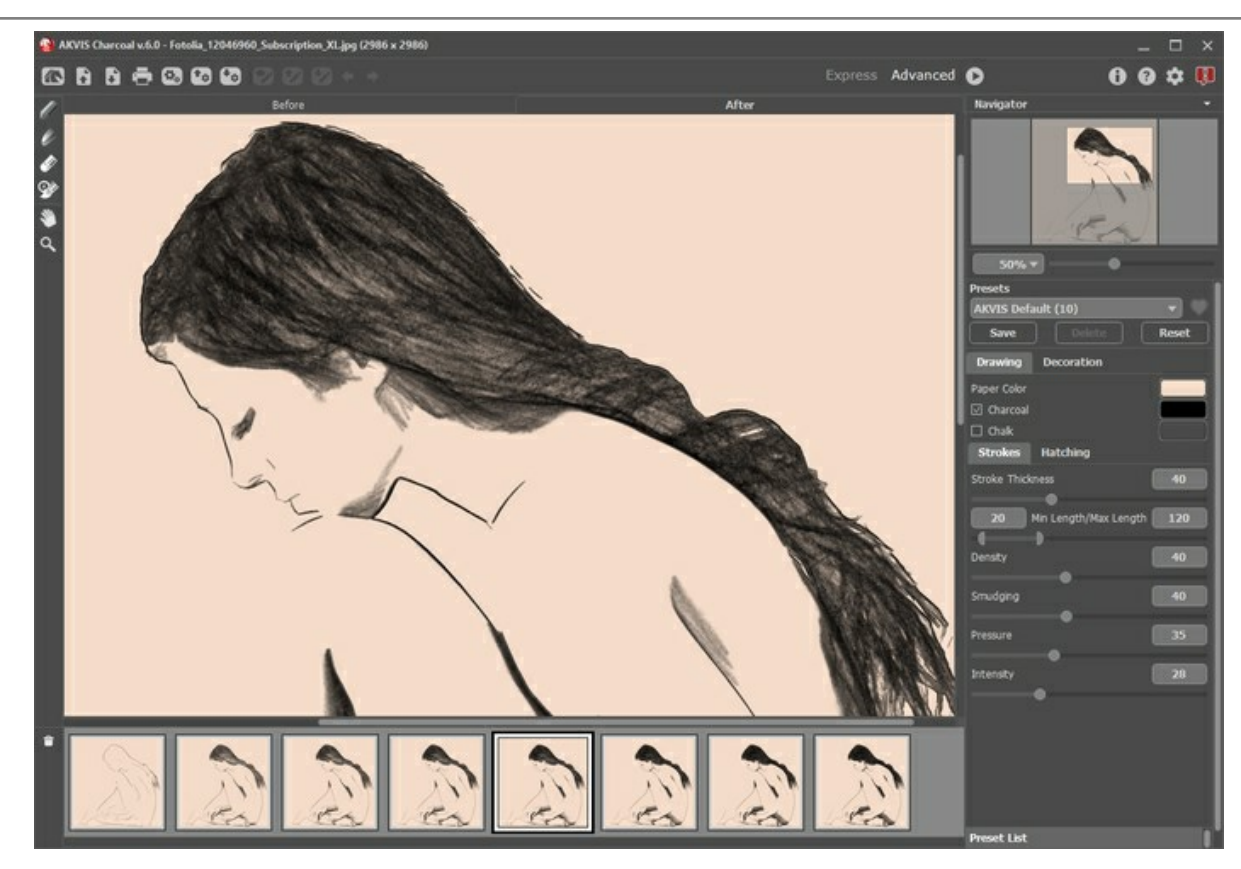

L'elaborazione può essere interrotta in qualsiasi momento premendo il pulsante **Stop** accanto alla barra di avanzamento (disponibile per tutti i tipi di licenze).

Il risultato sarà visualizzato nella scheda **Dopo**.

**Passaggio 3.** È possibile modificare il risultato rimuovendo le linee superflue e aggiungendo nuovi tratti utilizzando gli [strumenti di ulteriore elaborazione](#page-38-0) (disponibili per le licenze [Home Deluxe e Business](https://akvis.com/it/charcoal/comparison.php?utm_source=help)).

L'utilissimo strumento Gomma **consente di eliminare facilmente i tratti indesiderati.** 

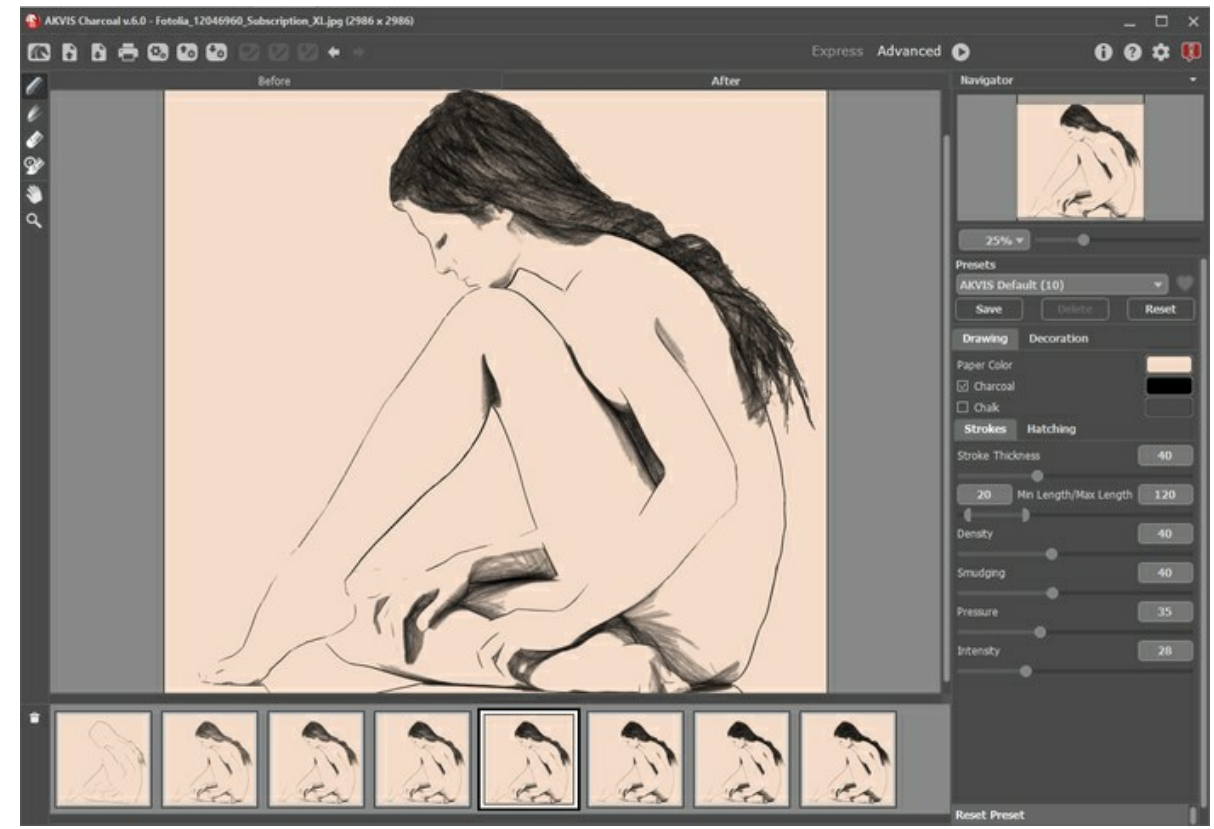

Passaggio 4. Per dare un tocco realistico è possibile aggiungere allo schizzo una [texture, ad esempio una tela.](#page-41-0)

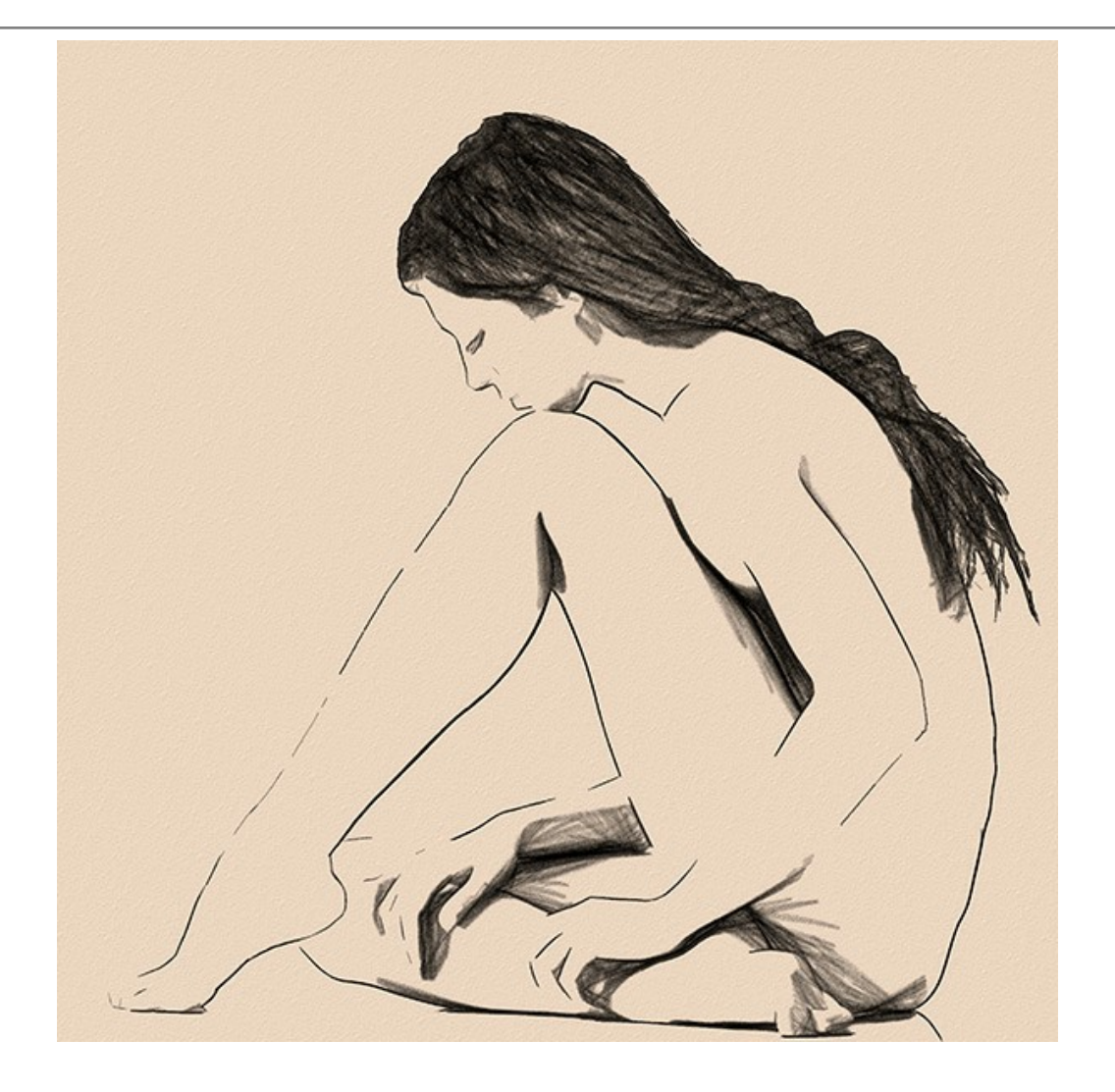

#### <span id="page-52-0"></span>**PROGRAMMI DI AKVIS**

#### **[AKVIS AirBrush — Aerografia: Moderna tecnica di pittura](https://akvis.com/it/airbrush/index.php?utm_source=help)**

**AKVIS AirBrush** permette d'imitare la tecnica artistica dell'aerografia. Il software trasforma automaticamente qualsiasi immagine in un capolavoro raffinato di impagabile attrattiva, il quale sembra realmente compiuto dalle mani di un esperto aerografista. Il programma agisce come filtro artistico creando eleganti disegni aerografati, convertendo le immagini in base alle impostazioni selezionate. [Maggiori informazioni…](https://akvis.com/it/airbrush/index.php?utm_source=help)

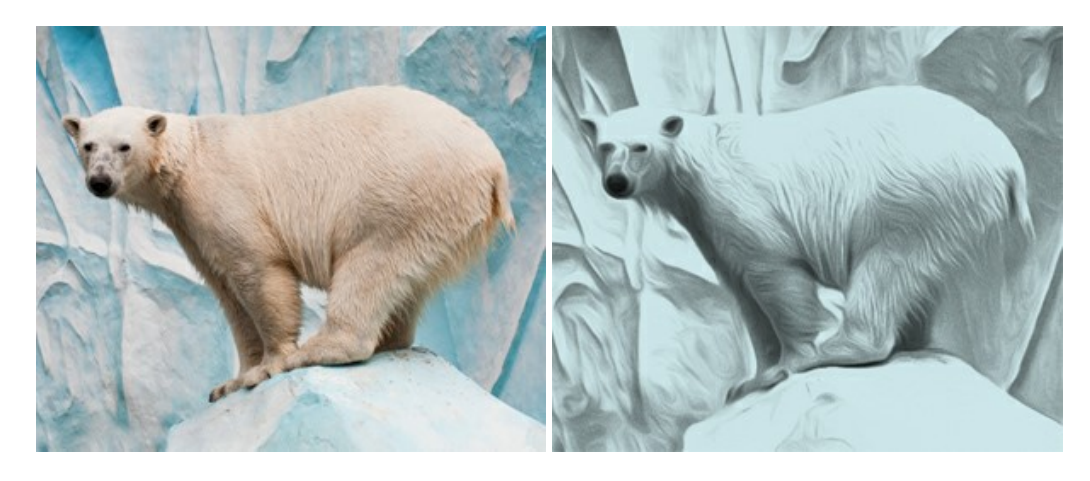

# **[AKVIS Artifact Remover AI — Ottimizzazione delle immagini compresse JPEG](https://akvis.com/it/artifact-remover/index.php?utm_source=help)**

**AKVIS Artifact Remover AI** utilizza algoritmi di intelligenza artificiale per rimuovere gli artefatti di compressione JPEG e ripristinare la qualità originale delle immagini compresse. Il programma fornisce 4 modalità di miglioramento d'immagine, ciascuna delle quali coinvolge una rete neurale unica sviluppata appositamente per questa occasione. Il software è disponibile gratuitamente per gli utenti domestici. Per uso commerciale viene offerta la licenza Business. [Maggiori informazioni…](https://akvis.com/it/artifact-remover/index.php?utm_source=help)

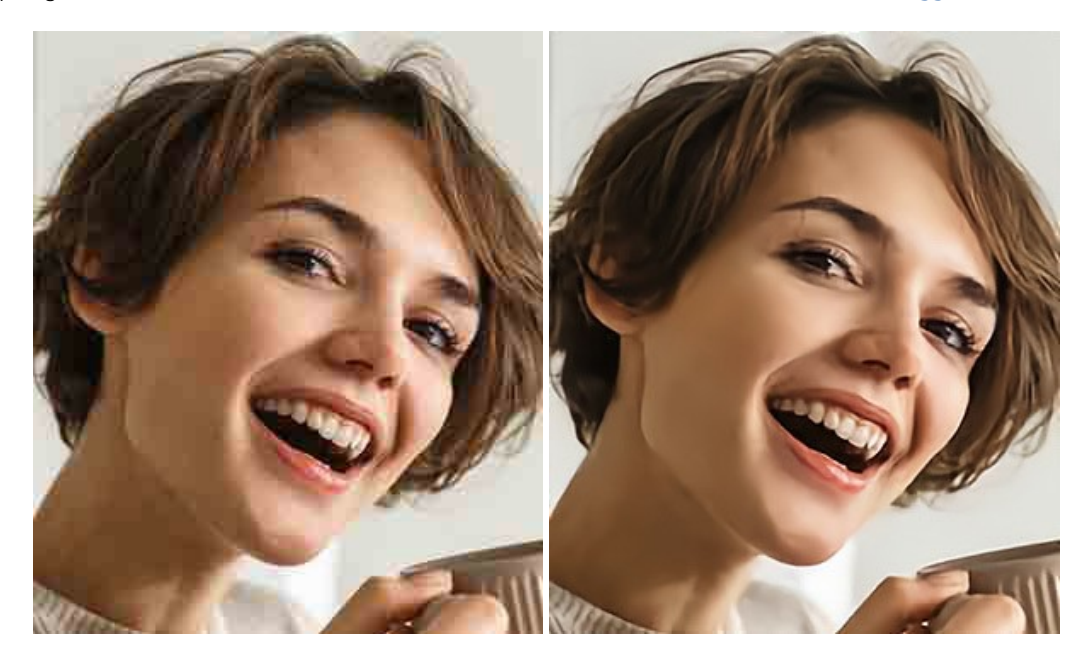

## **[AKVIS ArtSuite — Effetti artistici e cornici per foto](https://akvis.com/it/artsuite/index.php?utm_source=help)**

**AKVIS ArtSuite** è una fantastica collezione di cornici ed effetti molto versatili per foto. Il software rende facile aggiungere eleganza e stile ad un ritratto o ad un paesaggio.

Il programma contiene numerosi modelli dipinti a mano e campioni di vari materiali che possono essere utilizzati per creare una varietà pressoché illimitata di cornici, oltre a molteplici e particolari effetti. [Maggiori informazioni…](https://akvis.com/it/artsuite/index.php?utm_source=help)

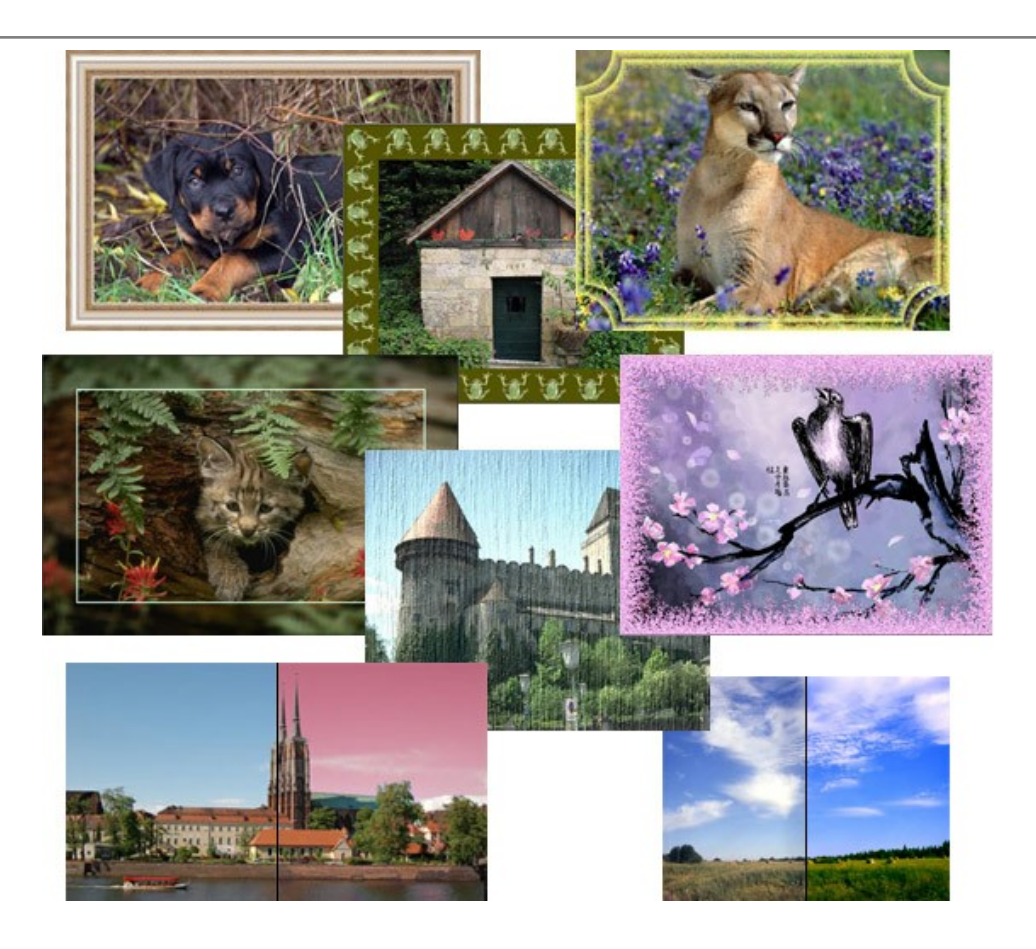

## **[AKVIS ArtWork — Collezione versatile di tecniche pittoriche](https://akvis.com/it/artwork/index.php?utm_source=help)**

**AKVIS ArtWork** applica diverse tecniche di pittura e disegno alle immagini digitali creando opere d'arte dalle foto. Il programma offre questi effetti: *Olio*, *Acquerello*, *Guazzo*, *Fumetti*, *Penna e inchiostro*, *Linoleografia*, *Stencil*, *Pastello* e *Puntinismo*. [Maggiori informazioni…](https://akvis.com/it/artwork/index.php?utm_source=help)

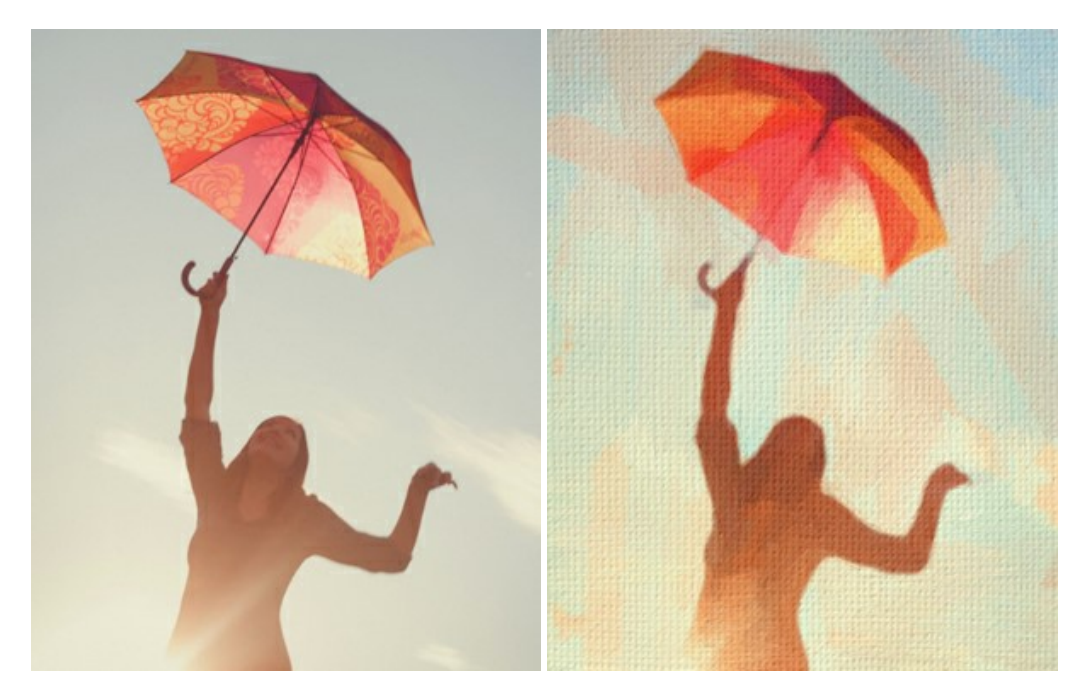

## **[AKVIS Chameleon — Fusione fotografica: composizioni e collage](https://akvis.com/it/chameleon/index.php?utm_source=help)**

**AKVIS Chameleon** è un programma per la fusione di immagini. Il software è facile e divertente da usare e non richiede la selezione precisa degli oggetti. Chameleon adatta automaticamente gli oggetti inseriti alla gamma cromatica della foto (proprio come fa un camaleonte) fondendoli in maniera armonica. [Maggiori informazioni…](https://akvis.com/it/chameleon/index.php?utm_source=help)

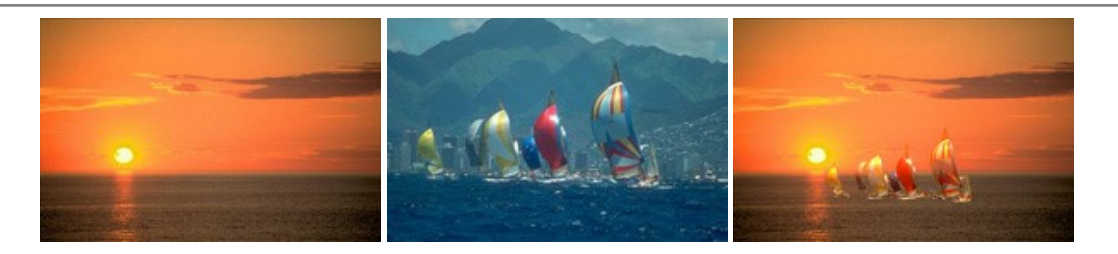

# **[AKVIS Charcoal — Disegni a carboncino e gessetto](https://akvis.com/it/charcoal/index.php?utm_source=help)**

**AKVIS Charcoal** è uno strumento artistico per la conversione delle fotografie in disegni a carboncino e gessetto. Con il programma è possibile creare immagini espressive in bianco e nero dall'aspetto professionale. Giocando con i colori, si possono ottenere eccezionali effetti artistici come simulare un disegno sanguigno o altro. [Maggiori informazioni…](https://akvis.com/it/charcoal/index.php?utm_source=help)

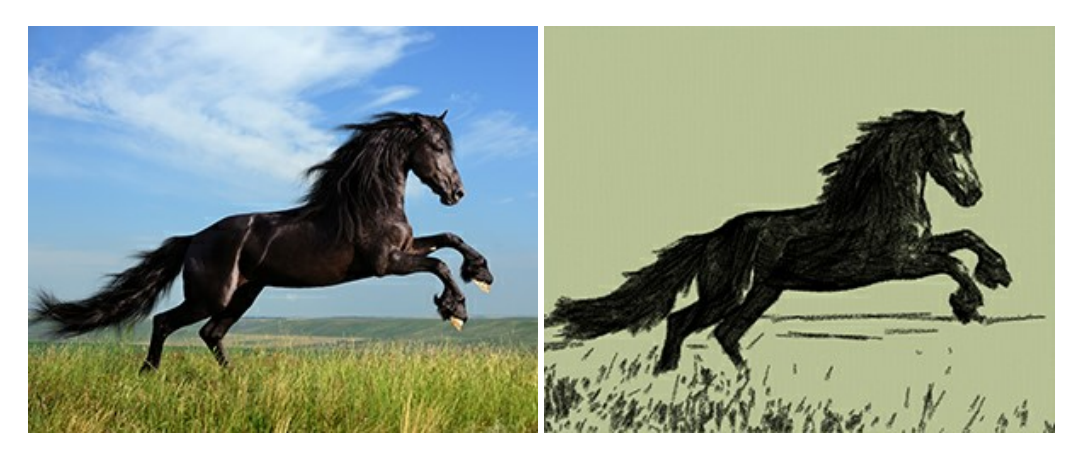

#### **[AKVIS Coloriage AI — Aggiungere colore a foto in bianco e nero](https://akvis.com/it/coloriage/index.php?utm_source=help)**

**AKVIS Coloriage** permette di manipolare i colori di una fotografia: aggiungere colore a fotografie in B&N, modificare le tinte di una foto a colori, effettuare la desaturazione e colorazione selettiva di alcune aree, ecc. Il software aiuta a dare nuova vita alle tue fotografie in bianco e nero, portare un aspetto vintage o artistico alle immagini digitali. [Maggiori informazioni…](https://akvis.com/it/coloriage/index.php?utm_source=help)

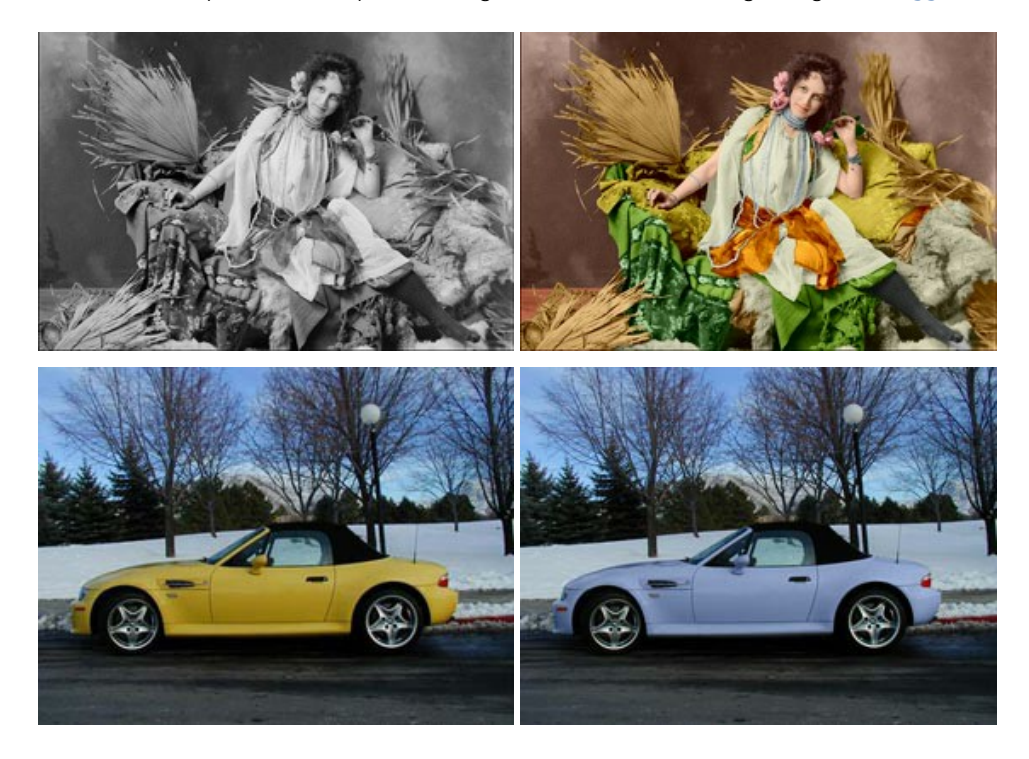

# **[AKVIS Decorator — Applicare nuove texture e ricolorare](https://akvis.com/it/decorator/index.php?utm_source=help)**

**AKVIS Decorator** permette di applicare nuove texture e nuovi materiali alle fotografie, o a parte di esse, senza alterare la profondità delle immagini e in modo molto realistico. È possibile cambiare il look dei tuoi amici dando loro dei capelli appariscenti o metallici, trasformare un uomo in extra-terrestre, applicare una pelle d'animale alla tua auto, convertire un vaso di vetro in un vaso d'oro e molto, molto altro ancora! [Maggiori informazioni…](https://akvis.com/it/decorator/index.php?utm_source=help)

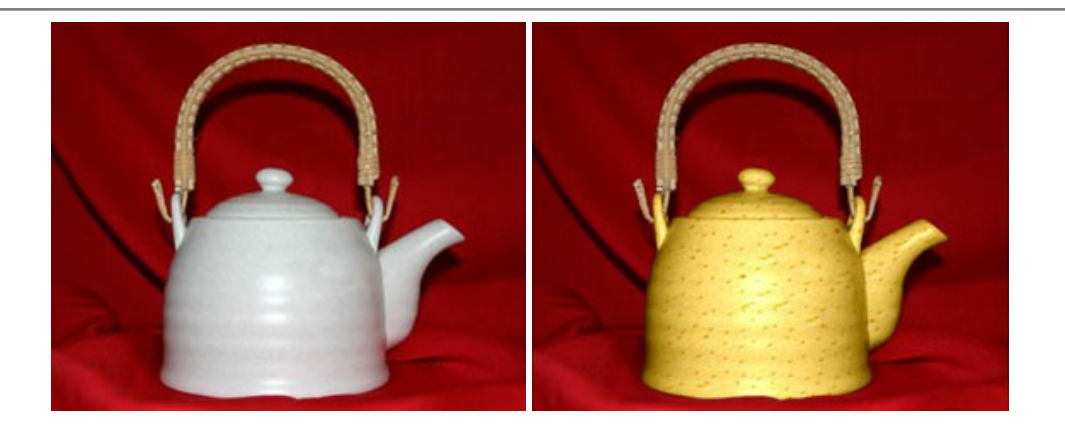

## **[AKVIS Draw — Effetto disegno a matita fatto a mano](https://akvis.com/it/draw/index.php?utm_source=help)**

**AKVIS Draw** trasforma la tua foto in un disegno a matita che sembra fatto a mano. Il software crea realistiche illustrazioni line art, produce disegni sia in bianco e nero che a colori. Conferisci alle tue foto un aspetto artistico con il programma Draw! [Maggiori informazioni…](https://akvis.com/it/draw/index.php?utm_source=help)

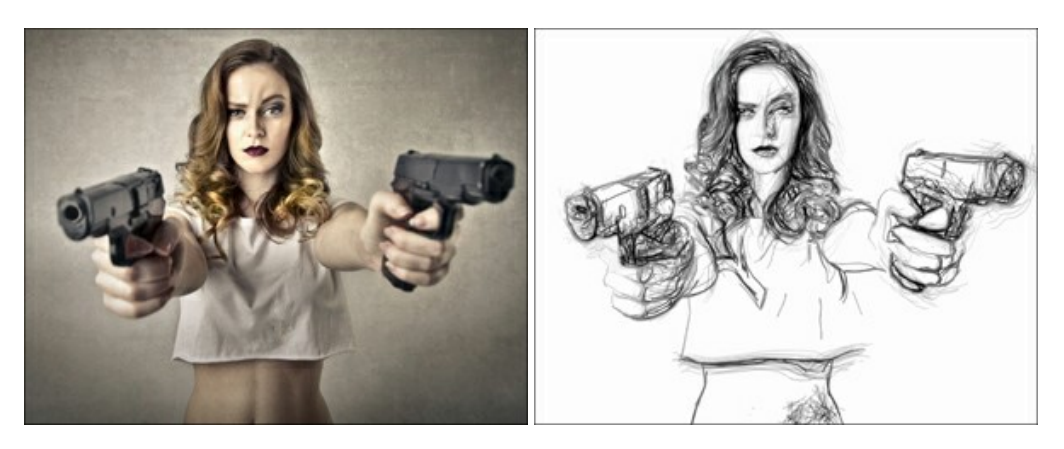

## **[AKVIS Enhancer — Recupero dei dettagli di una foto](https://akvis.com/it/enhancer/index.php?utm_source=help)**

**AKVIS Enhancer** migliora ogni parte dell'immagine, permettendo il recupero e l'ottimizzazione dei dettagli anche in foto sottoesposte, sovraesposte e in aree dai mezzi toni, senza però modificarne l'esposizione. Il software porta alla luce i dettagli intensificando la transizione di colore. Il programma funziona in tre modalità: *Migliorare i dettagli*, *Prestampa* e *Correzione toni*. [Maggiori informazioni…](https://akvis.com/it/enhancer/index.php?utm_source=help)

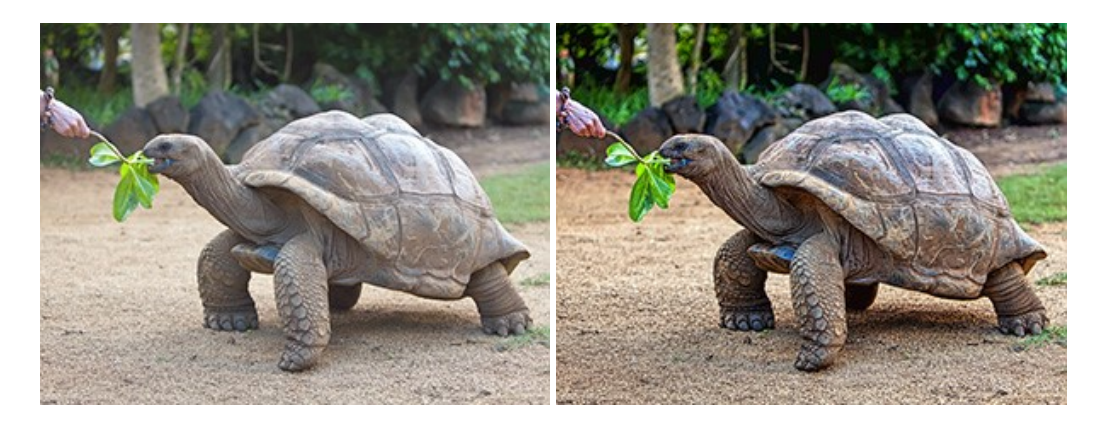

# **[AKVIS Explosion — Favolosi effetti di esplosione e disgregazione](https://akvis.com/it/explosion/index.php?utm_source=help)**

**AKVIS Explosion** offre effetti creativi di disgregazione ed esplosione per le foto. Il software consente di far esplodere un [oggetto sull'immagine ed applicare polvere e particelle di sabbia. Crea grafiche strepitose in pochi minuti! Maggiori](https://akvis.com/it/explosion/index.php?utm_source=help) informazioni…

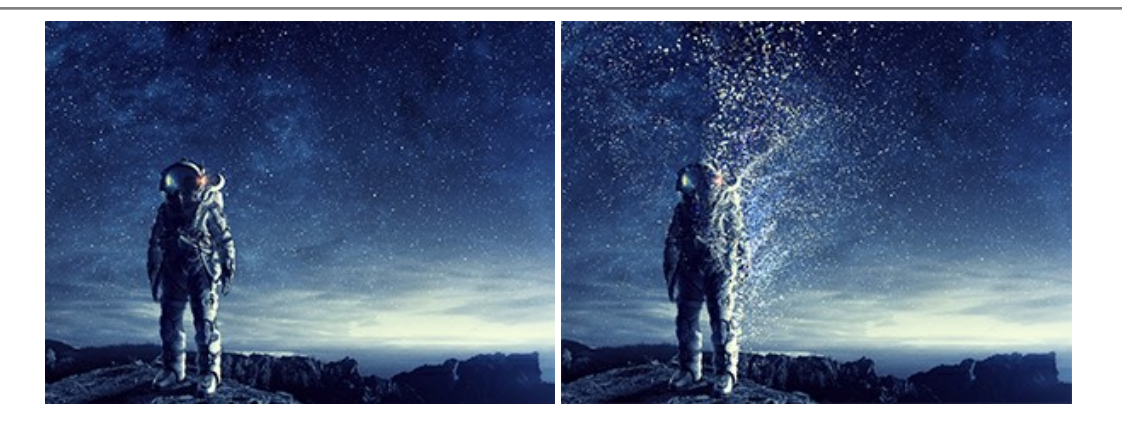

#### **[AKVIS Frames — Decora le tue foto con piacevoli cornici](https://akvis.com/it/frames/index.php?utm_source=help)**

**AKVIS Frames** è un software gratuito progettato per utilizzare i [pacchetti di cornici AKVIS](http://akvis.com/it/frame-packs/index.php?utm_source=help)

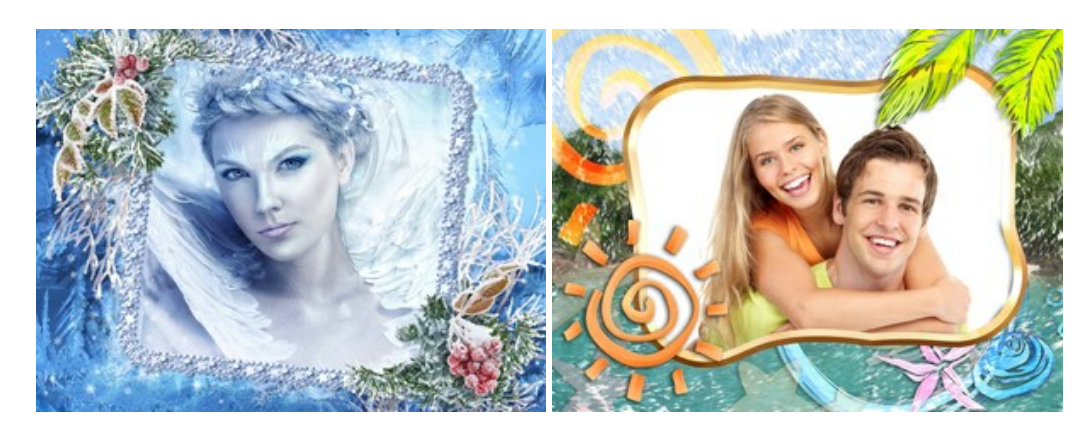

# **[AKVIS HDRFactory — Immagini HDR: Più luminoso della realtà!](https://akvis.com/it/hdrfactory/index.php?utm_source=help)**

**AKVIS HDRFactory** permette di creare un'immagine HDR da una serie di scatti con diversa esposizione o da una fotografia. Il software può essere utilizzato anche per la correzione di fotografie.

Il programma riempie le tue foto di vita e colore! [Maggiori informazioni…](https://akvis.com/it/hdrfactory/index.php?utm_source=help)

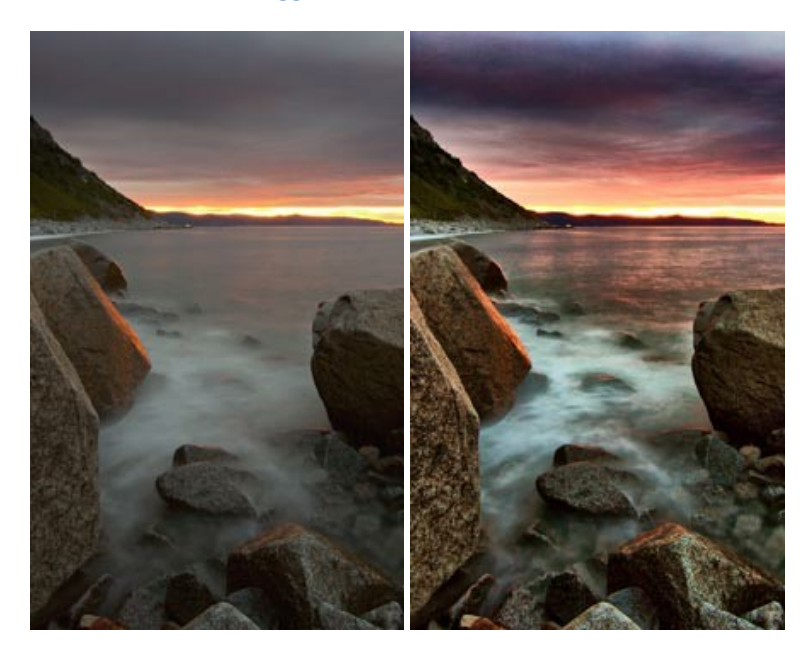

#### **[AKVIS Inspire AI — Stilizzazione artistica delle immagini](https://akvis.com/it/inspire/index.php?utm_source=help)**

**AKVIS Inspire AI** sintetizza le immagini utilizzando diversi campioni di pittura. Questo programma basato sull'intelligenza artificiale applica la gamma di colori e lo stile dell'opera d'arte selezionata alla foto creando un nuovo capolavoro. Il software include una galleria di stili artistici e consente di caricare un campione personalizzato. Imita lo stile di artisti di fama mondiale! [Maggiori informazioni…](https://akvis.com/it/inspire/index.php?utm_source=help)

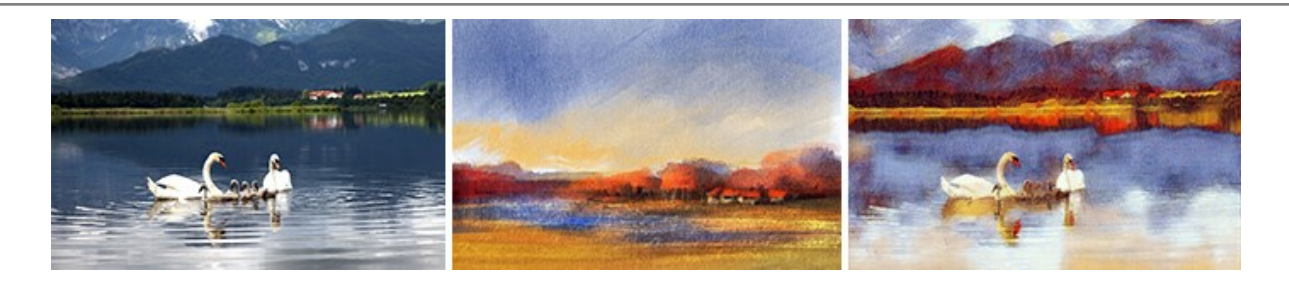

#### **[AKVIS LightShop — Effetti di luci e stelle](https://akvis.com/it/lightshop/index.php?utm_source=help)**

**AKVIS LightShop** aiuta a generare stupefacenti effetti di luci: un lampo in un cielo tempestoso, un arcobaleno variopinto sopra una città, un riflesso su una goccia di pioggia, l'incandescenza della brace in un camino, insoliti segni luminosi nel cielo notturno, raggi infiammati sul sole, luci di lontani pianeti, fuochi d'artificio - dovunque la tua immaginazione possa portarti! [Maggiori informazioni…](https://akvis.com/it/lightshop/index.php?utm_source=help)

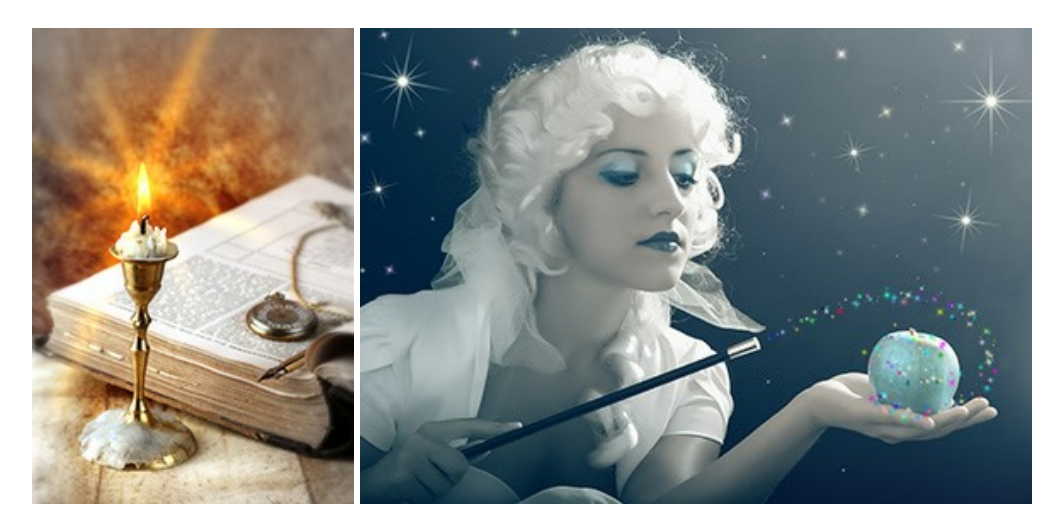

#### **[AKVIS Magnifier AI — Ingrandimento e ottimizzazione delle immagini](https://akvis.com/it/magnifier/index.php?utm_source=help)**

**AKVIS Magnifier** consente di ridefinire le immagini senza perdita di qualità. Il programma implementa avanzati algoritmi basati su reti neurali che consentono di ingrandire immagini arrivando a risoluzioni altissime. Migliora la risoluzione dell'immagine, crea immagini limpide e dettagliate, con un'ottima qualità! [Maggiori informazioni…](https://akvis.com/it/magnifier/index.php?utm_source=help)

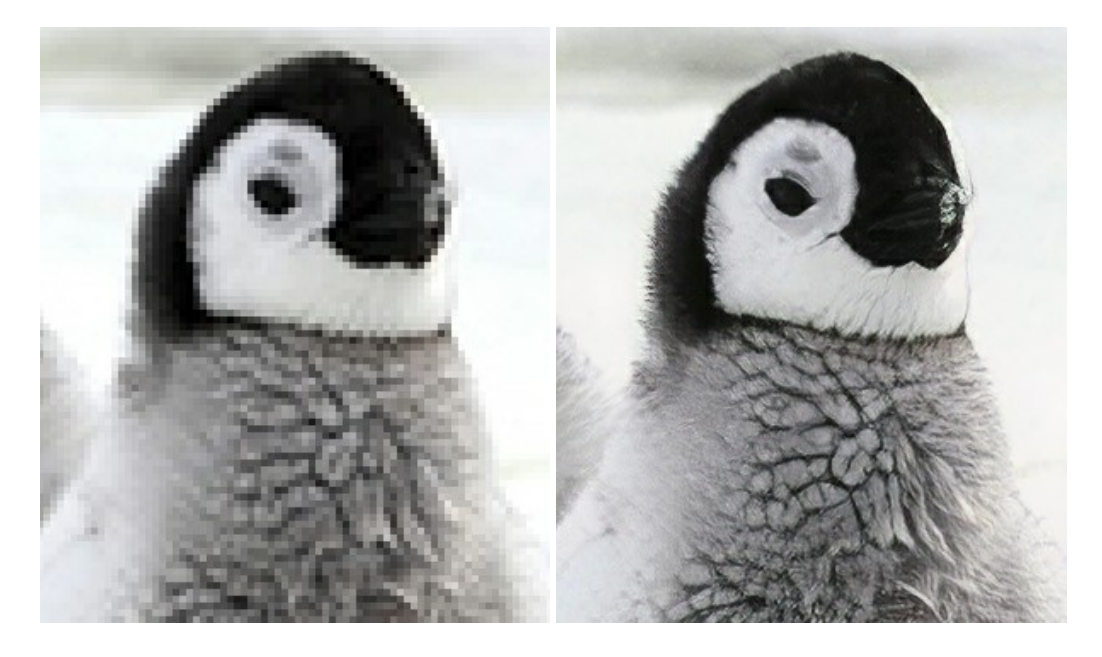

#### **[AKVIS MakeUp — Migliorare e ritoccare ritratti](https://akvis.com/it/makeup/index.php?utm_source=help)**

**AKVIS MakeUp** migliora i ritratti e aggiunge fascino alle foto, conferendo loro un aspetto professionale. Il software ritocca i piccoli difetti sulla pelle, rendendola luminosa, bella, pulita e liscia, come si può vedere nelle immagini di grande valore artistico. È incredibile quanto un bel colorito possa rigenerare e rinfrescare un look! [Maggiori informazioni…](https://akvis.com/it/makeup/index.php?utm_source=help)

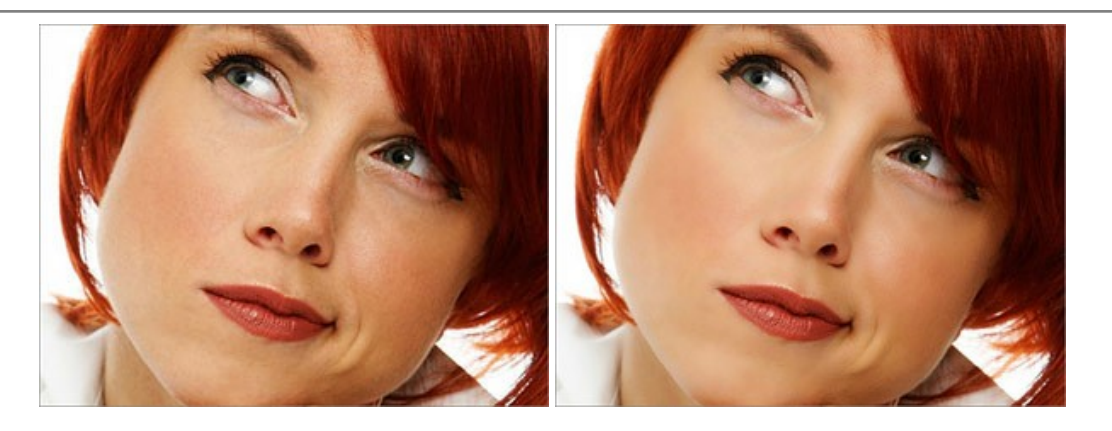

# **[AKVIS NatureArt — Fenomeni della natura per foto digitali](https://akvis.com/it/natureart/index.php?utm_source=help)**

**AKVIS NatureArt** è un ottimo strumento per imitare l'immensa bellezza dei fenomeni della natura sulle foto digitali. Il software offre questi effetti della natura: [Pioggia](https://akvis.com/it/natureart-tutorial/effects/rain.php?utm_source=help)

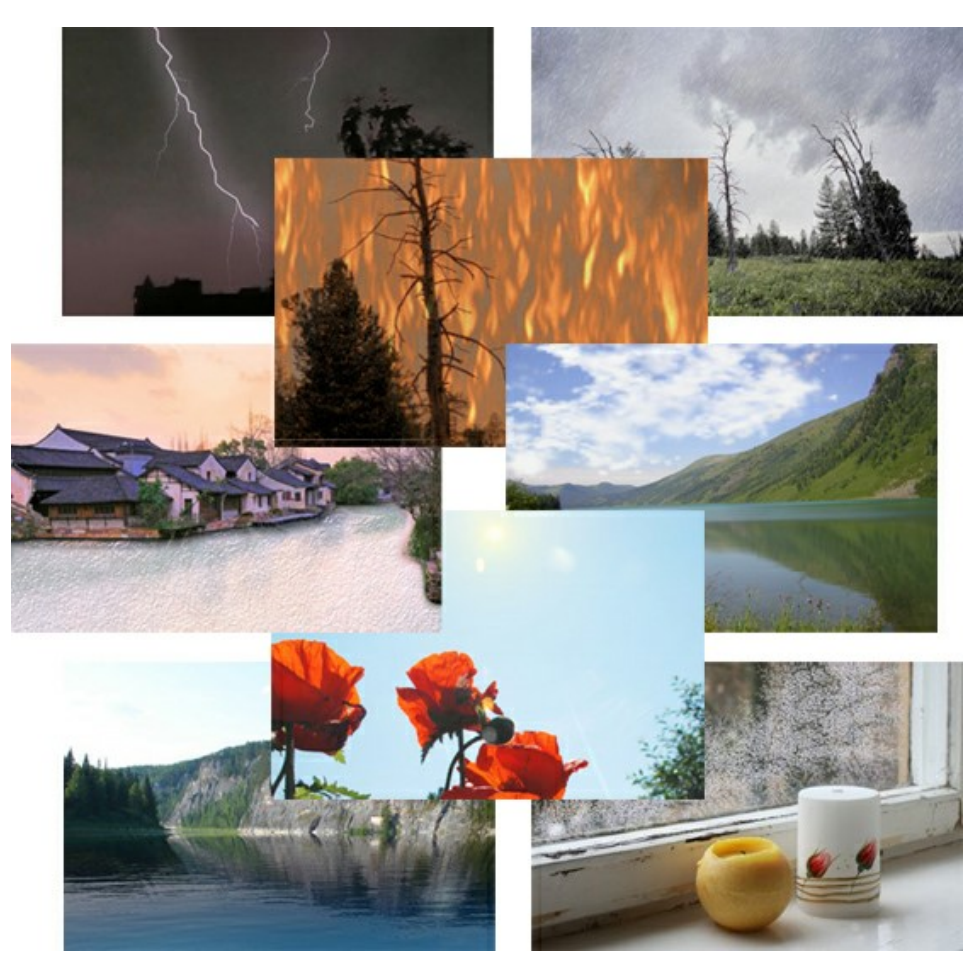

## **[AKVIS Neon — Dipinti luminescenti dalle foto](https://akvis.com/it/neon/index.php?utm_source=help)**

**AKVIS Neon** consente di creare incredibili effetti con tratti luminosi. Il software trasforma una foto in un disegno al neon che sembra realizzato con inchiostri luminescenti. [Maggiori informazioni…](https://akvis.com/it/neon/index.php?utm_source=help)

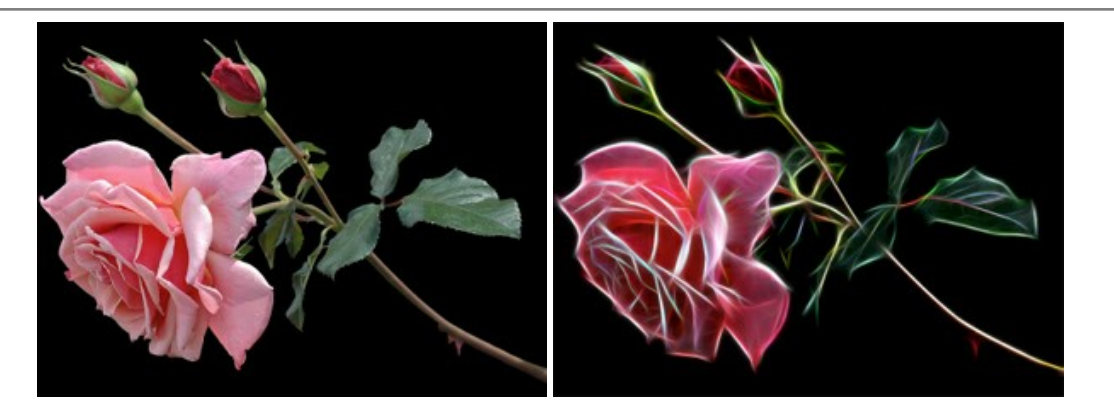

#### **[AKVIS Noise Buster AI — Riduzione rumore digitale](https://akvis.com/it/noise-buster/index.php?utm_source=help)**

**AKVIS Noise Buster AI** è un software per la riduzione del rumore fotografico su immagini digitali e scansionate. Il programma è efficiente per rimuovere qualsiasi tipo di rumore. Riduce il rumore di luminanza e cromatico su immagini digitali senza rovinare gli altri aspetti della foto. Il software include tecnologie AI e regolazioni per la raffinazione manuale. [Maggiori informazioni…](https://akvis.com/it/noise-buster/index.php?utm_source=help)

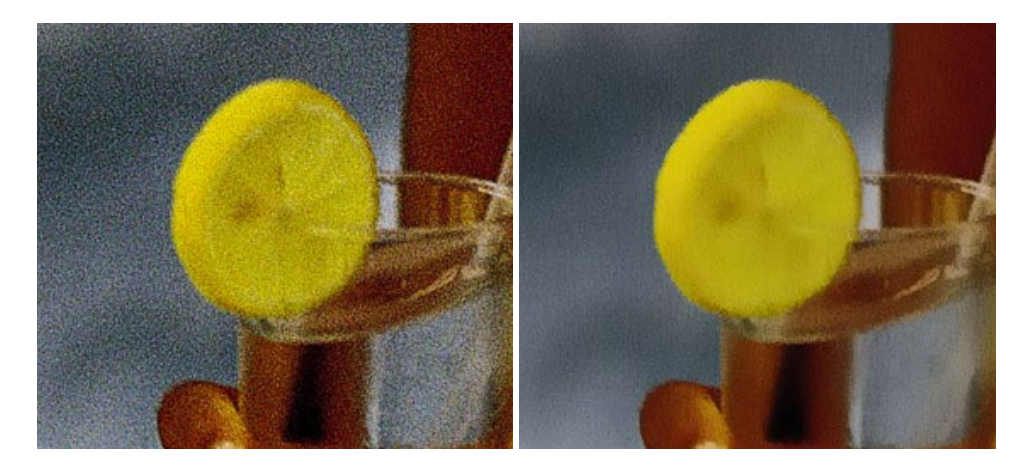

## **[AKVIS OilPaint — Effetto pittura ad olio](https://akvis.com/it/oilpaint/index.php?utm_source=help)**

**AKVIS OilPaint** trasforma le fotografie in dipinti ad olio. La misteriosa trasformazione accade davanti ai tuoi occhi. L'esclusivo algoritmo riproduce fedelmente la reale tecnica del pennello. Con questo software all'avanguardia puoi diventare anche tu un pittore! [Maggiori informazioni…](https://akvis.com/it/oilpaint/index.php?utm_source=help)

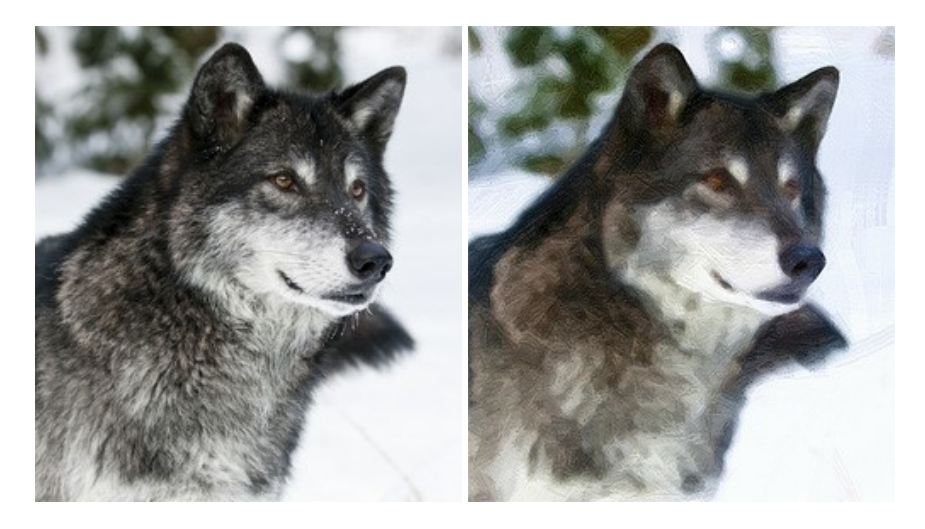

#### **[AKVIS Pastel — Pittura a pastello da una foto](https://akvis.com/it/pastel/index.php?utm_source=help)**

**AKVIS Pastel** trasforma le tue foto in dipinti a pastello. Il programma converte un'immagine in arte digitale imitando una delle [più famose tecniche pittoriche - l'arte del pastello. Il software è un potente strumento per liberare la tua creatività!](https://akvis.com/it/pastel/index.php?utm_source=help) Maggiori informazioni…

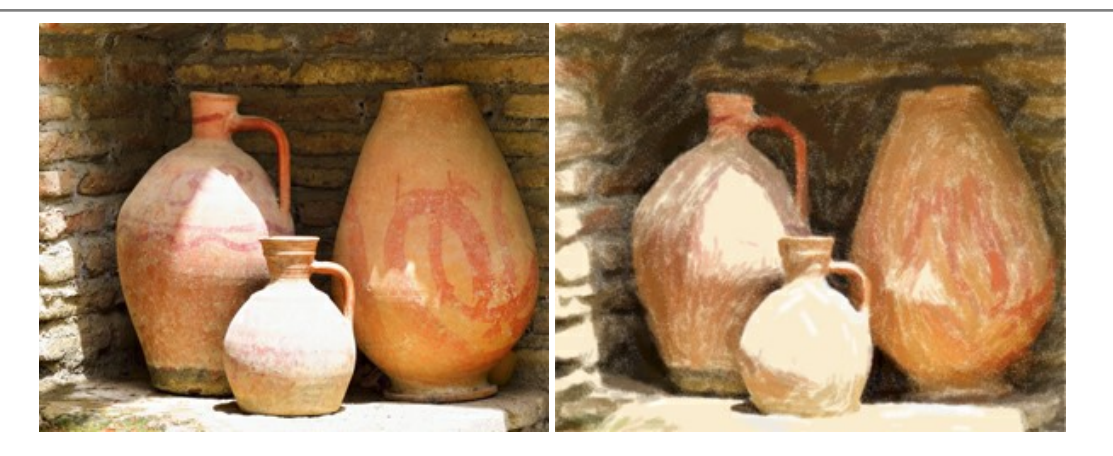

## **[AKVIS Points — Applicare alle foto l'effetto puntinismo](https://akvis.com/it/points/index.php?utm_source=help)**

**AKVIS Points** consente di trasformare le foto in dipinti con una delle tecniche più interessante e affascinante del mondo artistico: il puntinismo. Con questo software è possibile realizzare facilmente delle stupende opere d'arte come un vero pittore puntinista. Scopri il mondo dei colori brillanti! [Maggiori informazioni…](https://akvis.com/it/points/index.php?utm_source=help)

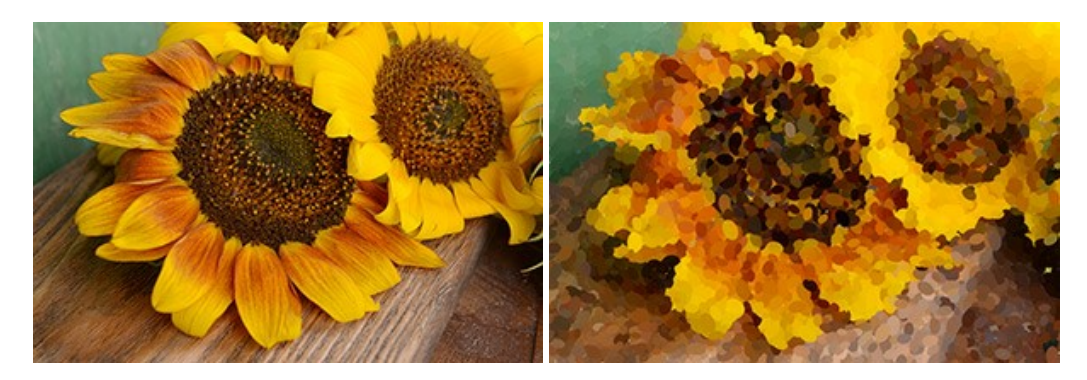

## **[AKVIS Refocus AI — Effetti di nitidezza e sfocatura](https://akvis.com/it/refocus/index.php?utm_source=help)**

**AKVIS Refocus AI** ristabilisce la nitidezza delle fotografie sfocate, migliora l'intera immagine o parzialmente, creando la messa a fuoco selettiva. Inoltre, è possibile aggiungere effetti di sfocatura e bokeh alle foto. Il programma funziona in cinque modalità: *Messa a fuoco AI*, *Miniatura* (*Tilt-Shift*), *Sfocatura iride*, *[Sfocatura movimento](https://akvis.com/it/refocus/index.php?utm_source=help)* e *Sfocatura radiale*. Maggiori informazioni…

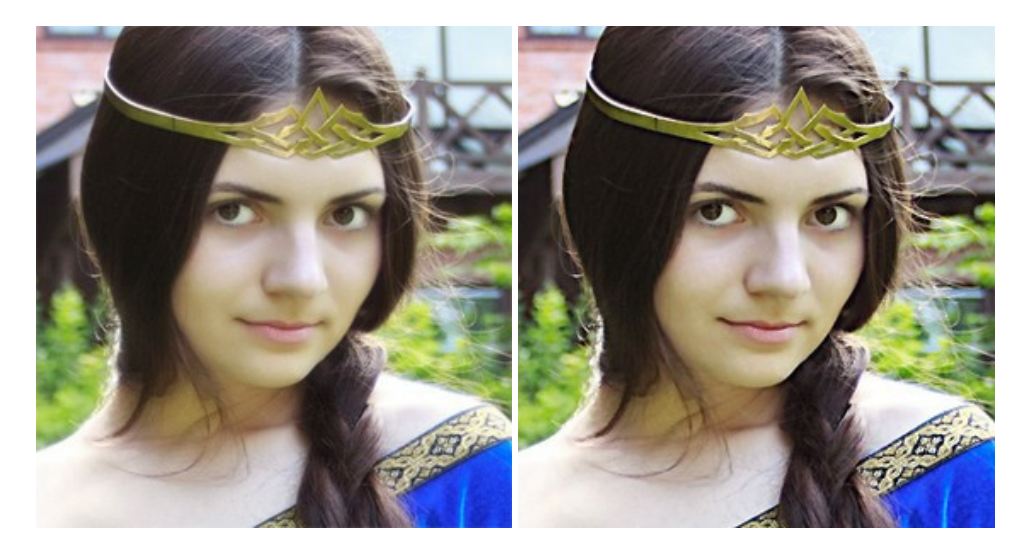

#### **[AKVIS Retoucher — Restauro fotografico](https://akvis.com/it/retoucher/index.php?utm_source=help)**

**AKVIS Retoucher** è un programma per la rimozione di polvere, graffi e macchie.

Grazie a particolari algoritmi il programma è in grado di rimuovere digitalmente tutti i problemi e le imperfezioni delle vecchie fotografie come polvere, graffi, oggetti non desiderati. [Maggiori informazioni…](https://akvis.com/it/retoucher/index.php?utm_source=help)

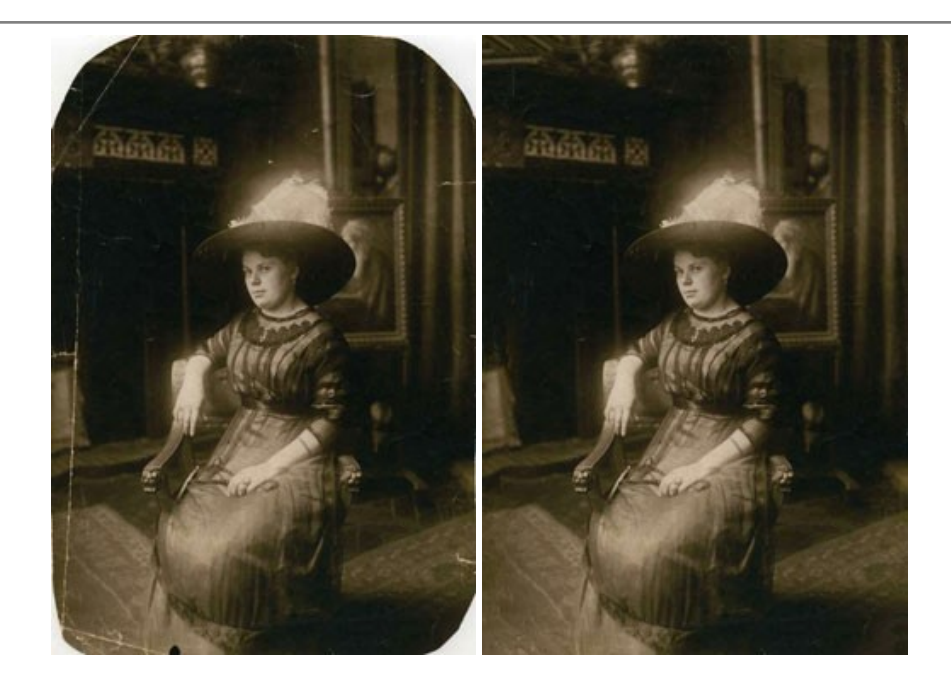

# **[AKVIS Sketch — Trasforma foto in disegni a matita](https://akvis.com/it/sketch/index.php?utm_source=help)**

**AKVIS Sketch** è un programma per convertire foto in disegni a matita. Il software crea realistici disegni a colori e schizzi in bianco e nero imitando la tecnica della grafite e dei pastelli colorati. Il programma offre questi stili: *Classico*, *Artistico*, *Maestro* e *Multistile*[, ognuno con numerosi preset pronti all'uso. AKVIS Sketch consente di sentirti un vero artista! Maggiori](https://akvis.com/it/sketch/index.php?utm_source=help) informazioni…

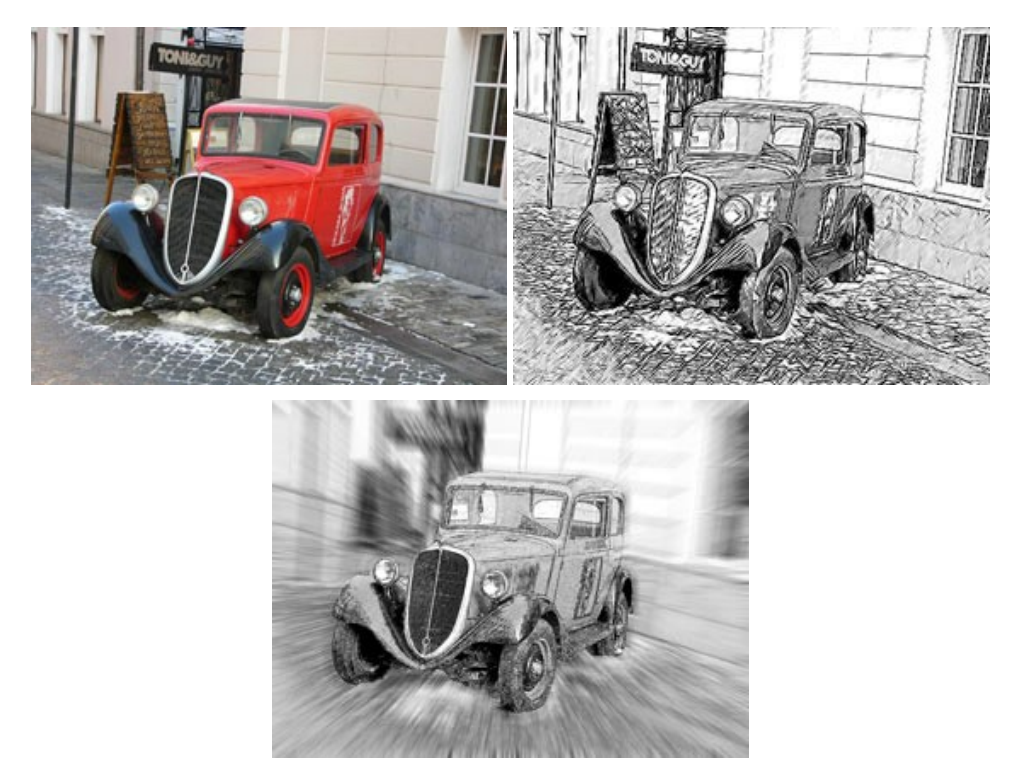

# **[AKVIS SmartMask — Strumento efficace di selezione](https://akvis.com/it/smartmask/index.php?utm_source=help)**

**AKVIS SmartMask** permette di selezionare gli oggetti e rimuovere gli sfondi. Mai prima d'ora realizzare una selezione è stato così semplice ed efficace! SmartMask rende talmente semplice anche una selezione complicata da richiedere molto meno tempo, consentendoti così di dedicarti alla tua creatività. [Maggiori informazioni…](https://akvis.com/it/smartmask/index.php?utm_source=help)

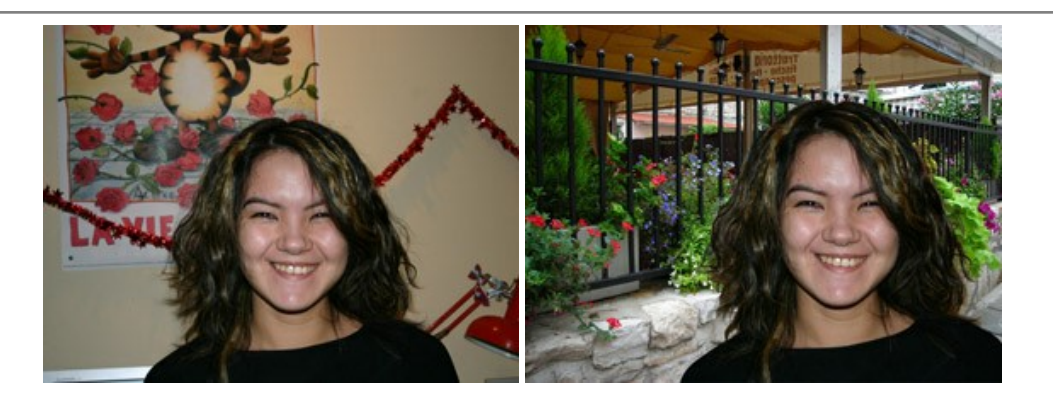

# **[AKVIS Watercolor — Dipinti ad acquerello dalle foto](https://akvis.com/it/watercolor/index.php?utm_source=help)**

**AKVIS Watercolor** crea in modo facile ed efficace meravigliosi dipinti ad acquerello dalle foto. Il programma include due stili di conversione da foto a dipinto: *Acquerello classico* e *Acquerello contorno;* ogni stile viene fornito con una serie di preset pronti all'uso. Il software trasforma immagini ordinarie in opere d'arte con la tecnica acquerello. [Maggiori informazioni…](https://akvis.com/it/watercolor/index.php?utm_source=help)

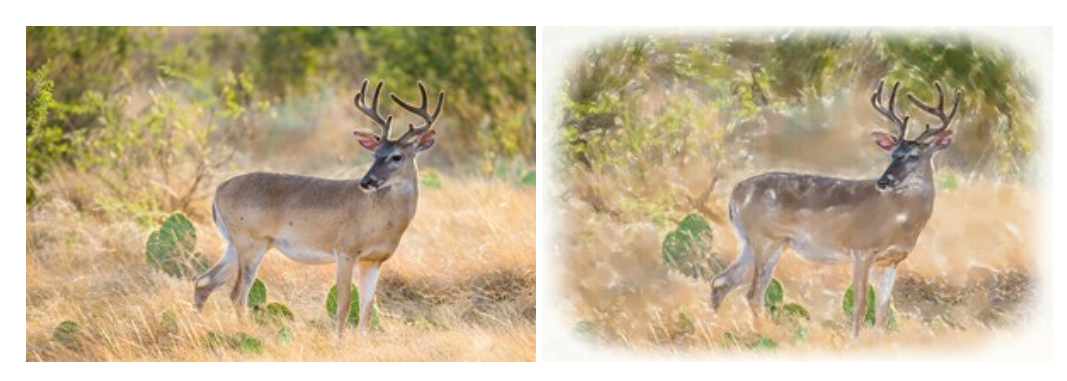